# Serie MaxTester

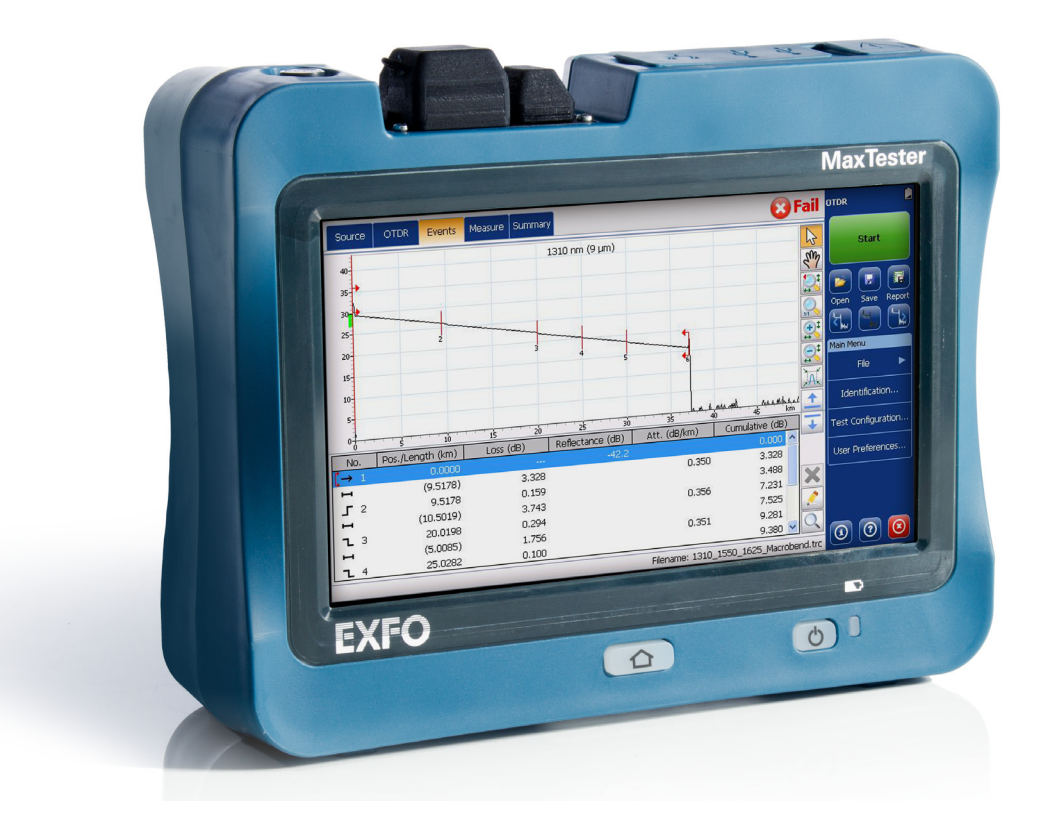

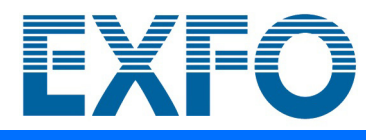

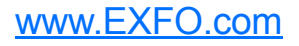

Copyright © 2013–2020 EXFO Inc. Todos los derechos reservados. No está autorizada la reproducción total o parcial de esta publicación, su almacenamiento en un sistema de recuperación ni su transmisión por ningún medio, ya sea electrónico, mecánico o cualquier otro, tal como, entre otros, fotocopias y grabación, sin el permiso previo y por escrito de EXFO Inc. (EXFO).

Se estima que la información suministrada por EXFO es precisa y fiable. Sin embargo, EXFO no asume ninguna responsabilidad por su uso ni por el incumplimiento de patentes u otros derechos de terceras partes que puedan derivarse de su uso. No se concede licencia alguna de forma implícita ni por otros medios con arreglo a cualquier derecho de patente de EXFO.

El código de entidades comerciales y gubernamentales (CAGE) de la Organización del Tratado del Atlántico Norte (OTAN) de EXFO es 0L8C3.

La información incluida en la presente publicación está sujeta a cambios sin previo aviso.

## *Marcas comerciales*

Las marcas registradas de EXFO se identifican como tales. Sin embargo, la presencia o ausencia de dicha identificación no tiene efecto alguno sobre el estatus legal de ninguna marca comercial.

## *Unidades de medida*

Las unidades de medida de la presente publicación están en conformidad con las normas y prácticas del SI.

## *Patentes*

Las características de este producto están protegidas por una o más de las patentes siguientes: Patente de diseño de EE. UU. D764,328 Las características de este producto están protegidas por una o más de las patentes siguientes: Patentes de diseño de EE. UU. D710,222 y patentes equivalentes pendientes de aprobación o aprobadas en otros países.

Número de versión: 6.0.0.1

#### Contrato de licencia de usuario final

Ha comprado un dispositivo ("DISPOSITIVO") que incluye software autorizado por EXFO Inc. (EXFO) con licencia de un afiliado de Microsoft Corporation ("MS"). Los productos de software instalados cuyo origen sea de MS, así como los medios, materiales impresos y documentación "en línea" o electrónica asociados ("SOFTWARE") están protegidos por leyes y tratados internacionales sobre la propiedad intelectual. El fabricante, MS y sus proveedores (incluido Microsoft Corporation) poseen la titularidad, derechos de autor y otros derechos de propiedad intelectual del SOFTWARE. El SOFTWARE se proporciona con licencia, no se vende. Todos los derechos reservados.

Este CLUF es válido y concede los derechos al usuario final SÓLO si el SOFTWARE es auténtico y se incluye un Certificado de autenticidad genuino del SOFTWARE. Para obtener más información sobre cómo identificar si su software es auténtico, consulte http://www.microsoft.com/piracy/howtotell.

SI NO ACEPTA ESTE CONTRATO DE LICENCIA DE USUARIO FINAL ("CLUF"), NO UTILICE EL DISPOSITIVO NI COPIE EL SOFTWARE. PÓNGASE RÁPIDAMENTE EN CONTACTO CON EXFO PARA OBTENER INSTRUCCIONES SOBRE LA DEVOLUCIÓN DE LOS DISPOSITIVOS SIN UTILIZAR PARA SU REEMBOLSO. **CUALQUIER USO DEL SOFTWARE, INCLUYENDO PERO SIN LIMITARSE AL USO DEL DISPOSITIVO, SUPONDRÁ LA ACEPTACIÓN DE ESTE CLUF (O RATIFICACIÓN DE CUALQUIER CONSENTIMIENTO PREVIO).**

**CONCESIÓN DE LICENCIA DE SOFTWARE.** Este CLUF le concede la siguiente licencia:

- Solo puede utilizar el SOFTWARE en el DISPOSITIVO.
- **Funcionalidad restringida.** Tiene licencia para utilizar el SOFTWARE con el fin de proporcionar únicamente la funcionalidad limitada (tareas o procesos específicos) para la que el DISPOSITIVO ha sido diseñado y comercializado por EXFO. Esta licencia prohíbe específicamente cualquier otro uso de los programas o funciones del software, o la inclusión de programas o funciones adicionales de software que no soporten directamente la funcionalidad limitada en el DISPOSITIVO. Sin perjuicio de lo anterior, puede instalar o habilitar en un DISPOSITIVO, utilidades de sistemas, administración de recursos o software similar exclusivamente con el propósito de administración, mejora del desempeño y/o mantenimiento preventivo del DISPOSITIVO.
- Si utiliza el DISPOSITIVO para acceder o utilizar los servicios o la funcionalidad de productos Microsoft Windows Server (como Microsoft Windows Server 2003), o utilizar el DISPOSITIVO para permitir que dispositivos de estaciones de trabajo o informáticos accedan o utilicen los servicios o la funcionalidad de productos Microsoft Windows Server, es posible que se le solicite la obtención de una Licencia de acceso de cliente para el DISPOSITIVO y/o para cada dispositivo de estación de trabajo o informático. Consulte el contrato de licencia de usuario final de su producto Microsoft Windows Server para obtener información adicional.
- **NO TOLERANTE A FALLOS** EL SOFTWARE NO ES TOLERANTE A FALLOS. EXFO HA DETERMINADO INDEPENDIENTEMENTE CÓMO UTILIZAR EL SOFTWARE EN EL DISPOSITIVO Y MS HA CONFIADO EN EXFO PARA LLEVAR A CABO LAS PRUEBAS SUFICIENTES PARA DETERMINAR QUE EL SOFTWARE ES ADECUADO PARA TAL USO.
- $\triangleright$  **NO HAY GARANTÍAS PARA EL SOFTWARE.** EL SOFTWARE se proporciona "TAL COMO ESTÁ" y con todos los defectos. EL RIESGO TOTAL EN CUANTO A CALIDAD, DESEMPEÑO, PRECISIÓN Y ESFUERZO SATISFACTORIOS (INCLUYENDO LA AUSENCIA DE NEGLIGENCIA) CORRE POR SU CUENTA. TAMPOCO HAY GARANTÍA RESPECTO A INTERFERENCIAS EN EL USO DEL SOFTWARE NI CONTRA LA INFRACCIÓN. SI HA RECIBIDO ALGUNA GARANTÍA EN RELACIÓN CON EL DISPOSITIVO O EL SOFTWARE, DICHAS GARANTÍAS NO PROCEDEN Y NO VINCULAN A MS.
- No existe responsabilidad para determinados daños. **EXCEPTO CUANDO LA LEY LO PROHÍBA, MS NO SERÁ RESPONSABLE DE NINGÚN DAÑO INDIRECTO, ESPECIAL, CONSECUENTE O ACCIDENTAL QUE SURJA O TENGA RELACIÓN CON EL USO O DESEMPEÑO DEL SOFTWARE. ESTA LIMITACIÓN SE APLICARÁ AUNQUE FALLE CUALQUIER MEDIDA CORRECTORA EN SU PROPÓSITO ESENCIAL. EN NINGÚN CASO MS SERÁ RESPONSABLE DE CANTIDADES QUE SUPEREN LOS DOSCIENTOS CINCUENTA DÓLARES ESTADOUNIDENSES (USD 250,00).**
- **Usos restringidos.** El SOFTWARE no está diseñado ni previsto para utilizarlo o revenderlo en entornos peligrosos que requieran desempeño a prueba de fallos, tales como en el uso de centrales nucleares, sistemas de navegación o comunicaciones de aeronaves, control de tráfico aéreo u otros dispositivos o sistemas en los que el funcionamiento defectuoso del SOFTWARE produciría un riesgo previsible de lesiones o muerte del operador del dispositivo o sistema, o de otras personas.
- **Limitaciones sobre ingeniería inversa, descompilación y desensamblaje.** No puede realizar ingeniería inversa, descompilar o desensamblar el SOFTWARE, excepto y sólo en la medida en que tal actividad esté permitida expresamente por la legislación aplicable sin perjuicio de esta limitación.
- **SOFTWARE como componente del DISPOSITIVO Transferencia.** Esta licencia no se puede compartir, transferir o utilizar simultáneamente en distintos ordenadores. La licencia del SOFTWARE se incluye con el DISPOSITIVO como un único producto integrado y sólo se puede utilizar con el DISPOSITIVO. Si el SOFTWARE no está acompañado por un DISPOSITIVO, no puede utilizar el SOFTWARE. Puede transferir definitivamente todos sus derechos derivados de este CLUF únicamente si forma parte de una venta o transferencia definitiva del DISPOSITIVO, siempre y cuando no conserve copias del SOFTWARE. Si el SOFTWARE es una actualización, cualquier transferencia también debe incluir todas las versiones anteriores del SOFTWARE. La transferencia deberá incluir asimismo la etiqueta del Certificado de autenticidad. La transferencia no puede ser indirecta, como por ejemplo una consignación. Antes de la transferencia, el usuario final que recibe el SOFTWARE debe aceptar todas las condiciones del CLUF.
- **Consentimiento para utilizar los datos.** Usted acepta que MS, Microsoft Corporation y sus filiales puedan recabar y utilizar información técnica recopilada de cualquier modo como parte de los servicios de asistencia del producto relacionados con el SOFTWARE. MS, Microsoft Corporation y sus filiales únicamente pueden utilizar esa información para mejorar sus productos o para suministrarle servicios o tecnologías personalizados. MS, Microsoft Corporation y sus filiales pueden revelar esta información a otros, pero no de forma que le identifique personalmente.
- **Juegos en Internet/funciones de actualización.** Si el SOFTWARE proporciona, y usted decide utilizar, el juego por Internet o las funciones de actualización en el SOFTWARE, es necesario utilizar determinada información del sistema informático, hardware y software para implementar las funciones. Al utilizar esas funciones, usted autoriza explícitamente a MS, Microsoft Corporation y/o al agente designado a utilizar dicha información, exclusivamente para mejorar sus productos o para proporcionarle servicios o tecnologías personalizados. MS o Microsoft Corporation puede revelar esta información a otros, pero no de forma que le identifique personalmente.
- **Componentes de servicios basados en Internet.** El SOFTWARE puede contener componentes que permitan y faciliten el uso de ciertos servicios basados en Internet. Usted reconoce y acepta que MS, Microsoft Corporation o sus filiales puedan comprobar automáticamente la versión del SOFTWARE y/o de los componentes que utilice y pueden suministrar actualizaciones o complementos del SOFTWARE que puedan descargarse automáticamente en su DISPOSITIVO. Microsoft Corporation o sus filiales no utilizan esas funciones para recopilar ninguna información que se pudiera utilizar para identificarle o ponerse en contacto con usted. Para más información acerca de esas funciones, consulte la declaración de privacidad en [http://go.microsoft.com/fwlink/?LinkId=25243.](http://go.microsoft.com/fwlink/?LinkId=25243)
- **Enlaces a sitios de terceros.** Puede enlazar con sitios de terceros mediante el uso del SOFTWARE. Los sitios de terceros no están bajo el control de MS o Microsoft Corporation, y MS o Microsoft no es responsable de los contenidos de ningún sitio de terceros, de ningún enlace incluido en sitios de terceros ni de los cambios o actualizaciones en los sitios de terceros. MS o Microsoft Corporation no será responsable de la difusión por Internet o de ninguna otra forma de transmisión recibida de cualquier sitio de terceros. MS o Microsoft Corporation le proporciona esos enlaces a sitios de terceros para su beneficio, y la inclusión de cualquier enlace no implica la aprobación de MS o Microsoft Corporation del sitio de un tercero.
- **Aviso relativo a la seguridad.** Para ayudar a protegerse contra brechas de seguridad y software malintencionado, en forma periódica, haga copias de seguridad de sus datos y de la información del sistema, use funciones de seguridad como cortafuegos e instale y utilice actualizaciones de seguridad.
- **Alojamiento comercial/alquiler no autorizado.** No está permitido alquilar, hacer leasing, prestar o proporcionar servicios de alojamiento comercial con el SOFTWARE a otros.
- **Separación de componentes.** El SOFTWARE tiene licencia como producto individual. Sus partes componentes no se pueden separar para utilizarlas en más de un ordenador.
- **Software y servicios adicionales.** Este CLUF se aplica a actualizaciones, suplementos, componentes adicionales, servicios de asistencia de productos o componentes de servicios basados en Internet ("Componentes suplementarios"), del SOFTWARE que pueda obtener de EXFO, MS, Microsoft Corporation o sus subsidiarias después de la fecha en la que obtenga la copia inicial del SOFTWARE, salvo que acepte términos actualizados u otras reglas de acuerdo. Si no se proporcionan otros términos junto con tales Componentes suplementarios y estos se los proporciona MS, Microsoft Corporation o sus subsidiarias, tendrá licencia de esa entidad bajo los mismos términos y condiciones de este CLUF, excepto si (i) MS, Microsoft Corporation o las subsidiarias que proporcionan los Componentes suplementarios sea el licenciante respecto de dichos Componentes suplementarios en lugar de la "COMPAÑÍA" para los propósitos del CLUF, y (ii) HASTA EL ALCANCE MÁXIMO PERMITIDO POR LA LEGISLACIÓN APLICABLE, LOS COMPONENTES SUPLEMENTARIOS Y CUALQUIER SERVICIO DE ASISTENCIA (SI LO HUBIERE) RELACIONADO CON LOS COMPONENTES SUPLEMENTARIOS SE PROPORCIONAN TAL CUAL Y CON TODOS LOS DEFECTOS. EL RESTO DE EXENCIONES DE RESPONSABILIDAD, LIMITACIÓN DE DAÑOS Y DISPOSICIONES ESPECIALES PROPORCIONADOS A CONTINUACIÓN Y/O DE ALGÚN OTRO MODO CON EL SOFTWARE SE APLICARÁN A LOS COMPONENTES SUPLEMENTARIOS. MS, Microsoft Corporation o sus subsidiarias se reservan el derecho de interrumpir cualquier servicio basado en Internet que se le proporcione o se ponga a su disposición mediante el uso del SOFTWARE.
- **Soporte de recuperación.** Si el SOFTWARE es suministrado por EXFO en un soporte separado y está etiquetado como "Soporte de recuperación", únicamente puede utilizar el soporte de recuperación para restaurar o reinstalar el SOFTWARE instalado originalmente en el DISPOSITIVO.
- **Copia de seguridad.** Puede hacer una (1) copia de seguridad del SOFTWARE. Puede utilizar esa copia de seguridad únicamente con fines de archivo y para reinstalar el SOFTWARE en el DISPOSITIVO. Salvo que se disponga expresamente en este CLUF o por la legislación local, no puede hacer copias de ninguna otra forma del SOFTWARE, incluidos los materiales impresos que acompañan al SOFTWARE. No puede ceder, alquilar, prestar o transferir de ninguna otra manera la copia de seguridad a otro usuario.
- **Comprobante de licencia de usuario final.** Si adquirió el SOFTWARE en un DISPOSITIVO o en un disco compacto u otro soporte, una etiqueta auténtica de "Comprobante de licencia"/Certificado de autenticidad de Microsoft con una copia auténtica del SOFTWARE identifica una copia con licencia de este. Para que sea válida, la etiqueta debe estar adherida al DISPOSITIVO o aparecer en el embalaje de software de la [EMPRESA]. Si recibe la etiqueta por separado que no sea de EXFO, no será válida. Debe conservar la etiqueta en el DISPOSITIVO o embalaje para demostrar que tiene licencia para utilizar el SOFTWARE.
- **Asistencia del producto.** La asistencia del producto del SOFTWARE no la proporciona MS, Microsoft Corporation ni sus filiales o subsidiarias. Para obtener asistencia del producto, consulte el número de asistencia de EXFO que se proporciona en la documentación del DISPOSITIVO. En caso de consultas acerca de este CLUF o si desea ponerse en contacto con EXFO por cualquier otro motivo, contáctese a la dirección proporcionada en la documentación del DISPOSITIVO.
- **Rescisión.** Sin perjuicio de cualquier otro derecho, EXFO puede rescindir el presente CLUF si usted no cumple con los términos y condiciones de este. En tal caso, deberá destruir todas las copias del SOFTWARE y todas sus partes componentes.
- **RESTRICCIONES DE EXPORTACIÓN.** Usted acepta que el SOFTWARE está sujeto a la jurisdicción de exportación de EE. UU. y de la Unión Europea. Acepta el cumplimiento de todas las leyes nacionales e internacionales aplicables que afecten al SOFTWARE, incluyendo las Regulaciones de la Administración de exportaciones de EE. UU., así como las restricciones de usuario final, uso final y destino publicadas por EE. UU. y otros gobiernos. Para obtener información adicional, consulte [http://www.microsoft.com/exporting/.](http://www.microsoft.com/exporting/)

# **Contenido**

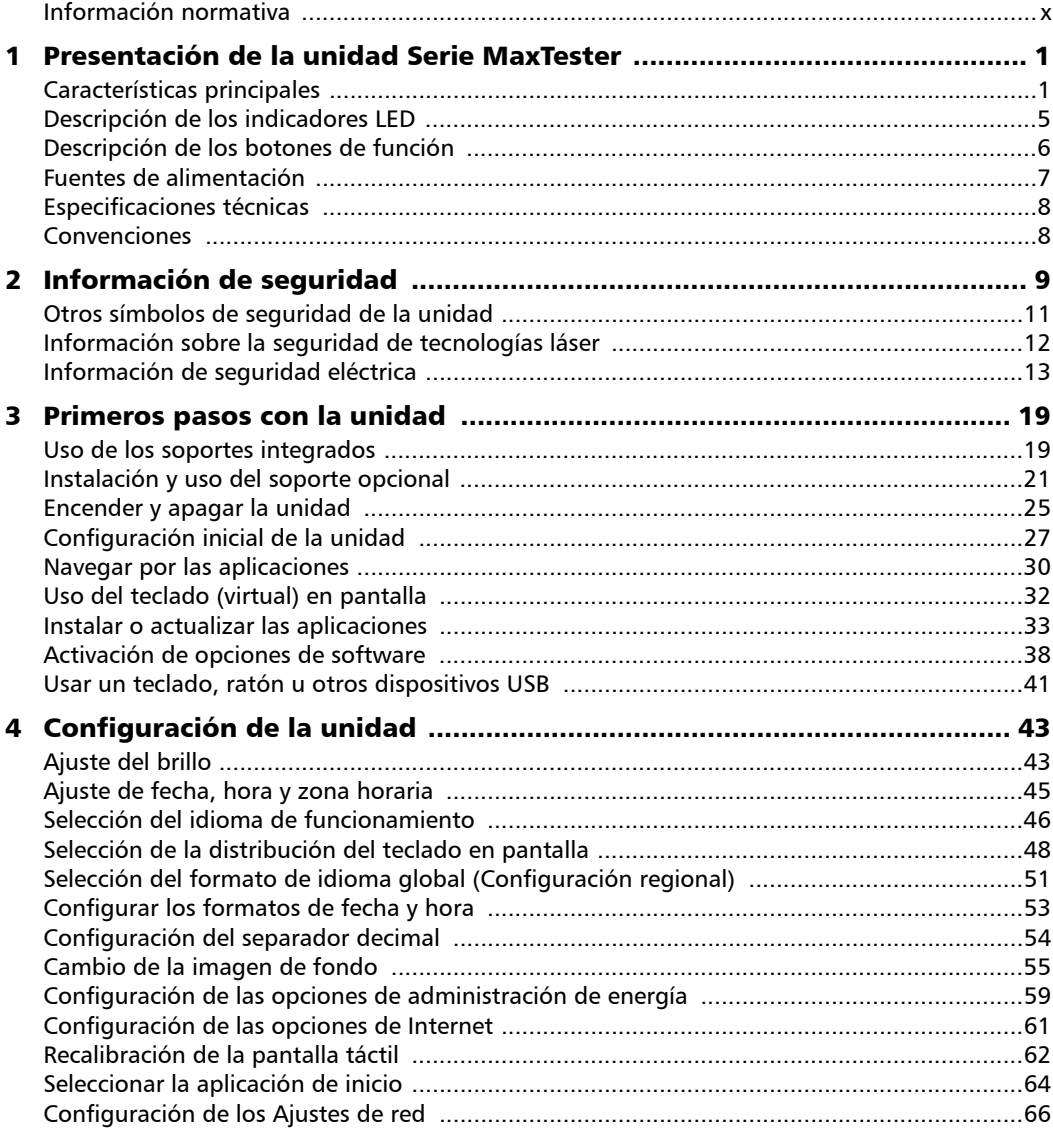

 $\sim$ **Contract Contract Contract** 

## Contenido

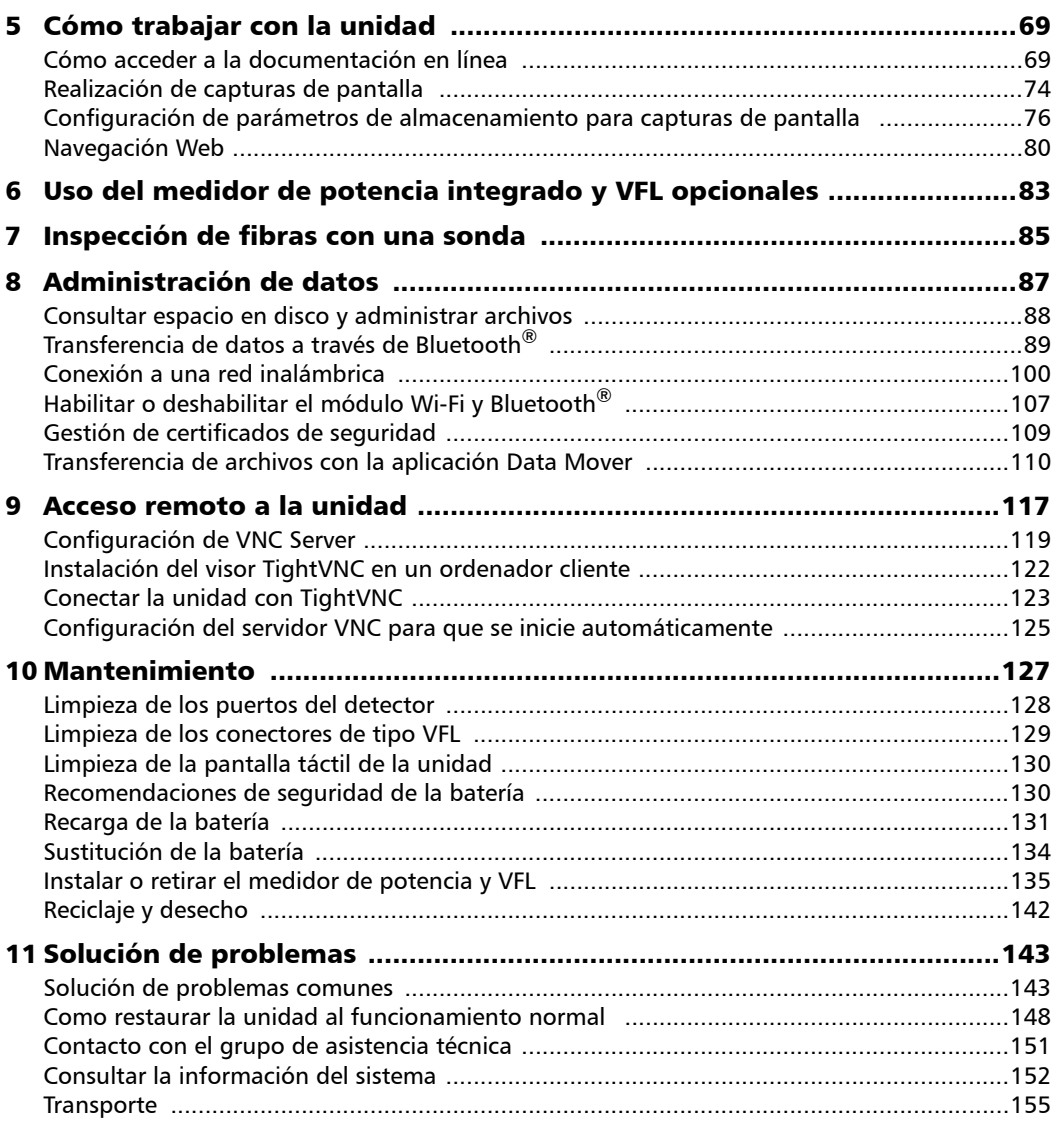

÷.

## **Contenido**

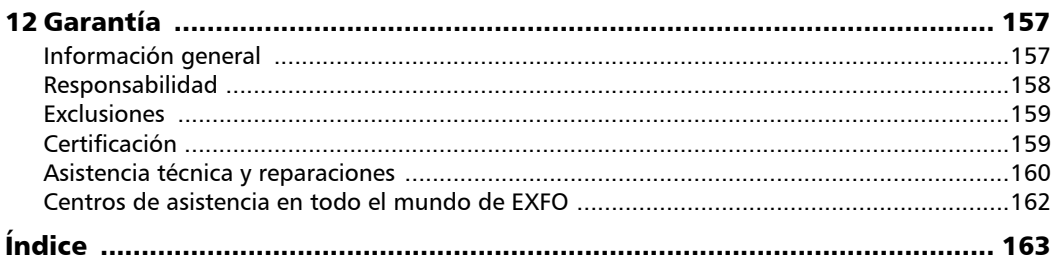

**Contract Contract Contract** 

# <span id="page-9-0"></span>Información normativa

## Declaración sobre la normativa de interferencias electromagnéticas Canadá y EE. UU.

Los equipos electrónicos de medición y pruebas quedan exentos del cumplimiento de la Parte 15, subparte B, de la FCC en Estados Unidos y de la ICES-003 en Canadá. Sin embargo, EXFO Inc. hace el mayor de los esfuerzos para garantizar el cumplimiento de las normas aplicables.

Los límites establecidos por estas normas están pensados para proporcionar una protección adecuada frente a interferencias dañinas cuando el equipo se utiliza en un entorno comercial. Este equipo genera, utiliza y puede irradiar energía de radiofrecuencia y, si no se instala y se utiliza de acuerdo con la documentación para usuarios, es posible que provoque interferencias dañinas a la comunicación por radio. Utilizar este equipo en un área residencial puede causar interferencias dañinas, en cuyo caso el usuario tendrá que corregirlas por sus propios medios.

Las modificaciones no aprobadas expresamente por el fabricante podrían anular la autoridad del usuario para operar el equipo.

*Nota: El cumplimiento con la Norma EN 55022 se ha obtenido utilizando ferrita de Laird Technology (número 28A2736-0A2) en el cable Ethernet.*

## Declaración sobre la normativa europea de compatibilidad electromagnética

Advertencia: este es un producto de clase A. En un entorno doméstico, este producto puede causar interferencias de radio, en cuyo caso puede que el usuario deba tomar las medidas necesarias. Su producto está certificado (o es adecuado) para su uso en entornos electromagnéticos industriales.

## Información general relativa al cumplimiento de la normativa sobre productos inalámbricos

Si ha adquirido la opción Wi-Fi y Bluetooth<sup>®</sup>, la unidad viene con un módulo inalámbrico interno (adaptador) y antena para la que se aplica la siguiente información:

Este producto no incluye ningún componente inalámbrico que pueda reparar el usuario. Toda modificación o cambio no autorizado en el producto anulará la garantía y todas las certificaciones y aprobaciones normativas aplicables.

## Información relativa al cumplimiento de la normativa sobre productos inalámbricos de Canadá y Estados Unidos

Si ha adquirido la opción Wi-Fi y Bluetooth®, la unidad viene con un módulo inalámbrico interno (adaptador) y antena para la que se aplica la siguiente información:

- Este dispositivo cumple con el Apartado 15 de las Normas de la FCC.
- Este dispositivo cumple con las normativas RSS exentas de licencia de Canadá relativas a la innovación, ciencia y desarrollo económico.
- El funcionamiento está sujeto a estas dos condiciones: (1) Este dispositivo no causará interferencias dañinas

y

(2) Este dispositivo debe aceptar cualquier interferencia que reciba, incluidas aquellas que puedan provocar un funcionamiento no deseado.

## *Uso en entornos específicos:*

- El uso de dispositivos inalámbricos en zonas peligrosas está limitado por las restricciones impuestas por los responsables de seguridad de dichas zonas.
- El uso de productos inalámbricos en aviones está regido por la Administración Federal de la Aviación (Federal Aviation Administration, FAA).
- El uso de dispositivos inalámbricos en hospitales está restringido a los límites que establezca cada hospital.
- No manejar un transmisor portátil en los alrededores de detonadores o en zonas explosivas.
- El uso de este producto inalámbrico está restringido a interiores debido a su funcionamiento en las bandas de frecuencia de 5,15 a 5,25 GHz y 5,470 a 5,75 GHz.
- El Departamento de Innovación, Ciencia y Desarrollo Económico de Canadá solo permite el uso de este producto en interiores en la banda de 5,15 GHz a 5,25 GHz para minimizar la posibilidad de daños por interferencias en los canales de los sistemas móviles de satélites.
- $\blacktriangleright$  Los radares de alta potencia son los usuarios principales de las bandas de 5,25 a 5,35 GHz y 5,65 a 5,85 GHz. Estas estaciones de radar pueden provocar interferencias con este dispositivo o dañarlo.

## *Declaración de exposición a la radiación:*

- Este producto cumple con el límite de exposición de radiofrecuencias portátiles de Canadá/EE. UU. establecido para un entorno no controlado. Es seguro cuando se utiliza de la forma indicada en la documentación para usuarios.
- Se puede reducir todavía más la exposición a RF si el dispositivo se mantiene lo más alejado posible del cuerpo del usuario.

## Información relativa al cumplimiento de la normativa sobre productos inalámbricos de la Comunidad

La información sobre las bandas de frecuencia Bluetooth<sup>®</sup> y Wi-Fi es la siguiente:

- Bluetooth<sup>®</sup>: Entre las frecuencias 2400.0 MHz 2483.5 MHz. La potencia de salida típica es -0,5 dBm.
- Wi-Fi: Entre las frecuencias 2400.0 MHz 2483.5 MHz. La potencia de salida máxima es 17 dBm.
- Wi-Fi: Entre las frecuencias 5150.0 MHz 5825.0 MHz. La potencia de salida máxima es 17 dBm.

Este es un sistema de transmisión de banda ancha (transceptor) de 2,4 GHz y 5 GHz, diseñado para utilizarlo en todos los estados miembros de UE y los países de la EFTA, excepto Francia e Italia, donde se aplica un uso restrictivo.

En Italia, el usuario final debe solicitar una licencia a las autoridades de espectro nacional para obtener autorización para utilizar el dispositivo para crear radio-enlaces al aire libre y/o para ofrecer acceso a los servicios de red y/o telecomunicaciones.

Este dispositivo no debe utilizarse para crear radio-enlaces en Francia, y algunas zonas la potencia de salida de la RF puede estar limitada a 10 mW EIRP en el rango de frecuencia de 2454 - 2483,5 MHz. Para obtener información detallada, el usuario final deberá ponerse en contacto con la autoridad de espectro nacional de Francia.

En la Unión Europea, la banda baja de 5,15 - 5,35 GHz se utiliza solamente en interiores.

## Restricciones locales en el uso del espectro de radio en 802.11a, 802.11b, 802.11d, 802.11g, 802.11n y 802.11ac

Es posible que las frecuencias que usen los dispositivos LAN inalámbricos 802.11a, 802.11b, 802.11d, 802.11g, 802.11n y 802.11ac no estén armonizadas en todos los países. Por ese motivo, los productos 802.11a, 802.11b, 802.11d, 802.11g, 802.11n y 802.11ac están diseñados para su uso solo en países específicos y no se pueden utilizar en otros países. Como usuario de estos productos, es su responsabilidad asegurarse de que su uso se lleva a cabo solo en los países que lo permitan y de comprobar que están configurados con la selección de frecuencia y el canal correspondientes del país de uso.

## Declaración de conformidad europea

Por la presente, EXFO declara que el equipo de radio de tipo "Transmisión de datos de banda ancha" cumple con la directiva europea 2014/53/UE.

El texto completo de la declaración de conformidad de la UE se encuentra disponible en la siguiente dirección de Internet: *www.exfo.com/en/resources/legal-documentation*.

- <span id="page-14-0"></span>*Nota: La apariencia de sus aplicaciones o herramientas puede diferir de las aquí presentadas, según el modelo y las opciones adquiridas.*
- *Nota: En la presente documentación, las expulses "pulse" y "pulse dos veces" (relativas al uso de una pantalla táctil) sustituyen a las expulses "haga clic" y "haga doble clic".*

## <span id="page-14-1"></span>Características principales

El Unidad de la serie MaxTester tiene las siguientes características:

- Pantalla táctil a color de siete pulgadas
- $\triangleright$  Dos puertos USB 2.0 (host)
- $\blacktriangleright$  Puerto Ethernet (10/100 Base-T)
- $\triangleright$  Módulo opcional de conexión Wi-Fi y Bluetooth<sup>®</sup> interno
- Sistema operativo Windows Embedded Compact
- Medidor de potencia integrado y VFL opcionales
- Autonomía de batería de 12 horas
- Posibilidades multitarea
- Acceso remoto a la unidad (mediante VNC)
- Acceso directo a Internet desde la unidad
- $\triangleright$  Posibilidad de realizar capturas de pantalla
- Visor de archivos PDF disponible en la unidad
- Transferencia sencilla de archivos y carpetas a un dispositivo de almacenamiento externo
- Actualizaciones de software simples
- EXFO Connect Client

*Características principales*

## Vista frontal

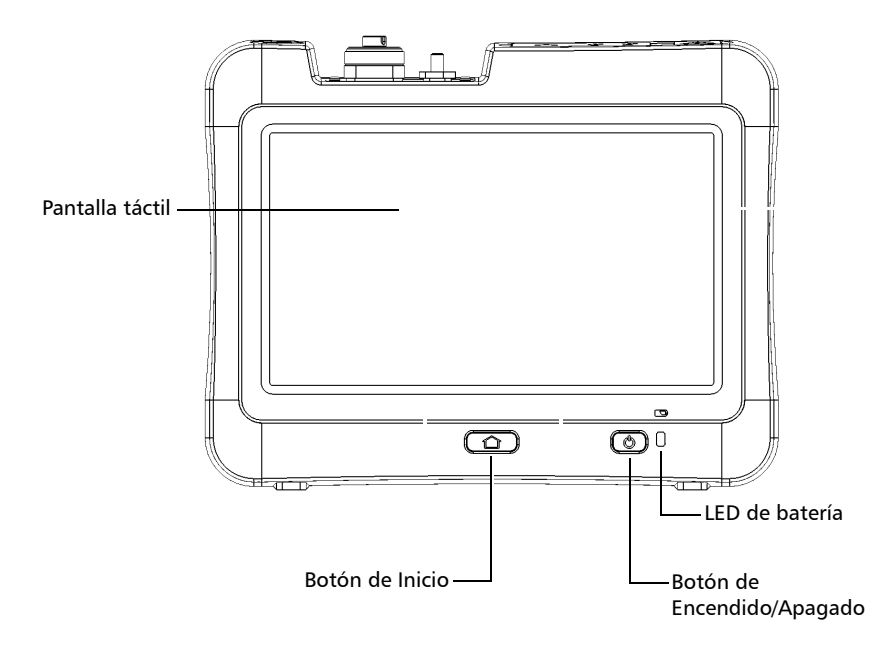

*Características principales*

#### Vista posterior

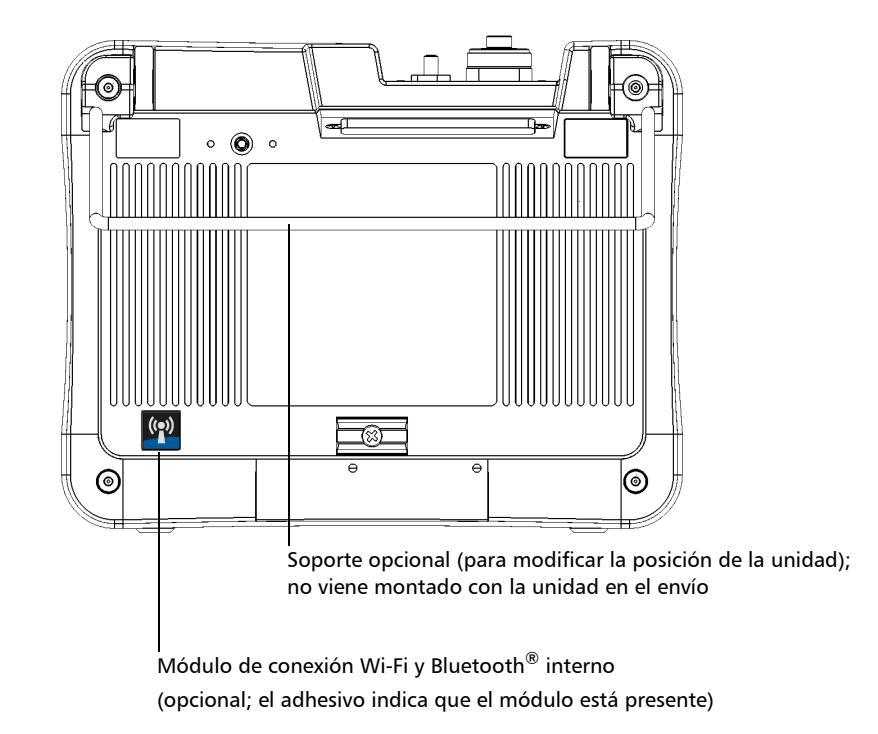

*Características principales*

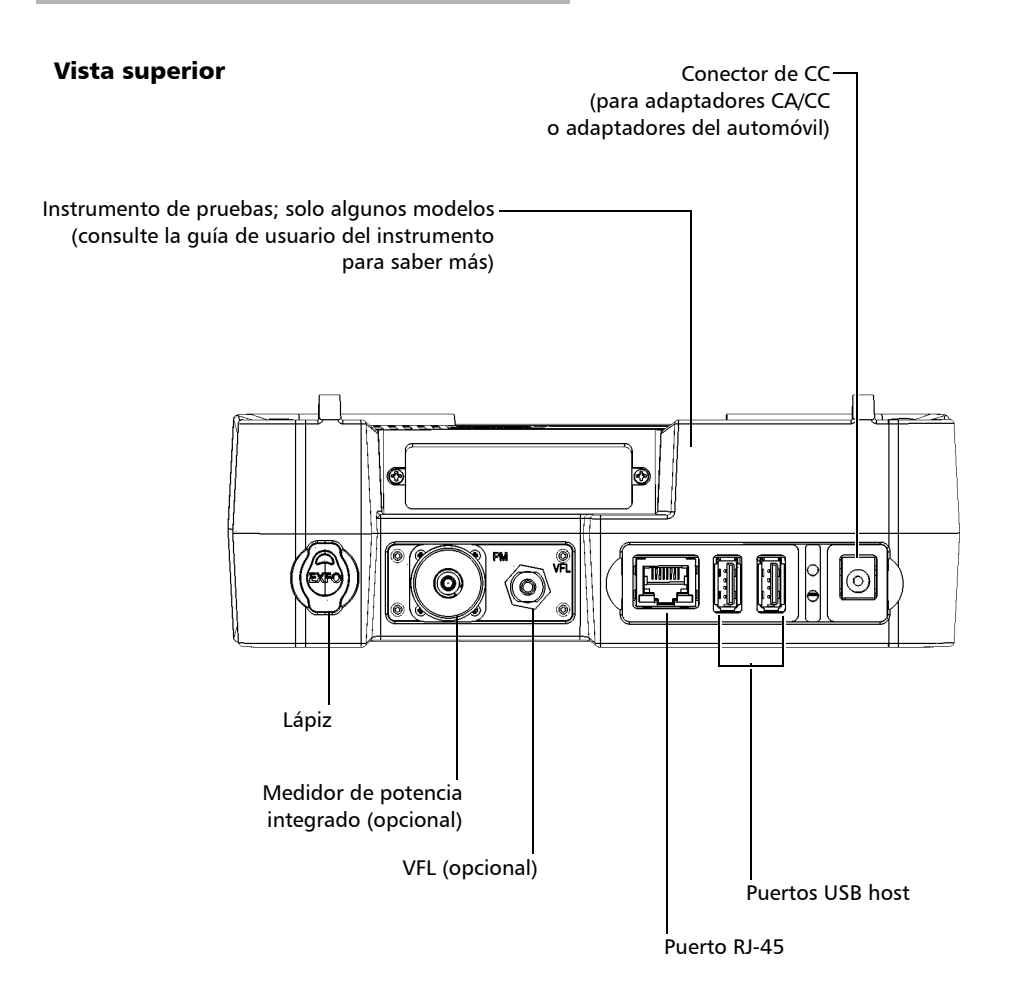

*Descripción de los indicadores LED*

# <span id="page-18-0"></span>Descripción de los indicadores LED

El panel frontal de la unidad incluye un indicador LED, que ofrece información sobre la batería.

Este LED está identificado con el símbolo  $\Box$ 

El LED parpadea cuando la batería se está cargando y su color cambia según el nivel de carga de la batería, como se detalla en la siguiente tabla.

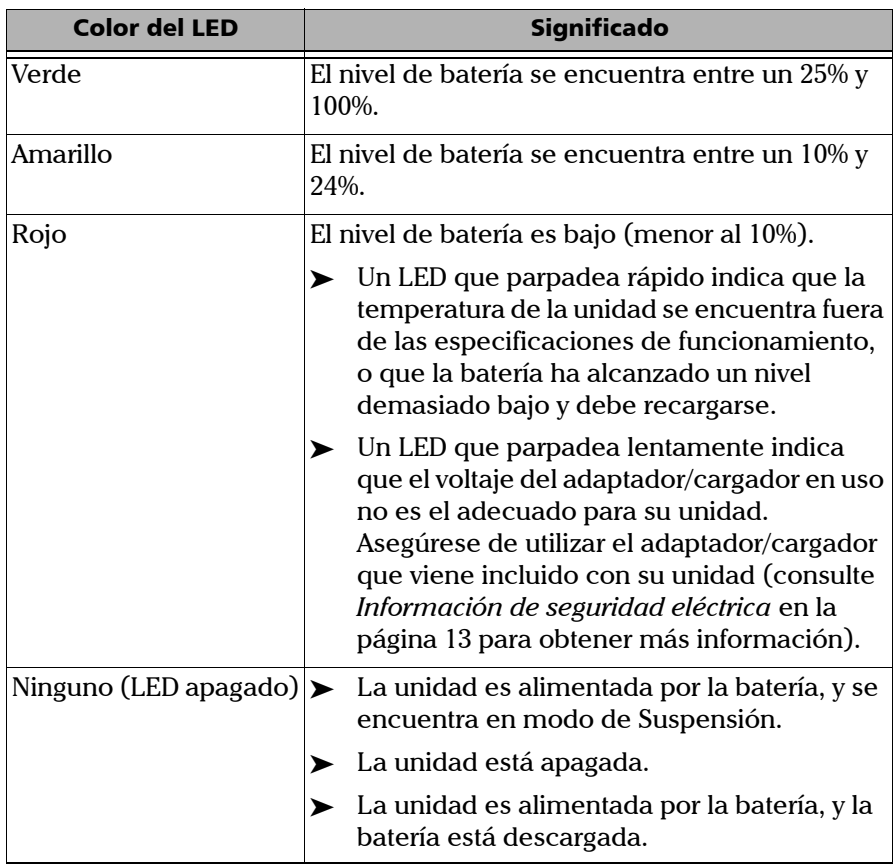

# <span id="page-19-0"></span>Descripción de los botones de función

La unidad está equipada con botones de función que permiten acceder a distintas herramientas en cualquier momento.

La siguiente tabla muestra sus propósitos de forma resumida.

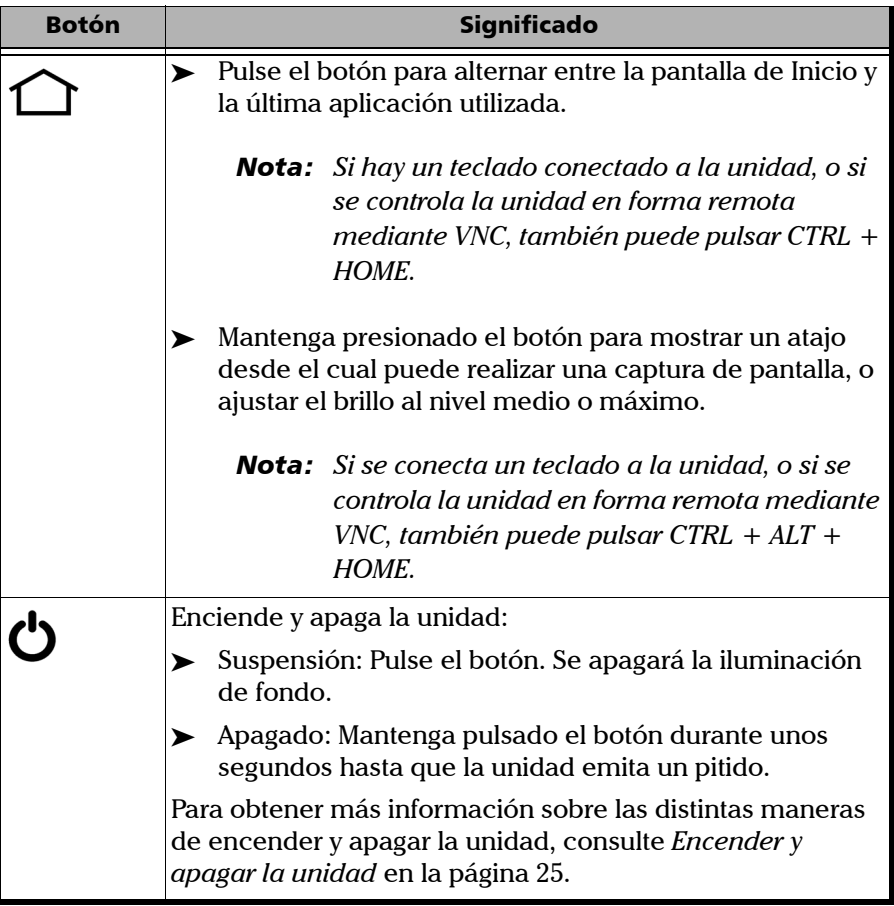

*Nota: Cuando está conectado mediante VNC, debido a los retardos de control remoto normales, pueden pasar unos segundos hasta que la unidad procese la combinación de teclas.*

# <span id="page-20-0"></span>Fuentes de alimentación

La unidad funciona con las siguientes fuentes de alimentación:

- Adaptador de corriente de CA/CC (conectado a una toma de alimentación estándar, solo para uso interior). Adaptador compatible con toma de corriente de automóvil disponible a petición.
- Una batería recargable de polímero de litio (automáticamente se activa si se desconecta la unidad de la fuente de alimentación externa).
	- Es posible pasar de una fuente de alimentación externa a alimentación por batería, o viceversa, sin que el funcionamiento de la unidad se vea afectado.
	- La batería se recarga automáticamente si está conectada a una fuente de alimentación externa (con el adaptador CA/CC o del automóvil).
- *Nota: La batería no se recargará cuando la temperatura ambiente sea inferior a 5 °C (41 °F) o superior a 40 °C (104 °F).*
- *Nota: Cuando la unidad funcione a batería y el nivel de batería sea demasiado bajo, la unidad se apagará y se perderán los datos que no hayan sido guardados.*

Para obtener más información, consulte *[Información de seguridad](#page-26-1)  eléctrica* [en la página 13.](#page-26-1)

# <span id="page-21-0"></span>Especificaciones técnicas

Si desea obtener las especificaciones técnicas de este producto, visite la página web de EXFO en *www.exfo.com*.

# <span id="page-21-1"></span>Convenciones

Antes de utilizar el producto que se describe en esta guía, debe familiarizarse con las siguientes convenciones:

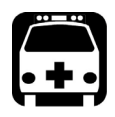

# **ADVERTENCIA**

**Indica una posible situación de riesgo que, en caso de no evitarse, puede ocasionar** *la muerte o lesiones graves***. No continúe con la operación, salvo que haya entendido y cumpla las condiciones necesarias.**

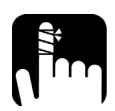

# PRECAUCIÓN

**Indica una posible situación de riesgo que, en caso de no evitarse, puede ocasionar** *lesiones leves o moderadas***. No continúe con la operación, salvo que haya entendido y cumpla las condiciones necesarias.**

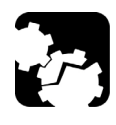

# PRECAUCIÓN

**Indica una posible situación de riesgo que, en caso de no evitarse, puede ocasionar** *daños materiales***. No continúe con la operación, salvo que haya entendido y cumpla las condiciones necesarias.**

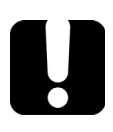

# IMPORTANTE

**Indica información sobre este producto que se debe tener en cuenta.**

# <span id="page-22-0"></span>*2 Información de seguridad*

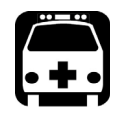

# **ADVERTENCIA**

**No instale ni corte fibras mientras esté activa una fuente de luz. Nunca mire directamente hacia una fibra activa y asegúrese de tener los ojos protegidos en todo momento.**

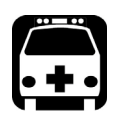

# **ADVERTENCIA**

**El uso de controles, ajustes y procedimientos, por ejemplo de funcionamiento y mantenimiento, distintos a los especificados en la presente documentación puede derivar en exposición peligrosa a radiaciones o reducir la protección que ofrece esta unidad.**

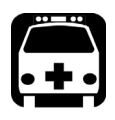

# **ADVERTENCIA**

**Si el equipo se utiliza de forma diferente a la especificada por el fabricante, la protección que proporciona el equipo puede verse afectada.**

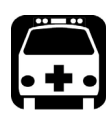

# **ADVERTENCIA**

**Utilice únicamente accesorios diseñados para la unidad y aprobados por EXFO. Para obtener una lista completa de los accesorios disponibles para la unidad, consulte las especificaciones técnicas o póngase en contacto con EXFO.**

# IMPORTANTE

**Consulte la documentación proporcionada por los fabricantes de cualquier accesorio que utilice con el producto de EXFO. Puede incluir condiciones ambientales o de funcionamiento que limiten su uso.**

# IMPORTANTE

Cuando vea el siguiente símbolo en la unidad **/ !**, asegúrese de **consultar las instrucciones que aparecen en la documentación del usuario. Antes de utilizar el producto, asegúrese de haber entendido las condiciones necesarias y de cumplirlas.**

# IMPORTANTE

Cuando vea el siguiente símbolo en la unidad **/ \,** significa que **está equipada con una fuente de láser o que se puede usar sin instrumentos equipados con una fuente de láser. Entre estos instrumentos se incluyen los módulos y las unidades ópticas externas.**

# IMPORTANTE

**En esta documentación, encontrará otras instrucciones de seguridad relevantes, dependiendo de la acción que realice. Asegúrese de leerlas con atención cuando sean aplicables a su situación.**

# <span id="page-24-0"></span>Otros símbolos de seguridad de la unidad

Es posible que también aparezca uno o más de los siguientes símbolos en la unidad.

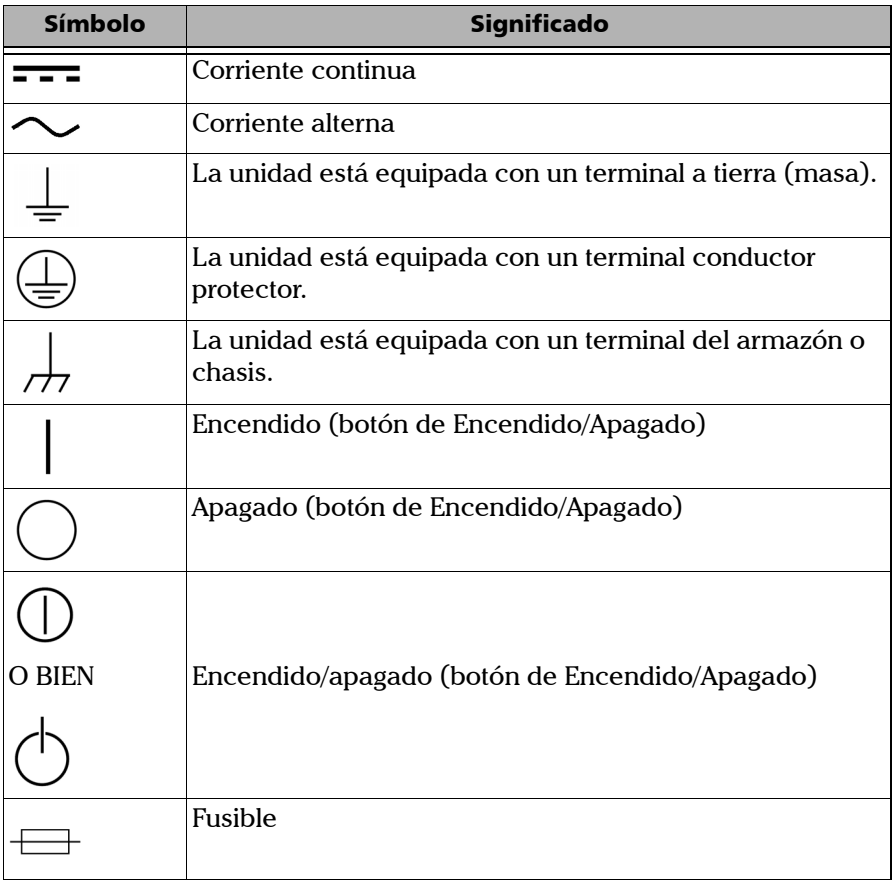

# <span id="page-25-0"></span>Información sobre la seguridad de tecnologías láser

## Unidades con VFL integrado

Su instrumento cumple con la normativa IEC 60825-1: 2014.

Puede haber radiación láser en el puerto óptico de salida.

 $La(s)$  siguiente $(s)$  etiqueta $(s)$  indican que el producto contiene una fuente de clase 2:

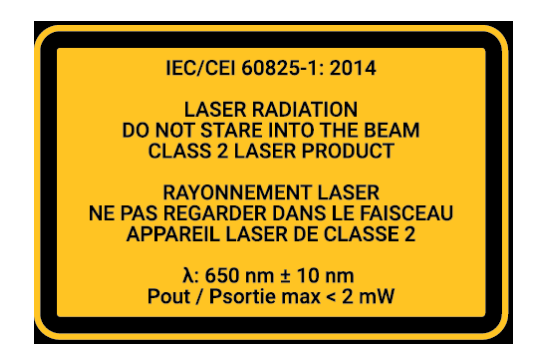

# Unidades sin VFL integrado

Su instrumento cumple con la normativa IEC 60825-1: 2014.

Si su unidad no está equipada con VFL, consulte la guía del usuario del instrumento de prueba (cuando corresponda) para obtener más detalles de seguridad del láser e instrucciones adicionales.

# <span id="page-26-1"></span><span id="page-26-0"></span>Información de seguridad eléctrica

Esta unidad utiliza un adaptador de potencia de CA/CC conectado a un cable de alimentación de tres hilos que cumple con las normas de seguridad internacionales.

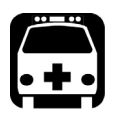

# **ADVERTENCIA**

**Si necesita estar seguro de que la unidad está totalmente apagada, desconecte el cable de alimentación y extraiga la batería. Para obtener más información acerca de cómo extraer la batería, consulte la sección sobre cómo cambiar la batería de esta documentación del usuario.**

*Nota: No es necesario extraer la batería para poder insertar o retirar un medidor de potencia o un VFL, pero se deben seguir con atención las instrucciones que aparecen en la documentación del usuario.*

## Información de seguridad

*Información de seguridad eléctrica*

# **ADVERTENCIA**

- **Utilice la fuente de alimentación externa (adaptador de corriente AC/DC) únicamente en interiores.**
- **La manipulación de instrumentos eléctricos en las proximidades de gases o vapores inflamables representa una importante amenaza para la seguridad.**
- **Para evitar descargas eléctricas, no manipule la unidad si alguna pieza de su superficie externa (cubiertas, paneles, etc.) presenta algún daño.**
- **Solo el personal autorizado debe realizar ajustes, labores de mantenimiento o reparación de unidades abiertas bajo voltaje. También debe estar presente una persona con conocimientos en primeros auxilios. No reemplace ningún componente mientras el cable de alimentación y la batería estén conectados. No es necesario extraer la batería para poder insertar o retirar un medidor de potencia o un VFL, pero se deben seguir con atención las instrucciones que aparecen en la documentación del usuario.**
- **Salvo que se especifique lo contrario, todas las interfaces están diseñadas solo para la conexión a circuitos de voltaje extra bajo de seguridad (SELV).**
- **Los condensadores contenidos en la unidad pueden estar cargados aunque la unidad se haya desconectado de la fuente de alimentación.**

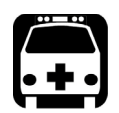

# **ADVERTENCIA**

- **Utilice solamente el adaptador de potencia de CA/CC indicado y certificado que fue suministrado por EXFO con la unidad. Ofrece aislamiento reforzado entre primario y secundario, y ha sido clasificado adecuadamente para el país en donde se vende la unidad.**
- **Utilice únicamente el adaptador de toma de corriente de automóvil diseñado para la unidad y aprobado por EXFO. El adaptador de toma de corriente de automóvil contiene un fusible reemplazable. Sustituya el fusible dañado ÚNICAMENTE por otro del mismo tipo: Certificado por 3AG, 16 VDC, 3 A, con un I2t entre 40 A2s y 80 A2s.**

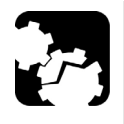

# PRECAUCIÓN

- **Coloque la unidad de forma que el aire pueda circular libremente a su alrededor.**
- **Al utilizar la unidad en espacios exteriores, asegúrese de que esté protegida contra los líquidos, el polvo, la luz directa del sol, las precipitaciones y las fuertes presiones del viento.**

## Información de seguridad

*Información de seguridad eléctrica*

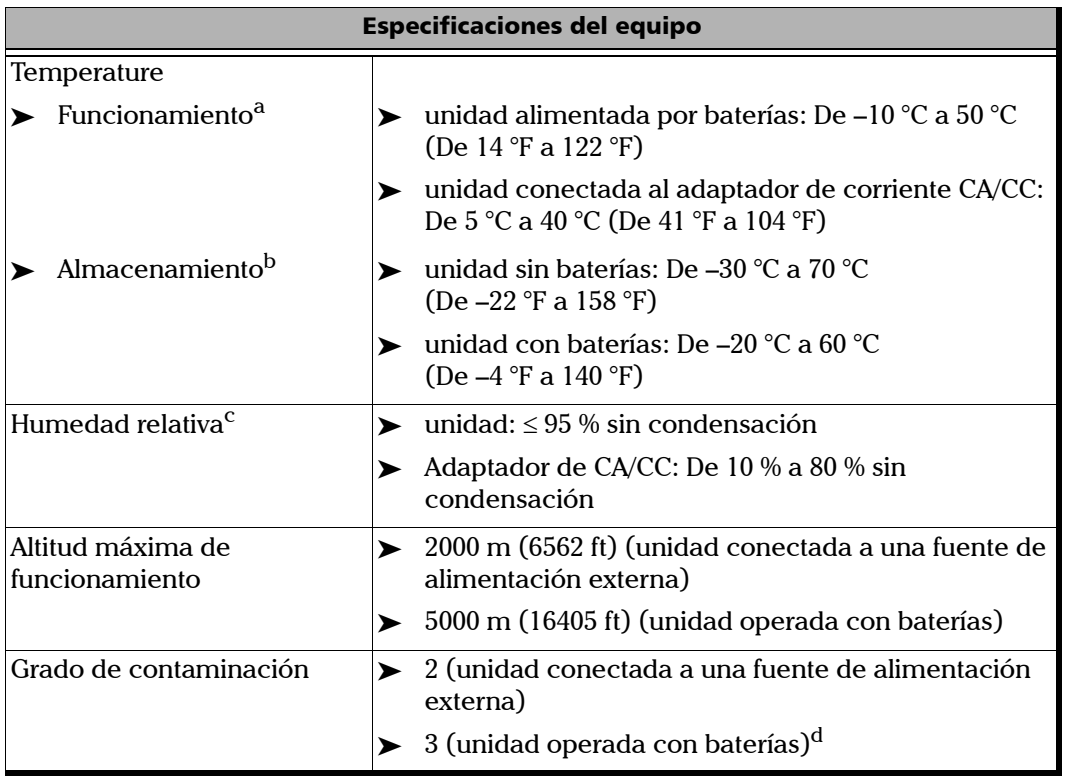

## Información de seguridad

*Información de seguridad eléctrica*

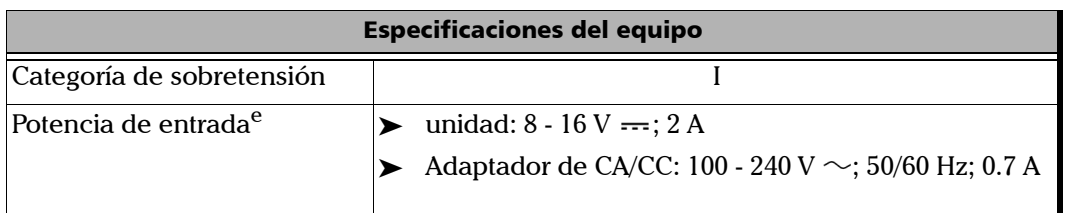

- a. La batería no se recargará cuando la temperatura ambiente esté por debajo de los 5 °C (41 °F) o encima de los 40 °C (104 °F). Dependiendo de la temperatura ambiente, a potencia máxima, la recarga de la batería podría interrumpirse automáticamente después de 15 minutos. El tiempo de funcionamiento depende el consumo de energía y de la temperatura. Si la unidad se usa a potencia máxima y a la máxima temperatura asignada, se apagará automáticamente después de 15 minutos para prevenir cualquier daño en la batería.
- b. Para optimizar el funcionamiento de la batería, debe guardar la unidad en un lugar fresco y seco.
- c. Medida en un rango de 0 °C a 31 °C (32 °F a 87.8 °F), decreciente de forma lineal hasta el 50 % a 40 °C (104 °F).
- d. El equipo debe estar normalmente protegido de la exposición a la luz solar directa, las precipitaciones y la presión del viento.
- e. No superior  $a \pm 10$  % de la tensión nominal.

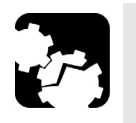

# PRECAUCIÓN

 **La utilización de voltajes mayores a los indicados en la etiqueta adherida a la unidad puede causar daños en esta.** 

 **Las temperaturas de funcionamiento y almacenamiento, así como los valores de humedad relativa y altitud de algunos módulos pueden diferir de los especificados para su plataforma. En este caso, asegúrese siempre de cumplir con las condiciones más exigentes (ya sea para el módulo o la plataforma).**

# <span id="page-32-1"></span><span id="page-32-0"></span>*3 Primeros pasos con la unidad*

# Uso de los soportes integrados

La unidad se ha diseñado para que se mantenga vertical (con la pantalla mirando hacia usted), o inclinada usando los dos soportes integrados o el soporte opcional.

*Nota: En función del modelo que haya adquirido, es posible que la unidad no esté equipada con soportes integrados. Para obtener más información, consulte [Instalación y uso del soporte opcional en la página 21.](#page-34-0)*

> Los soportes se han diseñado para estar totalmente extendidos o totalmente retraídos. Ya están montados en la unidad.

*Nota: Los soportes garantizan la máxima estabilidad a la unidad durante las pruebas.*

## *Para cambiar la orientación de la unidad usando los soportes:*

Extraiga ambos soportes.

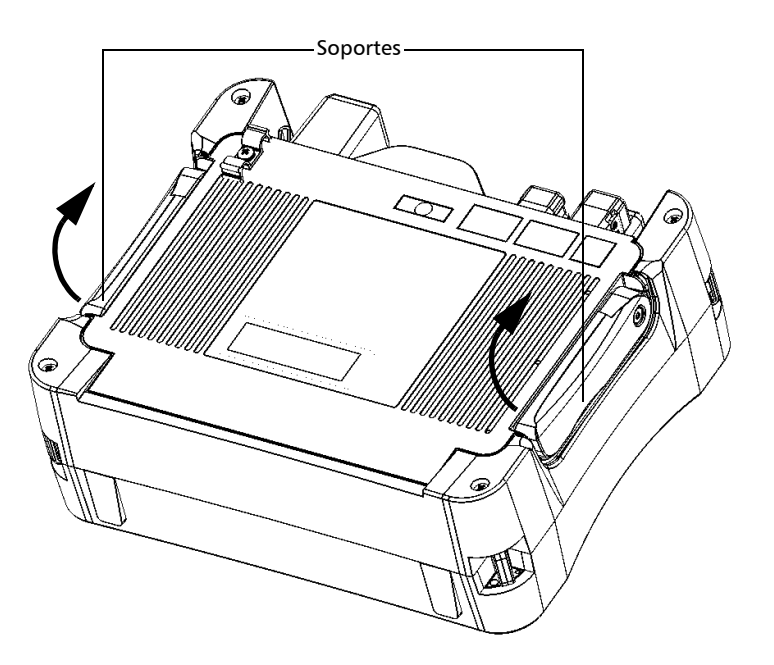

# <span id="page-34-0"></span>Instalación y uso del soporte opcional

La unidad se ha diseñado para colocarse verticalmente (con la pantalla hacia usted) o inclinada, con el soporte opcional (o la funda de protección opcional).

*Nota: El soporte garantiza la estabilidad óptima de la unidad durante las pruebas.*

> El soporte no se ensambla a la unidad al momento del envío. Debe instalarlo cuando recibe la unidad.

### *Para instalar el soporte en la unidad:*

- *1.* Coloque la unidad de tal forma que su panel frontal descanse sobre una superficie plana, como una mesa.
- *2.* Con la llave hexagonal ("Allen") suministrada, extraiga los dos tornillos superiores que aseguran la parte posterior de la unidad en su lugar.

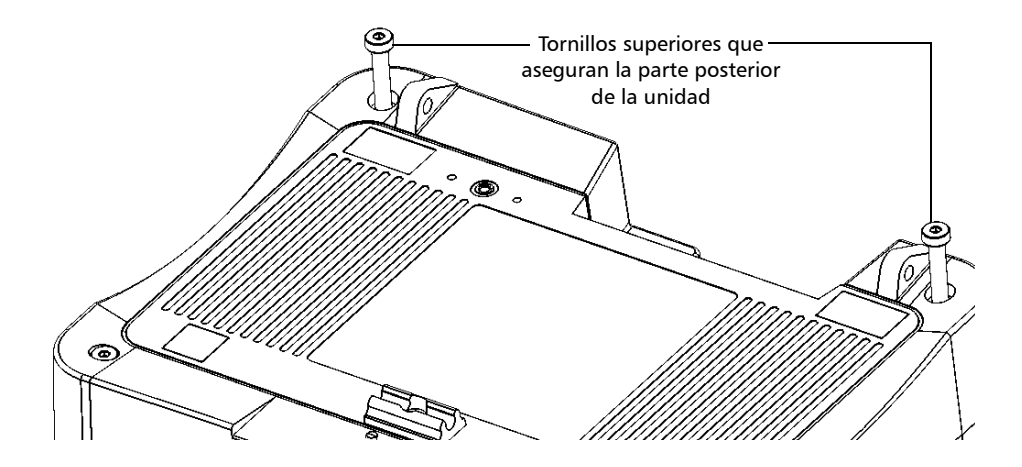

## Primeros pasos con la unidad

*Instalación y uso del soporte opcional*

*3.* Alinee el lateral de los bloqueadores del soporte con el lateral de los ojales de anclaje, y deslice los bloqueadores hacia los ojales hasta que se detengan. No debe haber espacios entre los bloqueadores y los ojales.

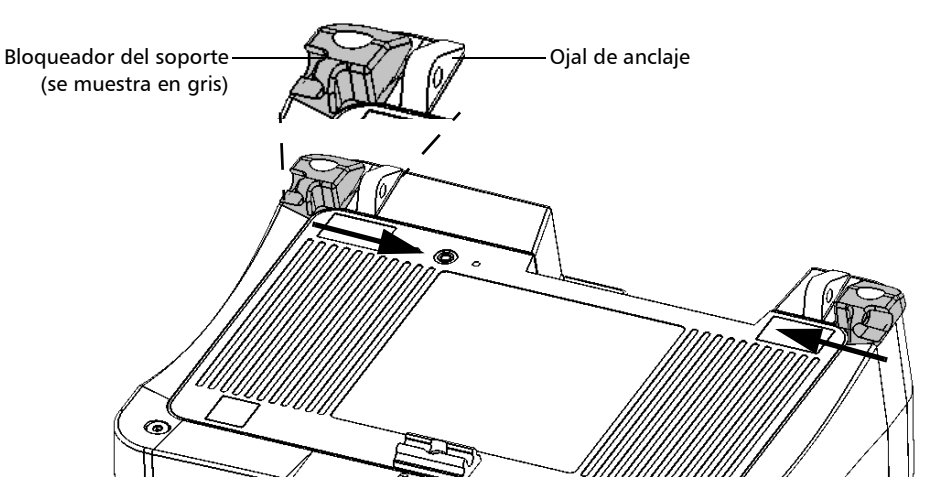

*4.* Con la llave hexagonal ("Allen") suministrada, coloque los dos tornillos superiores en su lugar de nuevo (en el centro de los bloqueadores).
- $\bullet$  .  $\widehat{\mathbf{C}}$ 6 Sujetador de retención del soporte
- *5.* Sostenga el soporte por los lados y ensánchelo levemente para poder insertarlo en los bloqueadores.

- *6.* Suelte el soporte una vez que esté correctamente insertado en los bloqueadores.
- *7.* Si lo desea, asegure el soporte en su sujetador de retención empujándolo hacia abajo.

*Instalación y uso del soporte opcional*

### *Para cambiar la orientación de la unidad usando el soporte:*

Retire el soporte.

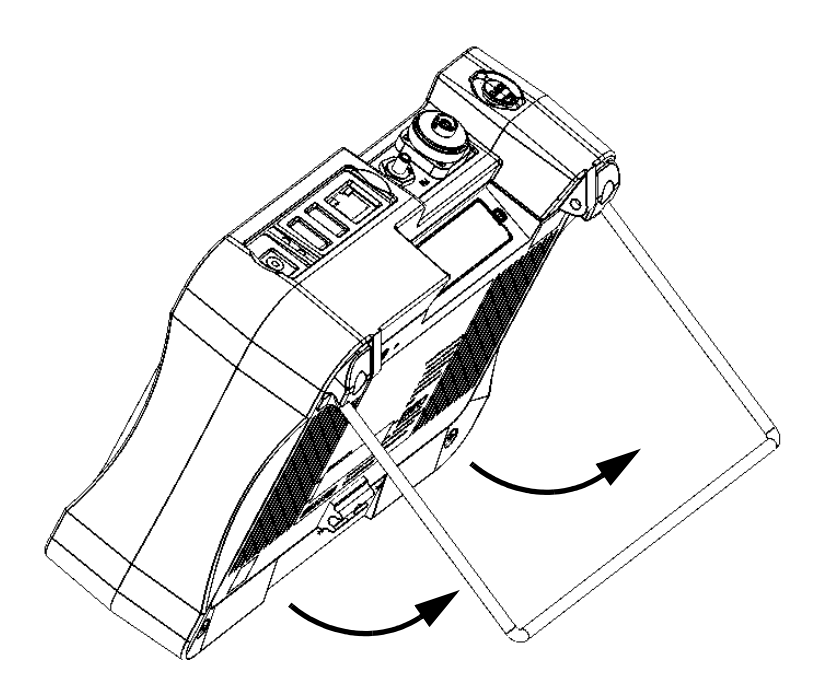

### <span id="page-38-0"></span>Encender y apagar la unidad

Existen varias maneras de apagar la unidad, incluidas las siguientes:

- *Suspensión*: Mantiene la información de estado de la unidad en la memoria (RAM). La próxima vez que encienda la unidad, aparecerá rápidamente su entorno de trabajo (las aplicaciones en ejecución seguirán ejecutándose). Este modo consume más carga de batería mientras la unidad está apagada. Cuando la unidad funciona con batería, se apagará automáticamente después de 4 horas en modo suspensión.
- *Apagado*: La unidad deja de recibir energía en los instrumentos de prueba y la plataforma; la unidad ejecutará un procedimiento de reinicio completo la próxima vez que la utilice. Debería apagar la unidad si no pretende usarla durante un día o más.

Tras apagar la unidad, esta se iniciará en la pantalla de inicio o en la aplicación que defina como aplicación de inicio.

*Nota: Si la unidad deja de responder, deberá forzar un reinicio del hardware presionando y manteniendo el botón de encendido/apagado durante al menos 12 segundos. Para reiniciar la unidad, suelte el botón de encendido/apagado y púlselo de nuevo como haría normalmente para encender la unidad.* 

> Si se produce un corte de corriente mientras la unidad está conectada a la alimentación de CA, la unidad se reinicia de forma automática cuando se restablece la alimentación de CA.

Cuando la unidad está en el modo suspendido y funcionando con la batería, se mantiene en ese modo si se conecta a la alimentación de CA, pero se enciende el LED de la batería.

*Encender y apagar la unidad*

#### *Para encender la unidad:*

Pulse el botón de Encendido/Apagado. La unidad emitirá un pitido.

*Nota: Si enciende la unidad por primera vez, aparecerá un asistente de configuración (consulte la sección correspondiente para obtener más información).*

#### *Para habilitar el modo de suspensión:*

Pulse el botón de Encendido/Apagado. La retroiluminación de la unidad se apagará.

#### *Para salir del modo suspensión y continuar su trabajo:*

Pulse el botón de Encendido/Apagado.

#### *Para apagar la unidad:*

Mantenga pulsado el botón de Encendido/Apagado durante unos segundos hasta que la unidad emita un pitido.

### <span id="page-40-0"></span>Configuración inicial de la unidad

La primera vez que encienda la unidad, se mostrará un asistente de configuración, el cual le permitirá configurar todos los ajustes regionales y de idioma, como fecha, hora e idioma de funcionamiento. Si modifica el idioma de funcionamiento, el asistente le solicitará que reinicie la unidad (los cambios se implementarán en el siguiente inicio). Después de reiniciar la unidad, el asistente de configuración se mostrará en el idioma seleccionado.

Durante el proceso de configuración, también se le solicitará leer y aceptar el contrato de licencia de usuario final (EULA), y leer la documentación del usuario con información importante sobre seguridad.

Por último, tendrá la posibilidad de navegar en el sitio web de EXFO y registrar su nuevo producto en línea (siempre y cuando tenga acceso a Internet y las opciones de Internet predeterminadas sean compatibles con su configuración de red).

*Nota: La aceptación del EULA y el reconocimiento de la información de seguridad es obligatoria para poder trabajar con la unidad. Sin embargo, puede modificar los ajustes regionales y de idioma, o registrar su nuevo producto más tarde si lo desea.*

*Configuración inicial de la unidad*

#### *Para configurar la unidad en el primer inicio:*

- *1.* Si todavía no lo ha hecho, encienda la unidad (consulte *[Encender y](#page-38-0)  [apagar la unidad](#page-38-0)* en la página 25).
- *2.* Cuando se muestre el asistente, configure los parámetros según sus necesidades.

Consulte *[Selección del idioma de funcionamiento](#page-59-0)* en la [página 46.](#page-59-0) Consulte *[Selección de la distribución del teclado en pantalla](#page-61-0)* en la [página 48.](#page-61-0) **MAX-715B-M2-EA** 1/1/2013 12:03 AM  $\circ$  $1/5$ Consulte *[Selección del](#page-64-0)*  Antes de empezar a trabajar con esta unidad, se deben configurar algunos parámetros. Simplemente establezca los v alores deseados en el siguiente procedimiento paso a paso. *[formato de idioma global](#page-64-0)  (Configuración regional)* en la Idioma de pantalla: Españ II (España, internacional) / Spanish (Spain) [página 51.](#page-64-0) Distribución del teclado: QWERT Inglés (Estados Unidos) / English (United States) Formato: Formato de fecha corta: M/d/aaaa  $(1/1/2013)$ Formato de fecha larga: dddd, MMMM dd, aaaa (Tuesday, January 01,  $2013)$ Consulte *[Configurar los](#page-66-0)*  Formato de hora: 12 horas  $(12:02:19 \text{ AM})$ *[formatos de fecha y hora](#page-66-0)* en Separador decimal: . (punto [la página 53.](#page-66-0) Nota: Todos estos parámetros se odrán modificar posteriormente en la ventana Configuración. Consulte *[Configuración del](#page-67-0)  [separador decimal](#page-67-0)* en la Siquiente [página 54.](#page-67-0)

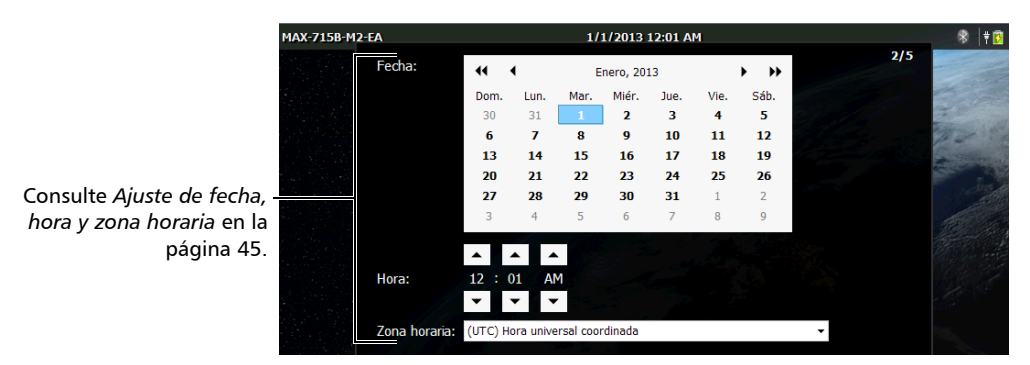

*Nota: Las imágenes anteriores muestran los valores predeterminados para cada ajuste.*

*Configuración inicial de la unidad*

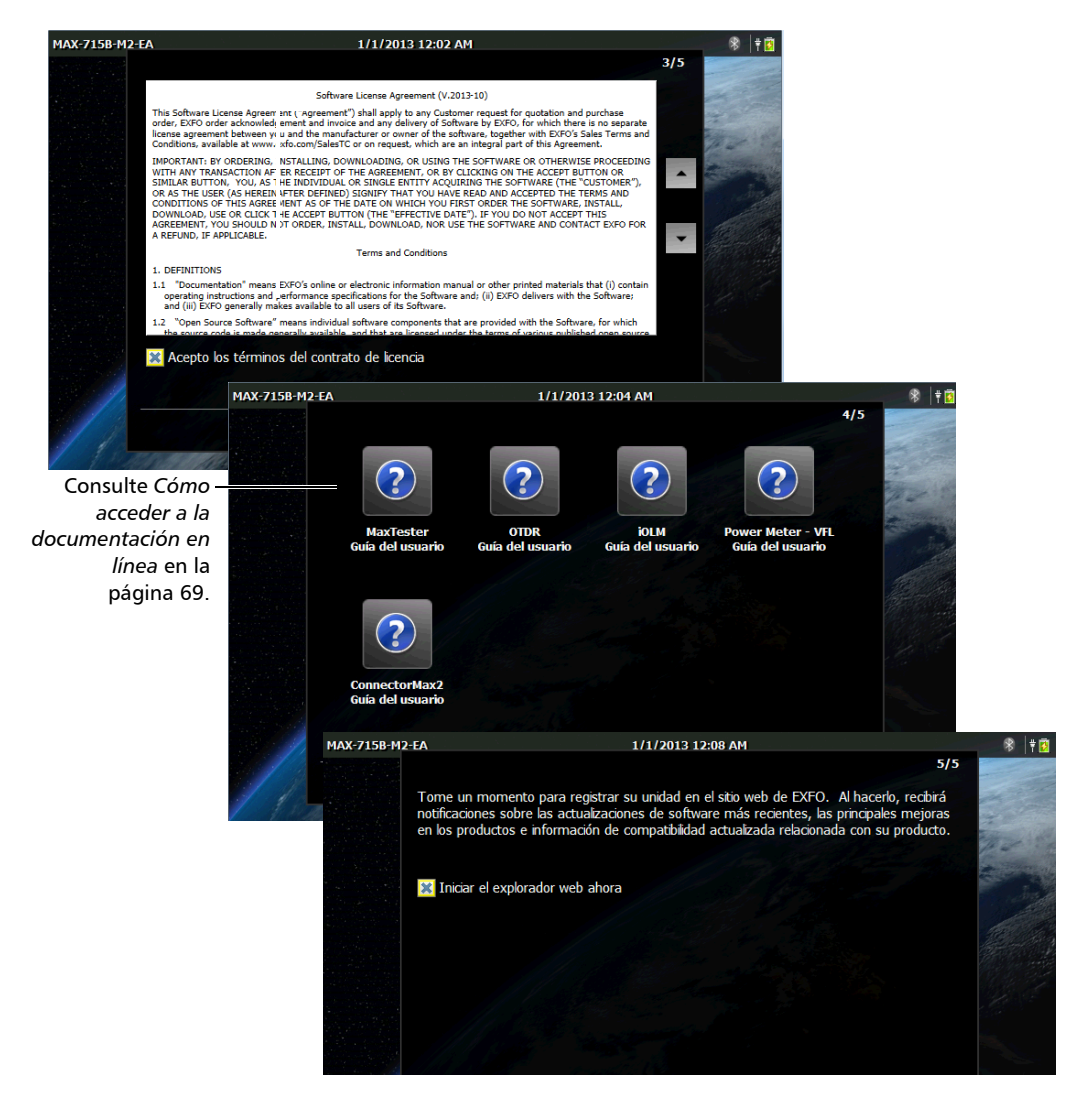

*3.* Continúe con los siguientes pasos.

*4.* Al terminar la configuración, presione **Finalizar**. El navegador web se abrirá automáticamente si seleccionó la casilla de verificación.

### Navegar por las aplicaciones

El punto central de la unidad es la pantalla de Inicio. Desde allí, puede acceder a todas las aplicaciones y herramientas disponibles.

Se pueden ejecutar diversas aplicaciones simultáneamente en su unidad, pero solo una instancia de cada aplicación por vez. Puede cambiar fácilmente a la última aplicación utilizada, o a la aplicación que desea, sin tener que cerrar las aplicaciones cada vez.

#### *Para iniciar una aplicación:*

Desde la pantalla de Inicio, presione el icono correspondiente a la aplicación o herramienta deseada.

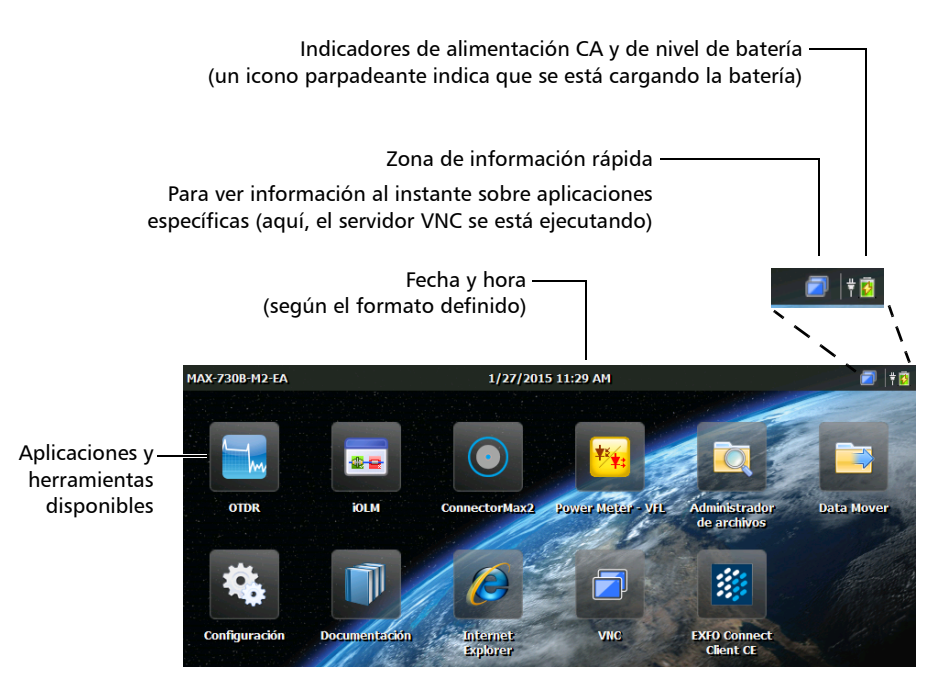

#### *Para cambiar de la pantalla de Inicio a la última aplicación utilizada (y viceversa):*

Desde el panel frontal de la unidad, pulse el botón  $\Box$ .

- *Nota: Si hay un teclado conectado a la unidad, o si se controla la unidad en forma remota mediante VNC, también puede pulsar CTRL + HOME.*
- *Nota: No puede utilizar este botón para volver a cambiar a la ventana de Configuración. Si desea acceder a la ventana de Configuración nuevamente, presione el icono correspondiente de la pantalla de Inicio.*

#### *Para cambiar a la aplicación deseada:*

- **1.** Desde el panel frontal de la unidad, pulse el botón  $\Box$  para volver a la pantalla de Inicio.
- *2.* Presione el icono correspondiente a la aplicación o herramienta deseada.

#### *Para cerrar una aplicación:*

Presione el botón X.

*Nota: Algunas ventanas y herramientas no tienen botón para cerrar. En este caso, simplemente pulse el botón para salir de la aplicación o herramienta y vuelva a la última aplicación utilizada.*

### Uso del teclado (virtual) en pantalla

Su unidad está equipada con un teclado en pantalla que se muestra automáticamente cuando se selecciona cualquier ubicación en donde se pueden introducir datos.

*Nota: Puede cerrar el teclado temporalmente con el botón (en la esquina inferior derecha del teclado virtual). La siguiente vez que seleccione una ubicación en donde es posible la introducción de datos, el teclado se mostrará automáticamente otra vez.*

De forma predeterminada, la distribución del teclado se configura en modo QWERTY, pero puede seleccionar cualquiera de las distribuciones suministradas. También puede ocultar el teclado virtual de manera que no se muestre cuando seleccione una ubicación en donde se pueden introducir datos. Esto es particularmente útil cuando conecta un teclado físico a la unidad. Para más información acerca de otra distribución del teclado, o acerca de cómo ocultarlo, consulte *[Selección de la distribución](#page-61-0)  [del teclado en pantalla](#page-61-0)* en la página 48.

#### *Para utilizar el teclado en pantalla:*

- *1.* Seleccione la ubicación donde desee introducir texto.
- *2.* Introduzca los datos según sea necesario.
- *3.* Salga de la ubicación cuando haya terminado de introducir los datos.

### Instalar o actualizar las aplicaciones

Todas las aplicaciones necesarias se han instalado y configurado previamente en fábrica. Sin embargo, podría tener que actualizar las aplicaciones cuando haya nuevas versiones disponibles. Puede instalar todas las aplicaciones de una vez utilizando un solo archivo de imagen del sistema, o instalar productos específicos utilizando sus archivos de actualización individual.

Cuando hay actualizaciones disponibles, puede descargar los nuevos archivos de instalación (archivo de imagen del sistema o productos específicos) del sitio web de EXFO a una computadora. Puede transferir los archivos a su equipo con una unidad de memoria USB.

Puede instalar nuevas versiones de imágenes del sistema o de productos, o volver a versiones anteriores, pero no puede reinstalar versiones ya instaladas en su unidad.

Al finalizar el proceso de actualización, aparecerá en pantalla el asistente de configuración. De forma predeterminada, se mantendrán los ajustes regionales y de idioma utilizados antes de la actualización, pero puede modificarlos si lo prefiere.

#### *Para instalar o actualizar las aplicaciones:*

*1.* Con su computadora, de ser necesario, obtenga el archivo de imagen del sistema o los archivos de actualización de productos deseados del sitio web de EXFO.

### IMPORTANTE

**Si desea actualizar productos específicos, asegúrese de obtener los archivos .bin y .xlm. De lo contrario, la aplicación no podrá actualizar el producto.**

*2.* En la computadora, copie los archivos de instalación al directorio raíz de una unidad de memoria USB.

### IMPORTANTE

- **La aplicación solo considera los archivos de actualización (imágenes del sistema o productos) que no están instalados en su unidad. Los otros archivos de actualización se ignorarán.**
- **Los archivos de imagen del sistema tienen prioridad sobre otros archivos de actualización de productos. Esto significa que si hay una imagen del sistema (no instalada actualmente en la unidad) en el directorio raíz del dispositivo USB, la aplicación ignorará los archivos de actualización que pueden estar presentes para productos específicos. Si desea actualizar productos específicos, asegúrese de que no haya ninguna imagen del sistema en el directorio raíz de la unidad de memoria USB que pueda evitar la actualización.**
- *3.* Compruebe que la unidad se mantendrá encendida durante la operación. Para ello, conéctela a una toma de corriente con el adaptador de corriente de CA/CC proporcionado.
- *4.* En la unidad, salga de todas las aplicaciones activas.
- *5.* Conecte la unidad de memoria USB a uno de los puertos USB de su equipo.
- *6.* En la pantalla Pantalla Inicio de la unidad, pulse **Configuración**.
- *7.* Presione **Actualizaciones de software**.

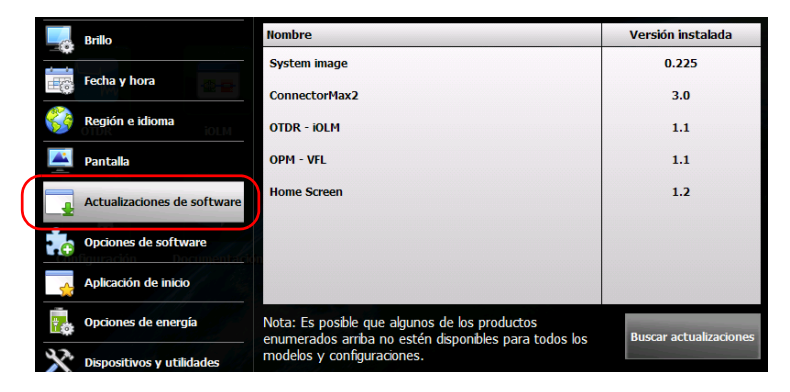

- *8.* Presione **Buscar actualizaciones**.
- *Nota: Si no se encuentra ningún archivo de imagen del sistema o actualización de producto en la unidad de memoria USB, la aplicación le solicitará que busque una carpeta con archivos de actualización.*
- *Nota: Si se encuentran distintas versiones de la imagen del sistema o de los productos, la aplicación instalará la más reciente.*

#### Primeros pasos con la unidad

*Instalar o actualizar las aplicaciones*

*9.* Cuando la aplicación solicite confirmar el reemplazo de la imagen actual del sistema o de los productos por la imagen o producto nuevo, pulse **Sí** (imagen del sistema) o **Actualizar** (productos) para iniciar el proceso.

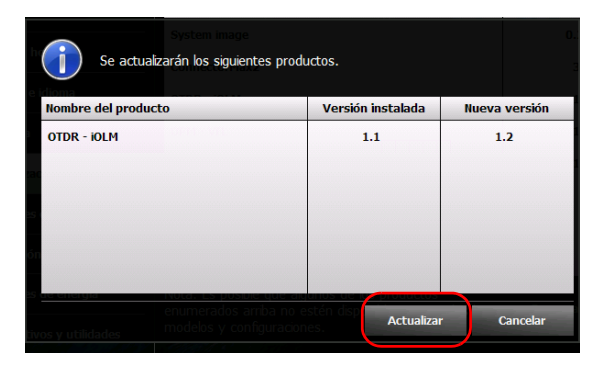

*10.* Lea el contrato de licencia de usuario final (EULA), y si acepta los términos y condiciones, presione **Aceptar**.

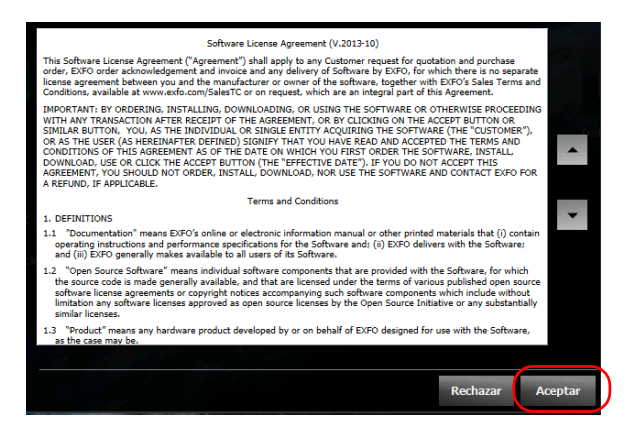

- *Nota: La aceptación del contrato de licencia es obligatoria para continuar con la actualización.*
- *Nota: El proceso de instalación puede tardar varios minutos.*

*11.* Cuando la aplicación le solicite que reinicie la unidad, presione **Aceptar**.

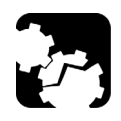

## PRECAUCIÓN

**Es normal que la unidad se reinicie varias veces durante el proceso de actualización.**

**Para evitar daños irreparables en la unidad, no la apague ni fuerce un reinicio durante el proceso de actualización. Sabrá que la actualización ha terminado cuando aparezca en pantalla el asistente de configuración.**

- *12.* Cuando aparezca en pantalla el asistente de configuración, siga las instrucciones en pantalla (consulte *[Configuración inicial de la unidad](#page-40-0)* [en la página 27\)](#page-40-0).
- *Nota: Si utilizó una unidad de memoria USB para actualizar la unidad, en este momento puede quitarla.*

### Activación de opciones de software

Las opciones de software adquiridas al mismo tiempo que la unidad ya vienen activadas. No obstante, si compra opciones posteriormente, tendrá que activarlas usted mismo.

Antes de poder activar opciones, deberá ponerse en contacto con EXFO y tener a mano la siguiente información:

- Número de orden de compra de las nuevas opciones adquiridas
- Número de serie de la unidad
- Nombre del cliente
- Nombre de la compañía del cliente
- Número de teléfono del cliente
- Dirección de correo electrónico del cliente
- Unidad en la que se instalarán las opciones

Recibirá un único archivo de claves (.key) con el que podrá desbloquear todas las opciones nuevas que haya adquirido.

Si tiene varias unidades en las que necesita activar opciones, puede copiar todos los archivos de claves (un archivo por cada unidad) en la raíz de un dispositivo de memoria USB y usar ese dispositivo USB con todas las unidades, sucesivamente. Si el archivo de claves correspondiente está en el dispositivo USB, la aplicación lo recupera, activa las opciones y luego elimina el archivo del dispositivo USB automáticamente. Esto le permite administrar las opciones de todas las unidades sin tener que hacer coincidir el archivo de claves correcto con la unidad actual.

*Nota: Si prefiere que los archivos de claves permanezcan en el dispositivo de memoria USB tras la activación de las opciones, debe cambiar el atributo del archivo a solo lectura antes de empezar a activar las opciones.*

#### *Para activar las opciones de la unidad:*

- *1.* Desde su equipo, copie el archivo de claves en la raíz de un dispositivo de memoria USB.
- *2.* Conecte el dispositivo de memoria USB a uno de los puertos USB de la unidad.
- *3.* En Pantalla Inicio, pulse **Configuración**.
- *4.* Pulse **Opciones de software**.

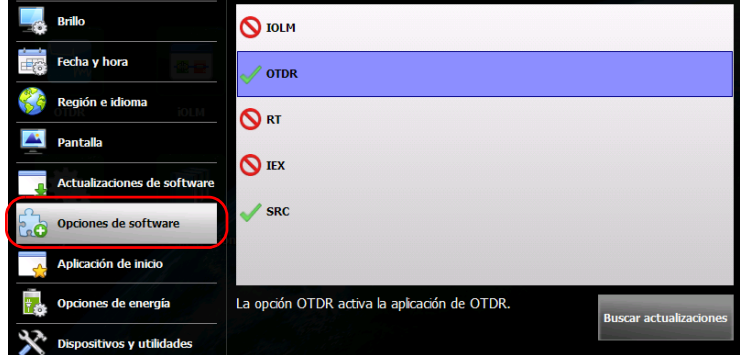

#### *5.* Pulse **Buscar actualizaciones**.

Si la operación se realiza correctamente, el indicador de opción se convertirá en una marca de verificación verde que confirmará que la opción ahora está activa.

*Nota: Si no se encuentra el archivo de claves apropiado en el dispositivo USB, la aplicación le indicará que busque una carpeta que contenga un archivo de claves.*

*Activación de opciones de software*

- *6.* Cuando la aplicación le solicite el reinicio de la unidad, pulse **Aceptar** para cerrar el mensaje.
- *Nota: Si ha usado un dispositivo USB para copiar el archivo de claves, ya puede extraerlo porque no es necesario para usar las nuevas opciones.*

### IMPORTANTE

**Antes de reiniciar la unidad, tal vez sea conveniente que revise las aplicaciones que se estén ejecutando y guarde los datos que no desea perder.**

- *7.* Reinicie la unidad para completar el proceso de activación:
	- *7a.* Mantenga pulsado el botón de Encendido/Apagado durante unos segundos hasta que la unidad emita un pitido.
	- *7b.* Encienda la unidad nuevamente.

### Usar un teclado, ratón u otros dispositivos USB

La unidad es compatible con varios dispositivos USB. En la tabla siguiente figuran los dispositivos USB compatibles.

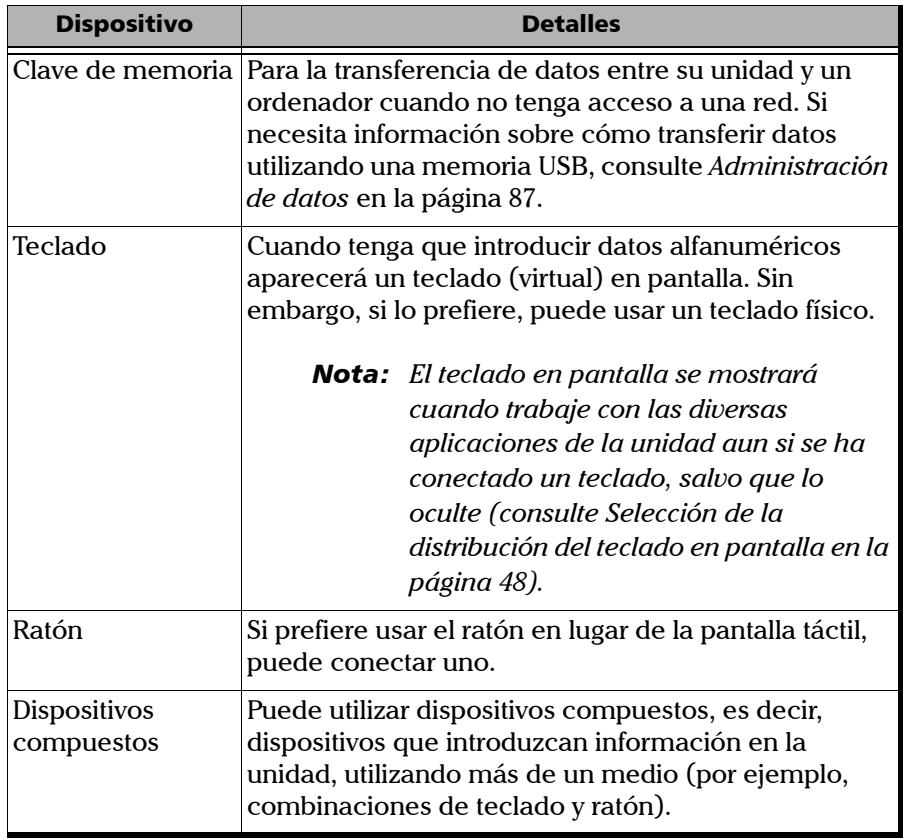

#### Primeros pasos con la unidad

*Usar un teclado, ratón u otros dispositivos USB*

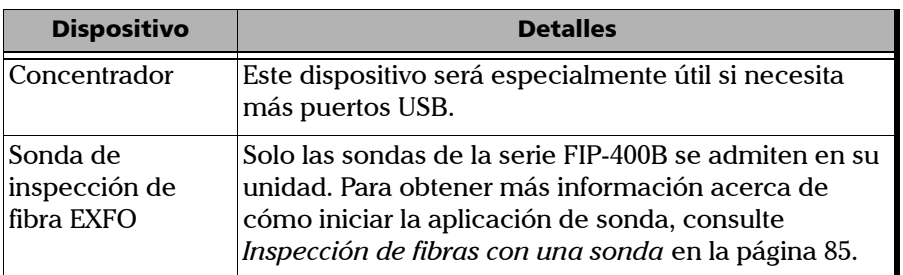

Puede conectar varios dispositivos al mismo tiempo.

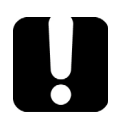

### IMPORTANTE

**La unidad no admite impresoras USB. Si desea imprimir documentos, debe transferir sus archivos a una computadora (consulte** *[Administración de datos](#page-100-0)* **en la página 87) que tenga acceso a una impresora de red.**

#### *Para instalar un dispositivo USB en la unidad:*

Conecte el dispositivo USB a cualquiera de los puertos USB (situados en la parte superior de la unidad).

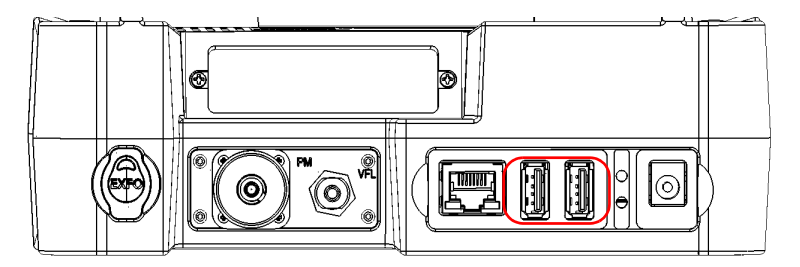

### *Nota: No es necesario apagar la unidad para conectar el dispositivo USB. El software detectará automáticamente su presencia.*

Su dispositivo se reconocerá automáticamente y se podrá usar al momento (siempre que utilice los controladores adecuados en su unidad).

# *4 Configuración de la unidad*

### Ajuste del brillo

Para trabajar con mayor comodidad, puede ajustar el brillo de la pantalla LCD. Puede ajustar el brillo con un control deslizante para lograr una mayor precisión, o con atajos para cambiar entre brillo medio (50 %) y máximo rápidamente. Los valores permanecerán en la memoria incluso cuando apague la unidad.

Si desea configurar el retardo después del cual la luz de la pantalla se atenúa para ahorrar energía, consulte *[Configuración de las opciones de](#page-72-0)  [administración de energía](#page-72-0)* en la página 59.

#### *Para ajustar el brillo de la pantalla:*

- *1.* Desde la pantalla de Inicio, presione **Configuración**.
- *2.* Presione **Brillo**.

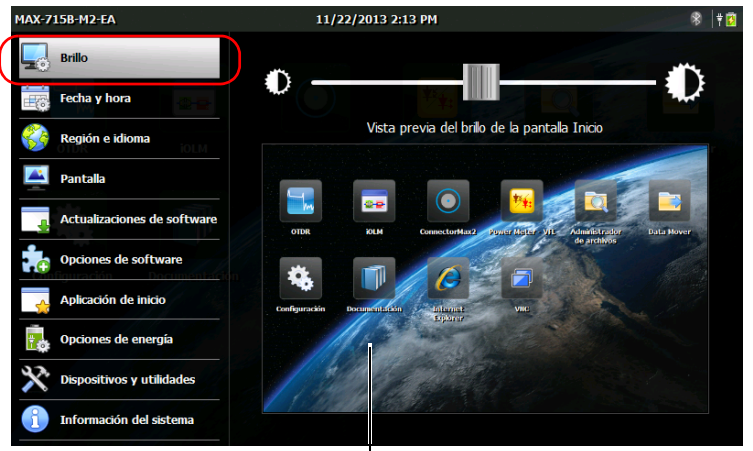

Para ayudarle a ver los cambios de brillo en tiempo real

*Ajuste del brillo*

*3.* Desplace el control deslizante hasta obtener el aspecto de pantalla que desee.

El nuevo valor de brillo se adopta inmediatamente.

**4.** Desde el panel frontal de la unidad, pulse el botón  $\Box$  para volver a la pantalla de Inicio.

#### *Para configurar rápidamente el nivel de brillo a medio o máximo:*

- **1.** Desde el panel frontal de la unidad, pulse el botón  $\bigcap$  durante dos segundos.
- *Nota: Una vez que haya pulsado el botón, el brillo se configurará al valor máximo de forma temporal para garantizar una lectura óptima.*
	- *2.* En la barra de accesos directos, presione el botón correspondiente al nivel de brillo deseado.

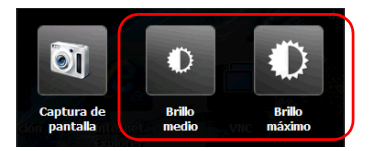

El nuevo valor de brillo se adopta inmediatamente.

### <span id="page-58-1"></span><span id="page-58-0"></span>Ajuste de fecha, hora y zona horaria

La fecha y la hora actuales se muestran en la parte superior de la pantalla de Inicio. Al guardar los resultados, la unidad también guarda la fecha y la hora correspondientes.

Para obtener información sobre cómo modificar el formato en el que se muestran la fecha y la hora, consulte *[Configurar los formatos de fecha y](#page-66-1)  hora* [en la página 53](#page-66-1).

#### *Para ajustar la fecha, la hora o la zona horaria:*

- *1.* Desde la pantalla de Inicio, presione **Configuración**.
	- 1AX-715B-M2-EA 11/22/2013 2:17 PM ≳ ∣≑ра Fecha: **Brillo**  $\frac{44}{1}$ Noviembre, 2013  $\blacktriangleright\blacktriangleright$ Þ. Lun. Mar. Miér. Jue. Sáb. Dom. Vie. Fecha y hora 27 28 29 30 31  $\mathbf{1}$  $\overline{\mathbf{2}}$  $\overline{3}$  $\overline{4}$ 5 6  $\overline{z}$ **R**  $\mathbf{q}$ Región e idioma 10  $\mathbf{11}$  $12<sup>12</sup>$ 13  $14$  $15$ 16 23  $17$ 18 19 20  $21$ **Pantalla**  $24$ 25 26  $27$  $28$  $29$ 30 Actualizaciones de software  $\sim$  $\sim$ Opciones de software Hora:  $\overline{\phantom{a}}$  $\overline{\phantom{a}}$ Aplicación de inicio Zona horaria: (UTC+01:00) Bruselas, Copenhague, Madrid, París  $\cdot$ Opciones de energía Ajustar el reloj de forma automática a los cambios de hora de verano Dispositivos y utilidades Información del sistema
- *2.* Presione **Fecha y hora**.

- *3.* Modifique la configuración según sus necesidades.
- 4. Desde el panel frontal de la unidad, pulse el botón  $\Box$  para volver a la pantalla de Inicio.

Los nuevos valores se adoptan inmediatamente.

### <span id="page-59-0"></span>Selección del idioma de funcionamiento

Puede mostrar la interfaz de usuario en cualquiera de los idiomas disponibles (el idioma predeterminado es el inglés). El valor se almacena en la memoria aun después de apagar la unidad.

- *Nota: Algunas aplicaciones o herramientas pueden no estar disponibles en todos los idiomas.*
- *Nota: El cambio de idioma de la interfaz no tiene ningún efecto en la distribución del teclado. Esto significa que puede cambiar la distribución manualmente en caso de que ya no se adapte a sus necesidades (consulte [Selección de la](#page-61-1)  [distribución del teclado en pantalla en la página 48\)](#page-61-1).*

#### *Para seleccionar un nuevo idioma para la interfaz de usuario:*

*1.* Desde la pantalla de Inicio, presione **Configuración**.

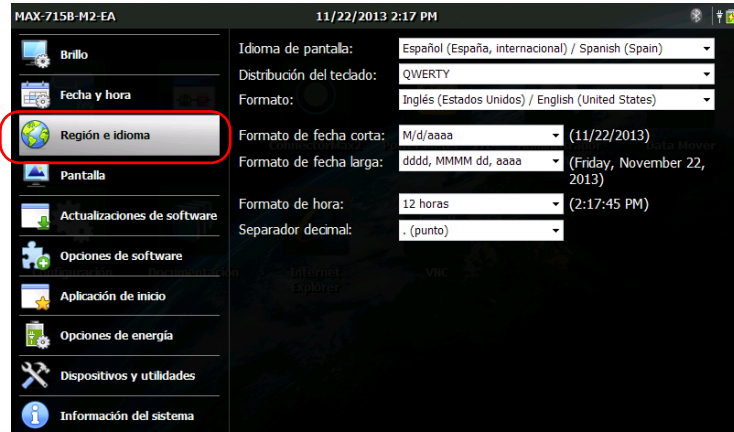

*2.* Presione **Región e idioma**.

*3.* En la lista **Idioma de pantalla**, seleccione el idioma que desee.

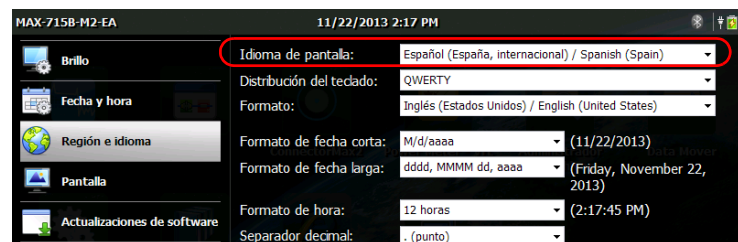

*4.* Cuando la aplicación le solicite que reinicie la unidad, presione **Aceptar** para confirmar.

El nuevo idioma de la interfaz estará disponible la próxima vez que encienda la unidad.

### <span id="page-61-1"></span><span id="page-61-0"></span>Selección de la distribución del teclado en pantalla

Puede seleccionar la distribución del teclado en pantalla. De forma predeterminada, la distribución del teclado se configura en modo QWERTY, pero puede seleccionar cualquiera de las distribuciones suministradas.

Si lo desea, también puede ocultar el teclado virtual de manera que no se muestre cuando selecciona una ubicación en donde se pueden introducir datos. Esto puede ser particularmente útil si no desea ver el teclado en pantalla cuando conecta un teclado físico a la unidad, o cuando accede a la unidad en forma remota mediante VNC.

 Si selecciona la distribución QWERTY (Pinyin), además del teclado virtual, se muestra la siguiente barra de herramientas flotante.

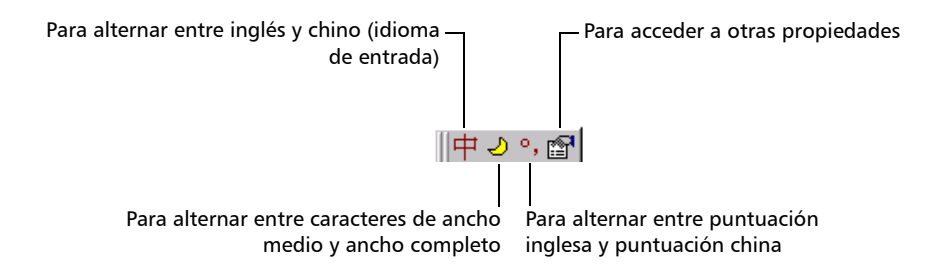

 Si selecciona la configuración QWERTY (japonés), además del teclado virtual, aparecerá la siguiente barra de herramientas.

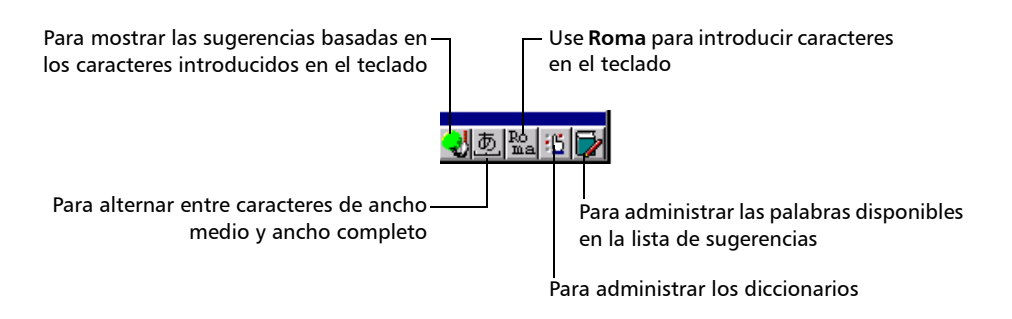

 Si selecciona la configuración Hangul, además del teclado virtual, aparecerá la siguiente barra de herramientas.

Para pasar de inglés a coreano (idioma de entrada)

Para acceder a otros caracteres

*Nota: Si la configuración Pinyin, Japonés o Hangul no aparecen, podrían estar ocultas en el teclado virtual. En este caso, simplemente mueva el teclado virtual hasta ver la barra de herramientas. Una vez que la barra de herramientas esté visible, puede moverla a donde desee en la pantalla.*

*Selección de la distribución del teclado en pantalla*

#### *Para seleccionar la distribución del teclado en pantalla:*

- *1.* Desde la pantalla de Inicio, presione **Configuración**.
- *2.* Presione **Región e idioma**.

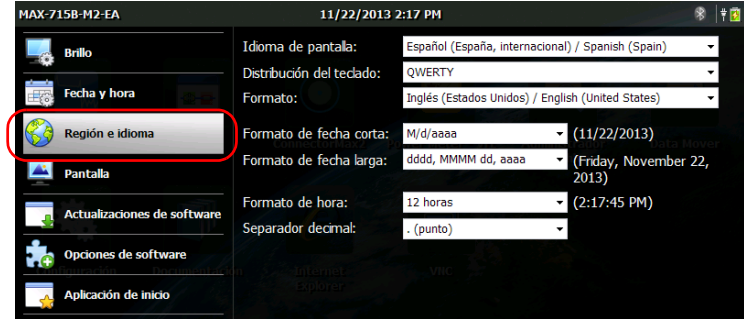

*3.* En la lista **Distribución del teclado**, seleccione la distribución que desee.

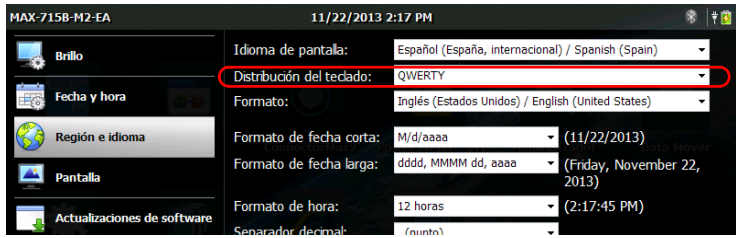

- *Nota: Si desea ocultar el teclado, seleccione Ninguno. Si desea mostrarlo nuevamente, seleccione cualquier otra distribución.*
- *Nota: Cambiar de una configuración de teclado determinada a QWERTY (pinyin), QWERTY (japonés) o hangul (o viceversa) requiere que reinicie de forma manual la unidad.*
	- 4. Desde el panel frontal de la unidad, pulse el botón  $\Box$  para volver a la pantalla de Inicio.

El teclado en pantalla utilizará la nueva distribución la siguiente vez que necesite introducir datos.

### <span id="page-64-0"></span>Selección del formato de idioma global (Configuración regional)

De forma predeterminada, las fechas (corta y larga), hora y separador decimal se muestran en los formatos asociados con el formato de idioma global (Configuración regional). Esto significa que, al seleccionar el formato de idioma global, puede definir rápidamente los formatos de fecha, hora y separador decimal.

Para obtener más información acerca de cómo definir formatos de fecha, hora o separador decimal, consulte *[Configurar los formatos de fecha y](#page-66-1)  hora* [en la página 53](#page-66-1) y *[Configuración del separador decimal](#page-67-1)* en la [página 54](#page-67-1).

#### *Para configurar el formato de idioma global:*

*1.* Desde la pantalla de Inicio, presione **Configuración**.

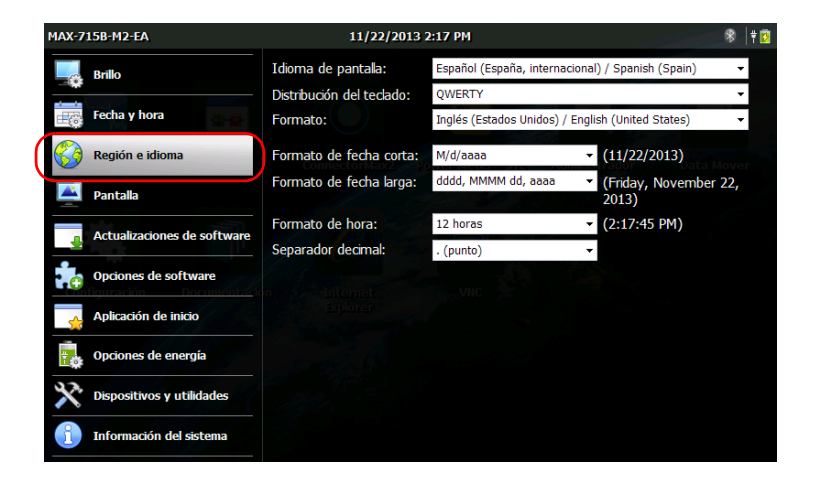

*2.* Presione **Región e idioma**.

#### Configuración de la unidad

*Selección del formato de idioma global (Configuración regional)*

*3.* En la lista **Formato**, seleccione el idioma global deseado (configuración regional). Esto determinará los formatos de fecha disponibles para la fecha, hora y separador decimal.

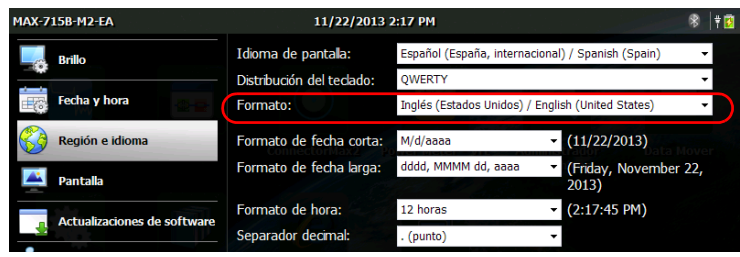

4. Desde el panel frontal de la unidad, pulse el botón  $\Box$  para volver a la pantalla de Inicio.

Los nuevos valores se adoptan inmediatamente.

### <span id="page-66-1"></span><span id="page-66-0"></span>Configurar los formatos de fecha y hora

De forma predeterminada, las fechas (corta y larga) y hora se muestran en los formatos asociados con el formato de idioma global (Configuración regional). El tiempo se puede expresar con una notación de 12 ó 24 horas. Puede modificar el modo en que se muestran las fechas y horas si los valores predeterminados no se adaptan a sus necesidades.

Para obtener información sobre cómo ajustar la fecha, hora y zona horaria, consulte *[Ajuste de fecha, hora y zona horaria](#page-58-1)* en la página 45.

#### *Para establecer los formatos de fecha y hora:*

- *1.* Desde la pantalla de Inicio, presione **Configuración**.
- *2.* Presione **Región e idioma**.

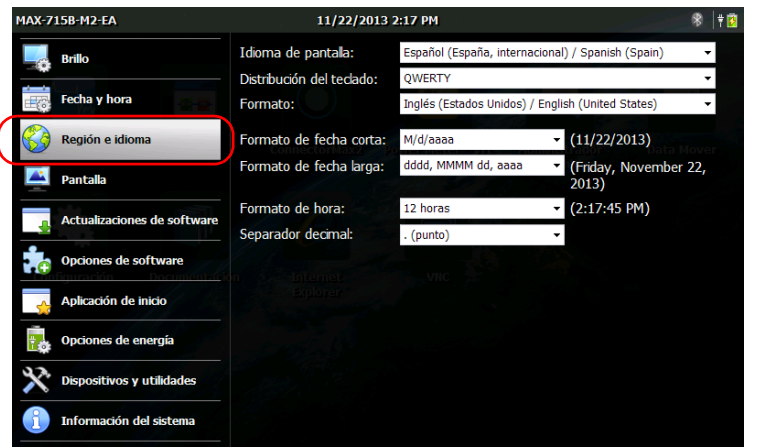

- *3.* Ajuste la configuración según sus necesidades.
- **4.** Desde el panel frontal de la unidad, pulse el botón  $\Box$  para volver a la pantalla de Inicio.

Los nuevos valores se adoptan inmediatamente.

### <span id="page-67-1"></span><span id="page-67-0"></span>Configuración del separador decimal

De forma predeterminada, el separador decimal utilizado en valores numéricos corresponde al asociado con el formato de idioma global (configuración regional). Sin embargo, si lo prefiere, puede seleccionar otro separador decimal.

#### *Para establecer el separador decimal:*

*1.* Desde la pantalla de Inicio, presione **Configuración**.

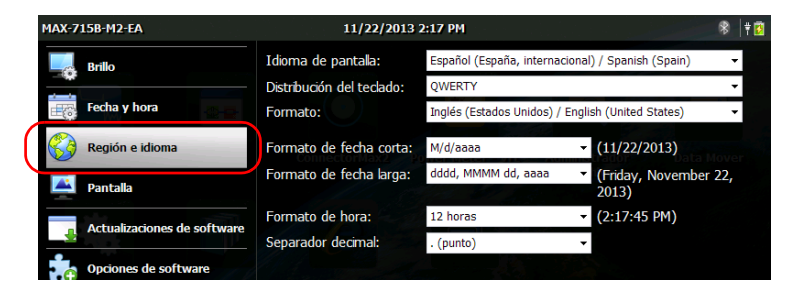

*2.* Presione **Región e idioma**.

*3.* En la lista **Separador decimal**, seleccione el separador deseado.

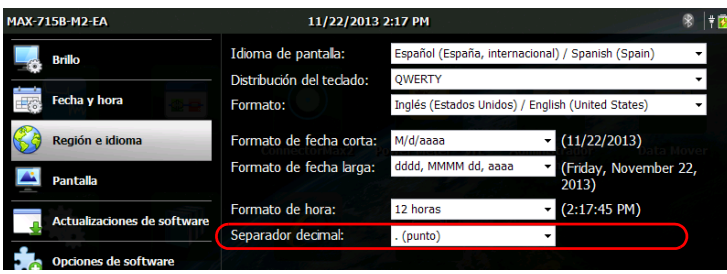

4. Desde el panel frontal de la unidad, pulse el botón  $\Box$  para volver a la pantalla de Inicio.

El nuevo valor se adopta inmediatamente.

### Cambio de la imagen de fondo

La pantalla de Inicio incluye una imagen de fondo predeterminada. Sin embargo, la puede cambiar seleccionando otra imagen de las que se suministran con la unidad, o puede agregar una personalizada.

Para una correcta visualización, el tamaño de las imágenes debe ser de 800 x 480 píxeles. Las imágenes de menor tamaño serán ignoradas (no estarán visibles en la lista de posibles imágenes de fondo). Las imágenes que superen las dimensiones óptimas se achicarán a las dimensiones correctas en forma automática al momento de la visualización.

Se pueden utilizar imágenes en formato .bmp, .jpg o .png. Las imágenes de fondo se almacenan en la siguiente carpeta: *DATOS\Pantalla de inicio\Fondos*.

### IMPORTANTE

**La unidad solo considera** *una cantidad limitada de las imágenes más recientes* **con tamaños de 800 x 480 píxeles o superiores. Añadir una gran cantidad de imágenes a la unidad modificará el tiempo de carga de la lista de imágenes de fondo.** 

#### *Para agregar sus propias imágenes de fondo:*

- *1.* Transfiera las imágenes que desee utilizar a una unidad de memoria USB.
- *2.* Conecte la unidad de memoria USB a uno de los puertos USB de la unidad.
- *3.* Desde la pantalla de Inicio, presione **Administrador de archivos.**

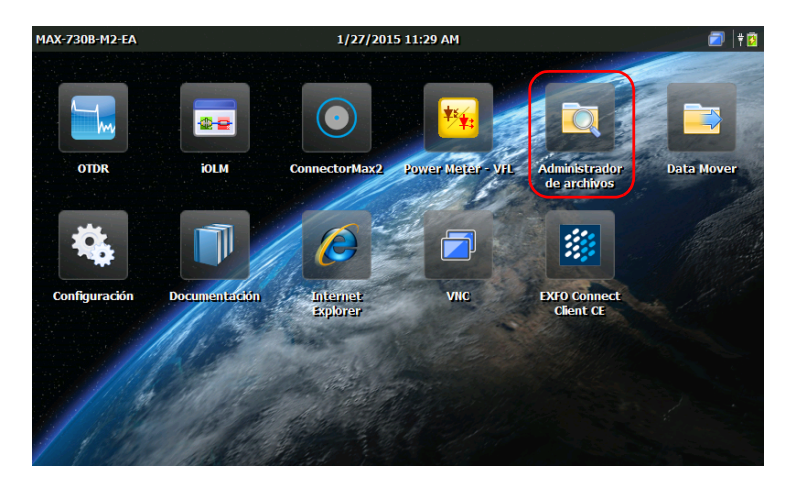

*4.* Presione el botón de la carpeta principal una vez.

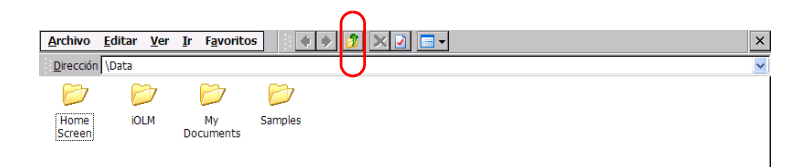

*5.* Localice su unidad de memoria USB (identificada como "Removable Disk" o "Removable Disk 2").

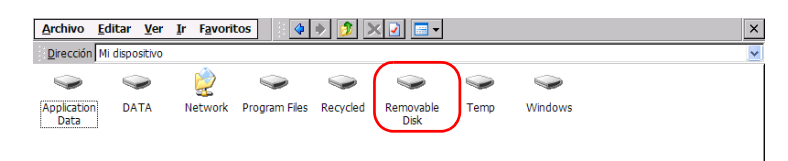

- <span id="page-70-0"></span>*6.* Presione dos veces el identificador de la unidad de memoria USB para acceder a los contenidos.
- *7.* Copie la imagen que necesita:
	- *7a.* Seleccione el archivo deseado.
- *Nota: Si desea obtener una copia de todos los archivos al mismo tiempo, desde el menú Editar, seleccione Seleccionar todo.*

*7b.* Desde el menú **Editar**, seleccione **Copiar**.

- *8.* Presione el botón de la carpeta principal una vez para salir de la unidad de memoria USB.
- *9.* Presione dos veces **DATA** (DATOS), y luego seleccione **Home Screen**  (Pantalla de inicio)> **Backgrounds** (Fondos).
- <span id="page-70-1"></span>*10.* Desde el menú **Editar**, seleccione **Pegar**.

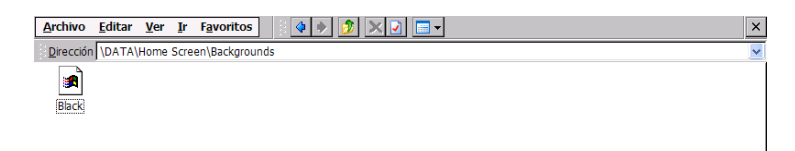

- *11.* De ser necesario, repita los pasos [6](#page-70-0) a [10](#page-70-1) con todas las imágenes que desea transferir a la unidad.
- *12.* Desconecte la unidad de memoria USB.

Sus nuevas imágenes ahora están disponibles en la unidad.

#### *Para cambiar la imagen de fondo:*

- *1.* Desde la pantalla de Inicio, presione **Configuración**.
- *2.* Presione **Pantalla**.

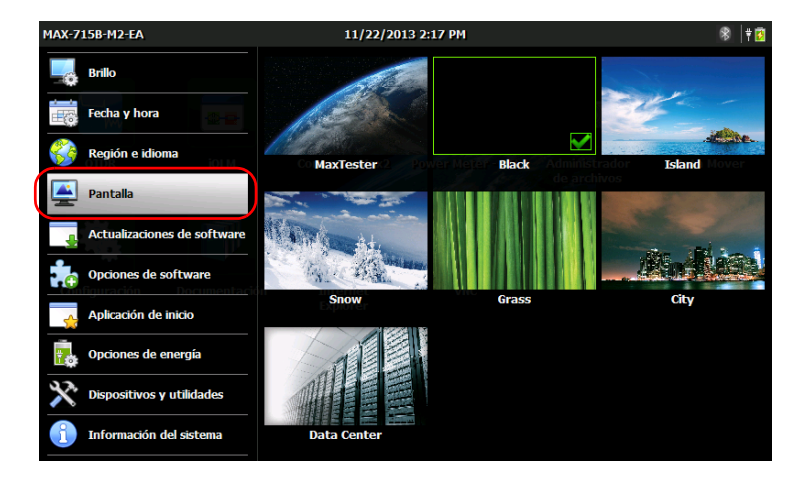

- *3.* Presione la imagen que desea seleccionar como la nueva imagen de fondo. Se remarcará el borde de la imagen seleccionada y aparecerá una marca de verificación para confirmar su selección.
- **4.** Desde el panel frontal de la unidad, pulse el botón  $\Box$  para volver a la pantalla de Inicio.

La imagen de fondo se actualiza inmediatamente.
## Configuración de las opciones de administración de energía

Cuando no utilice la unidad durante un tiempo, puede que la luz de la pantalla se atenúe para ahorrar energía. También puede configurar la unidad para que entre en modo de suspensión después de un lapso determinado (consulte *[Encender y apagar la unidad](#page-38-0)* en la página 25).

Para llevar a cabo estas acciones, puede establecer duraciones estáticas para el adaptador de alimentación y el funcionamiento de la batería. Los valores que configure se guardarán en la memoria de la unidad incluso después de apagarla.

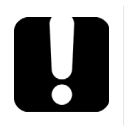

# IMPORTANTE

**El retardo de suspensión (tiempo antes de que la unidad cambie a modo de suspensión) solo será considerado una vez transcurrido el tiempo de atenuación de la luz de pantalla (tiempo antes de que la pantalla se atenúe). Por ejemplo, si el retardo de atenuación se configura en 5 minutos, y el tiempo de suspensión en 10 minutos; la unidad cambiará al modo de suspensión después de 15 minutos. Si configura el tiempo de atenuación a** *Nunca***, el retardo de suspensión se configurará en** *Nunca* **automáticamente.**

- *Nota: Cuando la unidad se encuentre en modo de suspensión y funcione con la batería, para ahorrar energía de ésta, la unidad cambiará automáticamente del modo de suspensión a apagado después de cuatro horas.*
- *Nota: Cuando se atenúa la luz de fondo, no se interrumpe el funcionamiento de la unidad. Toque en cualquier lugar de la pantalla para volver al funcionamiento normal.*

*Configuración de las opciones de administración de energía*

#### *Para configurar las opciones de la gestión de energía:*

- *1.* Desde la pantalla de Inicio, presione **Configuración**.
- *2.* Presione **Opciones de energía**.

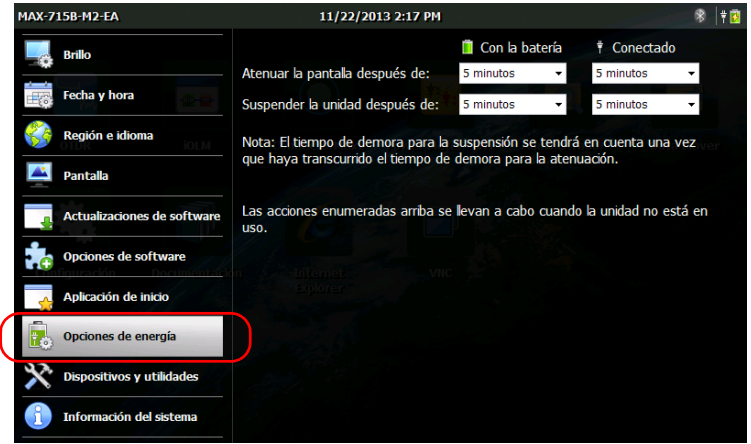

- *3.* Modifique la configuración según sus necesidades.
- 4. Desde el panel frontal de la unidad, pulse el botón  $\Box$  para volver a la pantalla de Inicio.

Los nuevos valores se adoptan inmediatamente.

## <span id="page-74-0"></span>Configuración de las opciones de Internet

Puede navegar en la web directamente desde la unidad, siempre que tenga acceso a una conexión de Internet y las opciones de Internet estén configuradas adecuadamente.

Si no está seguro de cómo debería configurar su acceso a Internet, póngase en contacto con su administrador de red.

#### *Para configurar las opciones de Internet:*

- *1.* Desde la pantalla de Inicio, presione **Configuración**.
	- MAX-715B-M2-EA 11/22/2013 2:17 PM % |† <mark>इ</mark> **Brillo**  $\bullet$  $\ddot{+}$ Fecha y hora Región e idioma **Opciones**<br>de Internet Calibración de la pantalla táctil de red captura de **Pantalla** Actualizaciones de software  $((\cdot, \cdot))$ Opciones de software Aplicación de inicio Configuración Configuración Certificad de Bluetooth Wi-Fi Opciones de energía Dispositivos y utilidades Información del sistema
- *2.* Presione **Dispositivos y utilidades**.

- *3.* Pulse **Opciones de Internet**.
- *4.* Vaya a la pestaña **Conexión**.
- *5.* Modifique la configuración utilizando la información proporcionada por su administrador de red.
- **6.** Desde el panel frontal de la unidad, pulse el botón  $\Box$  para volver a la pantalla de Inicio.

Los nuevos valores se adoptan inmediatamente.

## Recalibración de la pantalla táctil

Si percibe que la pantalla táctil no se comporta del modo en que suele hacerlo (por ejemplo, ahora es difícil seleccionar los elementos), probablemente es necesario recalibrarla. El método de calibración se realiza utilizando cinco puntos.

Si lo desea, puede detener el proceso de calibración en cualquier momento, pero deberá calibrar la pantalla táctil más tarde. Los parámetros solo se adoptan cuando el proceso concluye.

*Nota: Si hay un teclado conectado a la unidad, puede iniciar la aplicación de calibración directamente pulsando CTRL + ALT + T.*

#### *Para recalibrar la pantalla táctil:*

- *1.* Si ya ha iniciado la aplicación de calibración, vaya directamente el paso [4](#page-76-0). De lo contrario, desde la pantalla de Inicio, presione **Configuración**.
- *2.* Presione **Dispositivos y utilidades**.

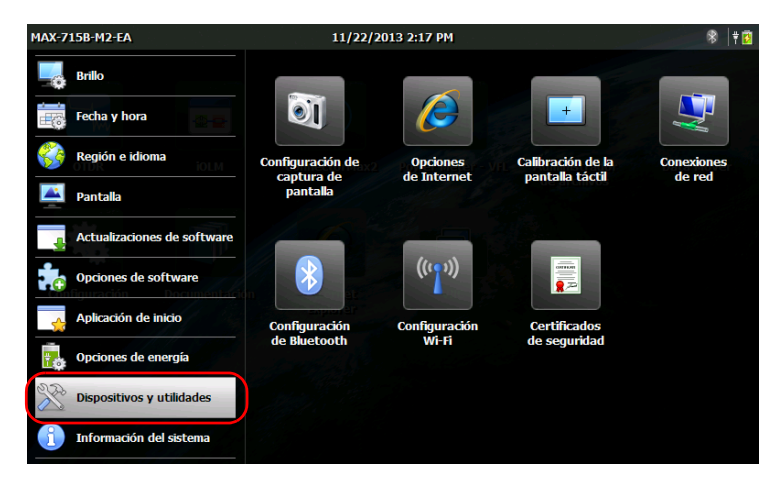

*3.* Presione **Calibración de la pantalla táctil**.

<span id="page-76-0"></span>*4.* Con el lápiz (o cualquier dispositivo señalador romo), pulse en el centro de las diferentes dianas que aparecen en la pantalla.

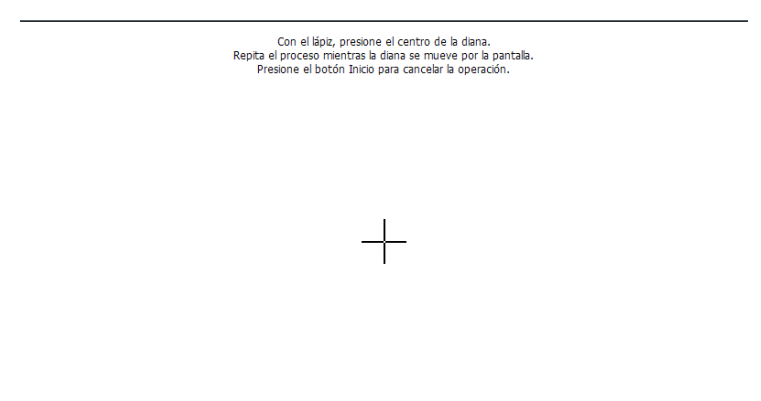

- *Nota: Si quiere detener el proceso de calibración, desde el panel frontal de la*  unidad, pulse el botón  $\bigcap$ . La aplicación se cerrará automáticamente *después de unos segundos.*
	- *5.* Una vez finalizada la calibración, se volverá automáticamente a la ventana de Configuración.
	- **6.** Pulse el botón  $\Box$  para cerrar la ventana de Configuración y volver a la pantalla de Inicio.

## Seleccionar la aplicación de inicio

La primera vez que inicia la unidad, aparece Pantalla Inicio. No obstante, puede configurar la unidad para que se inicie automáticamente con cualquiera de las aplicaciones disponibles.

También puede configurar su unidad para que inicie dispositivos como el servidor VNC (para control remoto)o EXFO Connect Client CE. Para obtener más información sobre el control remoto con VNC, consulte *[Acceso remoto a la unidad](#page-130-0)* en la página 117. Para obtener más información sobre EXFO Connect Client CE, consulte la guía de usuario correspondiente.

La aplicación y el servicio seleccionados se iniciarán automáticamente la próxima vez que encienda la unidad después de haberla *apagado* (no al reanudar después de entrar en el modo de suspensión ni después de actualizar las aplicaciones). Para obtener más información, consulte *[Encender y apagar la unidad](#page-38-0)* en la página 25.

#### *Para seleccionar una aplicación de inicio:*

- *1.* Desde la pantalla de Inicio, presione **Configuración**.
- *2.* Presione **Aplicación de inicio**.

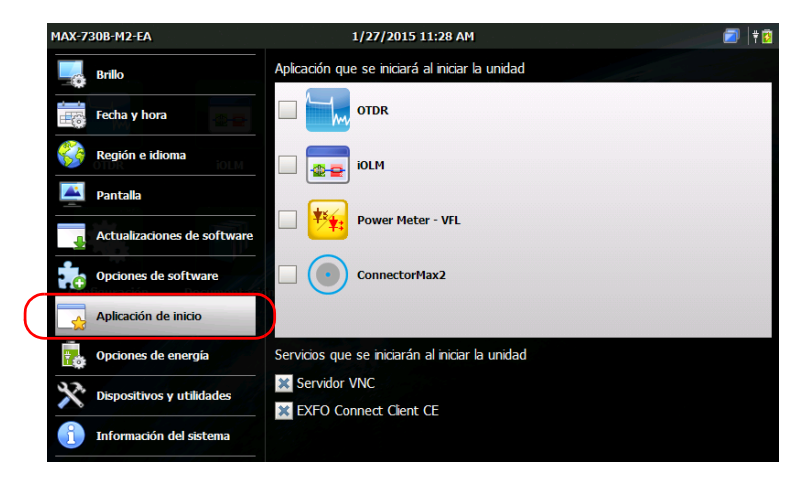

*3.* Seleccione la aplicación y/o servicio que desea iniciar automáticamente cuando enciende la unidad.

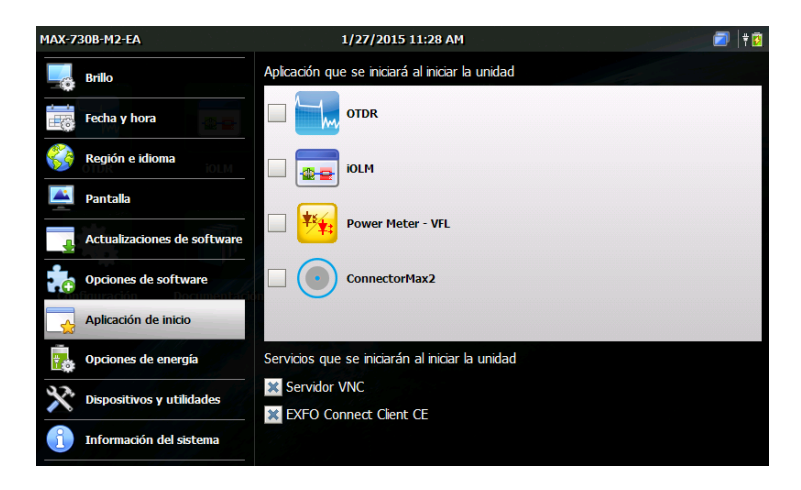

- *Nota: Puede seleccionar más de un servicio, pero solo una aplicación al mismo tiempo.*
	- 4. Desde el panel frontal de la unidad, pulse el botón  $\Box$  para volver a la pantalla de Inicio.

Su selección se adoptará la próxima vez que reinicie la unidad.

*Configuración de los Ajustes de red*

## Configuración de los Ajustes de red

Puede configurar los diferentes ajustes de red que utiliza la unidad para conectarse a la red o a Internet. De forma predeterminada, la dirección IP es asignada en forma dinámica (automática) por un servidor DHCP de la red. Sin embargo, si lo prefiere, puede definir su propia dirección IP estática.

*Nota: Si no está seguro acerca de cómo proceder, o necesita más información sobre la configuración, póngase en contacto con su administrador de red.*

#### *Para configurar los ajustes de red:*

- *1.* Desde la pantalla de Inicio, presione **Configuración**.
- *2.* Presione **Dispositivos y utilidades**.

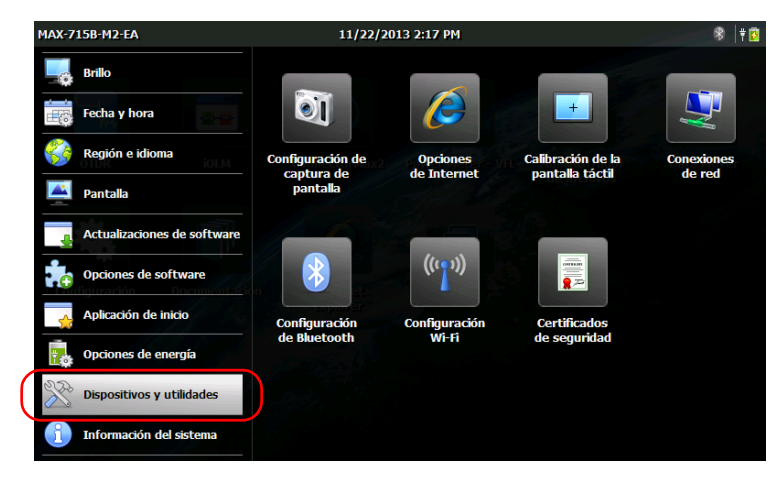

*3.* Presione **Conexiones de red**.

*4.* Presione dos veces **FEC1**.

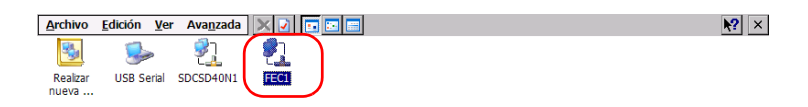

## *5.* Vaya a la pestaña **Dirección IP**.

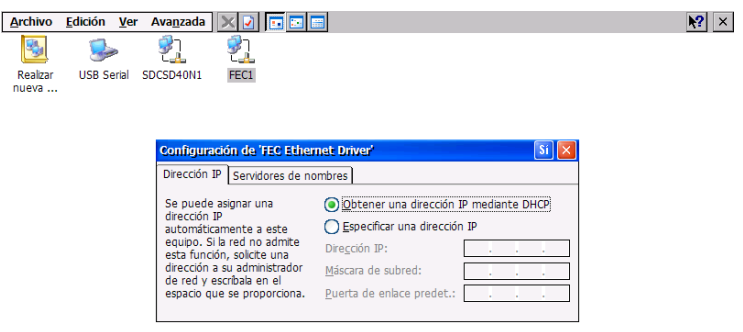

- *6.* Modifique la configuración utilizando la información proporcionada por su administrador de red.
- *7.* Presione **Sí** para confirmar los cambios.
- *8.* Cierre la ventana para volver a la ventana de Configuración.
- **9.** Desde el panel frontal de la unidad, pulse el botón  $\Box$  para volver a la pantalla de Inicio.

Los nuevos valores se adoptan inmediatamente.

# *5 Cómo trabajar con la unidad*

## <span id="page-82-0"></span>Cómo acceder a la documentación en línea

Puede acceder a la documentación del usuario y a los contratos de licencia en cualquier momento desde la unidad. Al abrir la documentación del usuario desde la pantalla de Inicio (o el asistente de configuración), los archivos PDF se muestran automáticamente en el lector de archivos PDF.

Si quiere imprimir la documentación del usuario, desde un equipo con conexión a Internet, inicie sesión en su cuenta de EXFO desde la página web de EXFO (www.exfo.com) y descárguela. También puede obtener la documentación del usuario desde el equipo y transferir el archivo PDF a una unidad de memoria USB.

#### *Para acceder a la documentación en línea:*

*1.* En la pantalla de Inicio, presione **Documentación**.

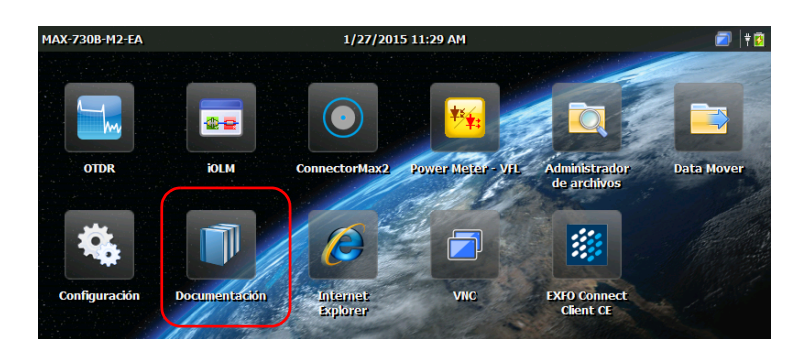

*2.* Presione el documento deseado.

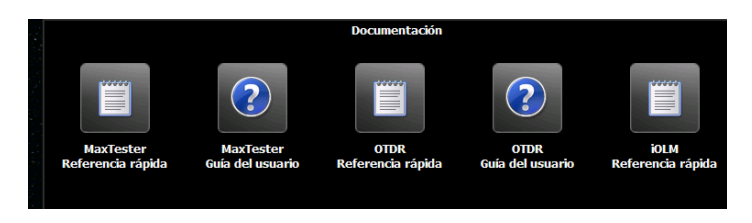

*Nota: Los documentos disponibles dependen de la configuración de la unidad.*

<span id="page-83-0"></span>*Cómo acceder a la documentación en línea*

*3.* Si desea acceder a las herramientas de navegación, presione en cualquier lugar de la pantalla para mostrar los iconos de herramientas.

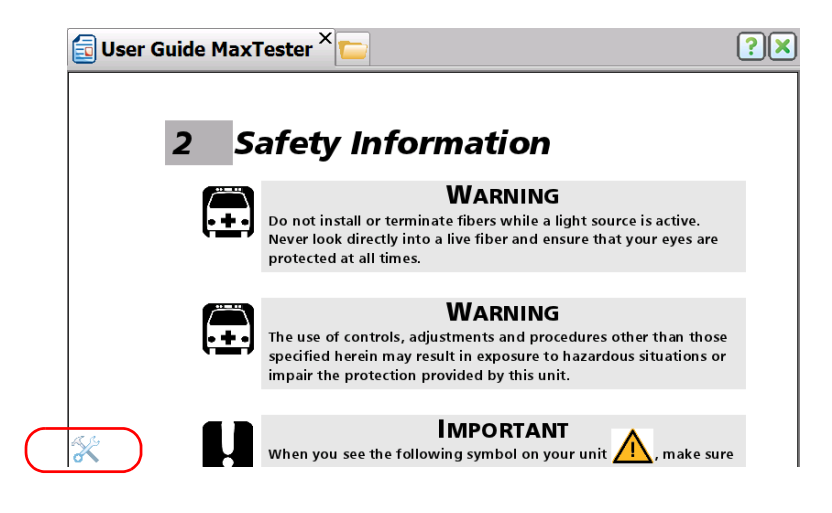

*4.* Presione el icono para mostrar las pestañas **Herramientas** y **Favoritos**.

<span id="page-84-0"></span>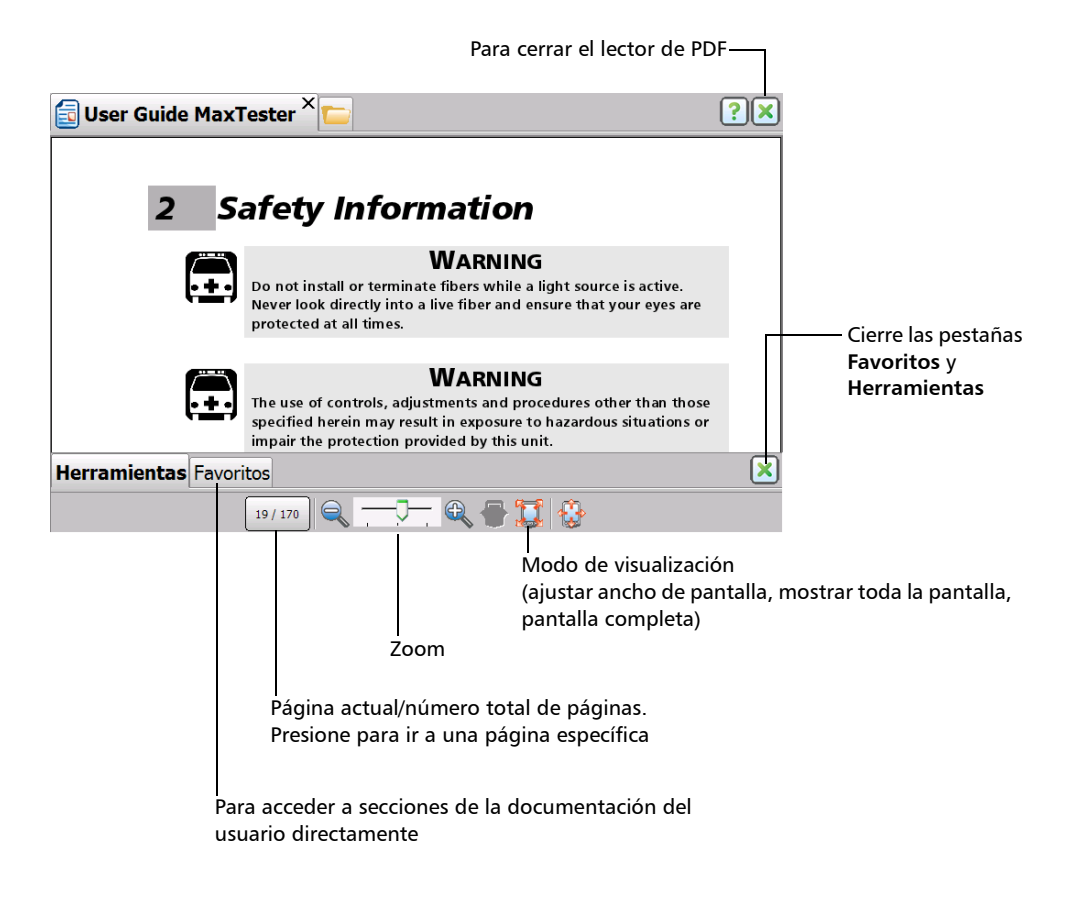

*Nota: Cuando cambie al modo de pantalla completa, solo se mostrará el contenido del archivo (se ocultan todos los demás elementos). Por este motivo, para cerrar el lector de PDF, debe volver a la pestaña Herramientas (pasos [3](#page-83-0) y [4](#page-84-0) descritos anteriormente), y salir del modo de pantalla completa con el botón . Luego podrá cerrar el lector normalmente con el botón*  $\vert \mathbf{x} \vert$ .

#### *Para transferir la documentación del usuario a una unidad de memoria USB:*

- *1.* Conecte una unidad de memoria USB a uno de los puertos USB de la unidad.
- *2.* Desde la pantalla de Inicio, presione **Administrador de archivos**.
- *3.* En la barra de **Dirección**, introduzca *\Program Files\Metrino*, y pulse ENTER.

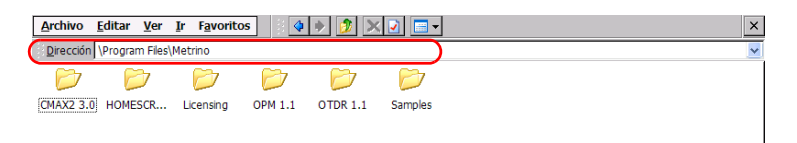

- *4.* Presione dos veces la carpeta correspondiente a la aplicación de la que desea obtener la documentación.
- *5.* Localice el archivo PDF deseado. La versión en inglés está disponible directamente en la carpeta raíz. Para otros idiomas, presione dos veces la carpeta correspondiente al idioma deseado.

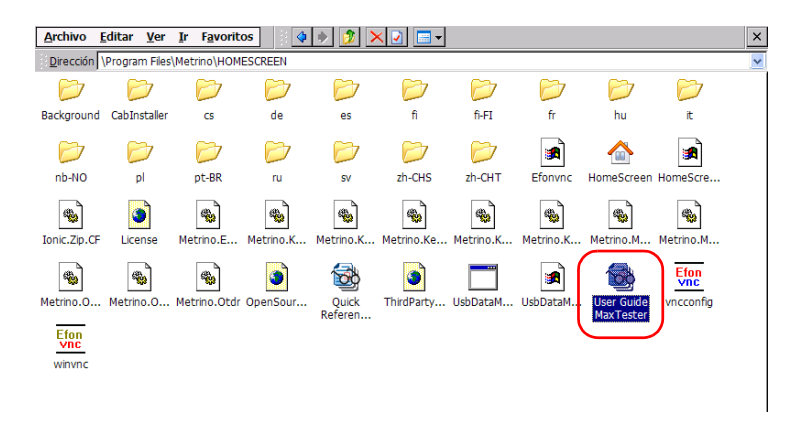

*Nota: La documentación del usuario puede no estar disponible en todos los idiomas de la lista.*

- *6.* Desde el menú **Editar**, seleccione **Copiar**.
- *7.* Presione el botón de la carpeta principal varias veces hasta que vea su unidad de memoria USB (identificada como "Removable Disk" o "Removable Disk 2").

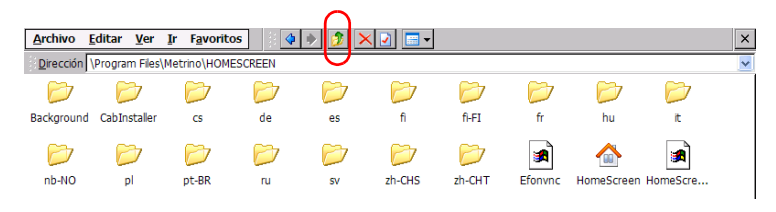

- *8.* Presione dos veces el identificador de la unidad de memoria USB para acceder a los contenidos.
- *9.* Desde el menú **Editar**, seleccione **Pegar**.
- *10.* Desconecte su unidad de memoria USB.

## Realización de capturas de pantalla

Es posible capturar pantallas directamente desde la unidad. Esto puede resultar útil cuando necesite que otra persona revise una configuración o un problema específicos. También puede utilizar esta herramienta con fines de instrucción.

Para obtener más información sobre cómo modificar el formato de archivo y la carpeta de destino predeterminados, consulte *[Configuración de](#page-89-0)  [parámetros de almacenamiento para capturas de pantalla](#page-89-0)* en la página 76.

 Las imágenes se guardan con el formato de archivo definido. De forma predeterminada, las imágenes se crean en formato .jpg, pero este parámetro se puede modificar.

De forma predeterminada, se guardan en la siguiente carpeta:

*\DATA\My Documents\Screenshots*

Es posible modificar la carpeta en la que se guardan automáticamente las imágenes.

 De forma predeterminada, la aplicación genera los nombres de los archivos de la siguiente manera:

IMG\_<*Formato\_de\_fecha\_seleccionado*>\_<*Formato\_de\_hora\_selecci onado*>.jpg

donde

*Formato\_de\_fecha\_seleccionado* corresponde al formato de fecha corta definido en la ventana **Configuración** > **Región e idioma**.

*Formato\_de\_hora\_seleccionado* corresponde al formato de la hora definido en la ventana **Configuración** > **Región e idioma**.

Ejemplos:

Para una captura de pantalla realizada el 20 de agosto de 2013, el nombre del archivo podría ser el siguiente:

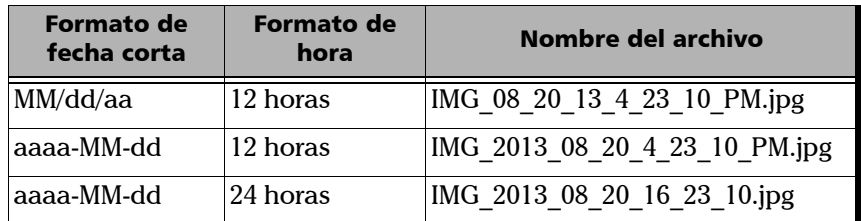

#### *Para realizar una captura de pantalla:*

- **1.** Desde el panel frontal de la unidad, pulse el botón  $\Box$  durante dos segundos.
- **2.** En la barra de accesos directos, presione el botón **d**

La captura de pantalla se realiza automáticamente (un efecto visual típicos de una cámara al sacar una foto indica que se ha completado la captura).

*Nota: La barra de accesos directos no aparece en la captura de pantalla.*

## <span id="page-89-0"></span>Configuración de parámetros de almacenamiento para capturas de pantalla

Es posible modificar el formato de archivo de las capturas de pantalla y la carpeta de destino, es decir, la carpeta a la que se enviarán las capturas.

- Las imágenes se guardan de forma predeterminada en formato .jpg, pero se puede configurar la aplicación para guardarlas en formato .png o .bmp.
- De forma predeterminada, las imágenes se guardan en la siguiente carpeta:

#### *\DATA\My Documents\Screenshots*

Puede seleccionar cualquier otra carpeta como destino local en la unidad o una unidad de memoria USB. Si desea crear sus propias carpetas en la unidad, utilice el Administrador de archivos de la pantalla Inicio.

*Nota: Si la carpeta especificada ya no está disponible (se ha cambiado el nombre de la carpeta o se ha eliminado la carpeta), las capturas de pantalla se enviarán a una nueva carpeta cuyo nombre y ruta corresponderán a los de la carpeta especificada. Sin embargo, si ha definido una carpeta de destino en una unidad USB que no está conectada a la unidad, cuando realice las capturas de pantalla, estas se enviarán a la carpeta predeterminada.*

*Configuración de parámetros de almacenamiento para capturas de pantalla*

#### *Para configurar el formato de imagen predeterminado:*

- *1.* En la pantalla Inicio, presione **Configuración**.
- *2.* Presione **Dispositivos y utilidades**.

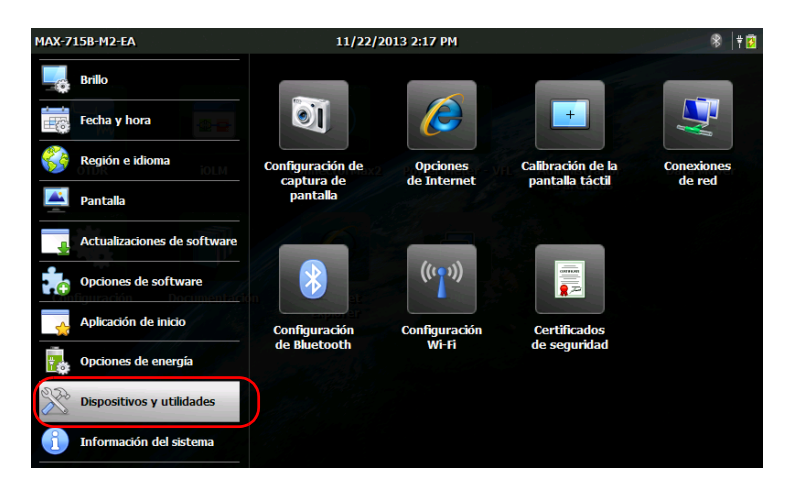

- *3.* Presione **Configuración de captura de pantalla**.
- *4.* En **Formato de imagen**, seleccione la opción correspondiente al formato deseado.

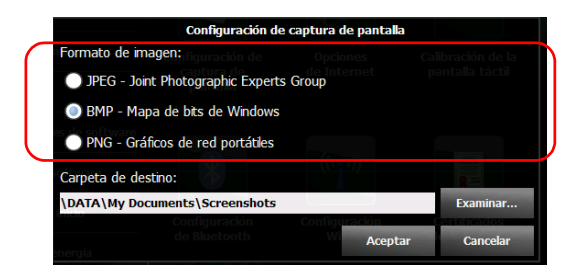

*5.* Presione **Aceptar** para confirmar los cambios y cerrar la ventana.

#### Cómo trabajar con la unidad

*Configuración de parámetros de almacenamiento para capturas de pantalla*

#### *Para modificar la carpeta de destino:*

- *1.* En la pantalla Inicio, presione **Configuración**.
- *2.* Presione **Dispositivos y utilidades**.

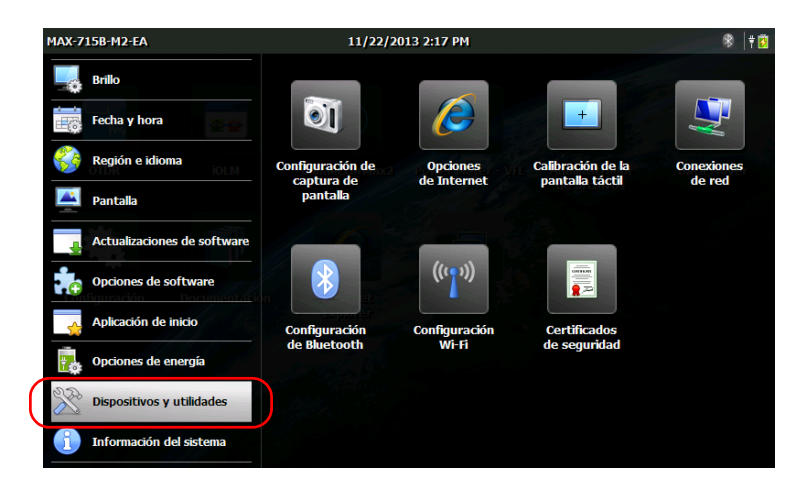

- *3.* Presione **Configuración de captura de pantalla**.
- *4.* En **Carpeta de destino**, presione **Examinar**.

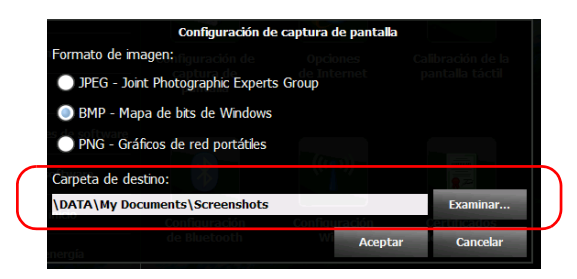

*Configuración de parámetros de almacenamiento para capturas de pantalla*

*5.* En la ventana **Buscar carpeta**, seleccione la carpeta que desee utilizar para almacenar las capturas de pantalla.

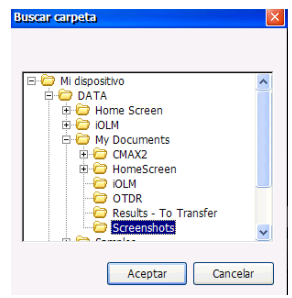

- *6.* Una vez realizada la selección, presione **Aceptar**.
- *7.* Presione **Aceptar** para confirmar los cambios y cerrar la ventana.

## Navegación Web

Puede navegar en la web directamente desde la unidad, siempre que tenga acceso a una conexión de Internet.

Si necesita modificar las opciones de Internet, consulte *[Configuración de](#page-74-0)  [las opciones de Internet](#page-74-0)* en la página 61.

#### *Para navegar en la web:*

*1.* En la pantalla de Inicio, presione el icono de **Internet Explorer** para abrir el navegador.

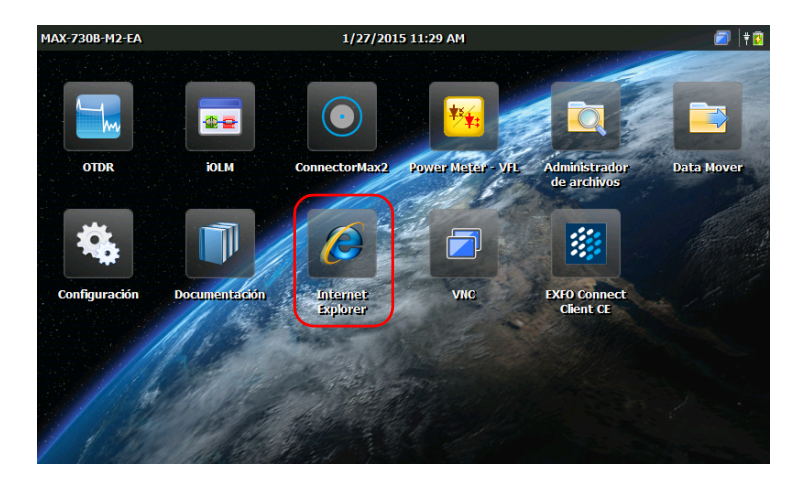

*2.* Introduzca la dirección web deseada en la barra de direcciones y presione la tecla ENTER del teclado en pantalla para comenzar a navegar.

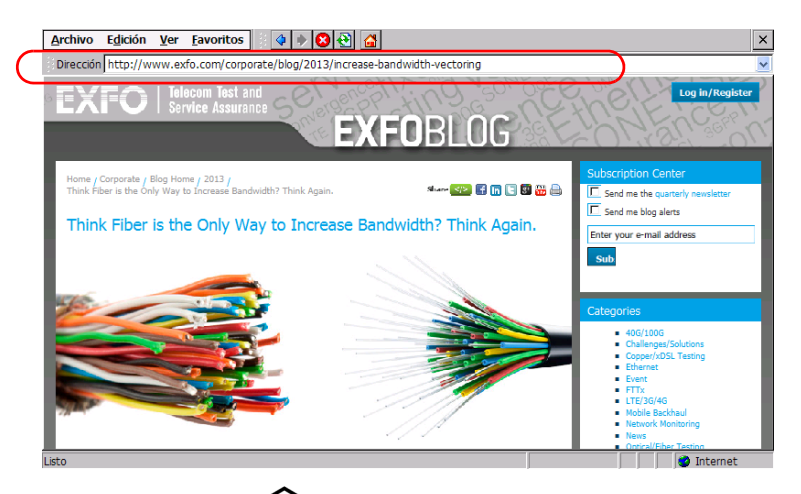

**3.** Presione el botón  $\Box$  o cierre la ventana para volver a la pantalla de Inicio.

# *6 Uso del medidor de potencia integrado y VFL opcionales*

Puede equipar la unidad con un medidor de potencia óptico para medir la potencia absoluta (en dBm o W) o la pérdida de inserción (en dB). El medidor de potencia puede detectar señales moduladas (1 kHz, 2 kHz, 270 Hz y 330 Hz).

La unidad también puede incluir un localizador visual de fallos (VFL) para inspeccionar o identificar fibras.

Si desea obtener más información acerca de cómo utilizar el medidor de potencia o el VFL, consulte la ayuda en línea del medidor de potencia. Puede acceder a esta ayuda en línea desde la pantalla de Inicio (consulte [Cómo acceder a la documentación en línea en la página 69](#page-82-0)), o presionando el botón  $\odot$  en la aplicación del medidor de potencia.

*Nota: El aspecto de la aplicación puede variar en función de las opciones adquiridas. En las ilustraciones de este documento, se muestra la aplicación tal como aparece cuando la unidad está equipada con un medidor de potencia integrado y un VFL.*

#### *Para acceder al medidor de potencia integrado o al VFL:*

En la pantalla de Inicio, presione el icono de **Power Meter - VFL** para abrir la aplicación.

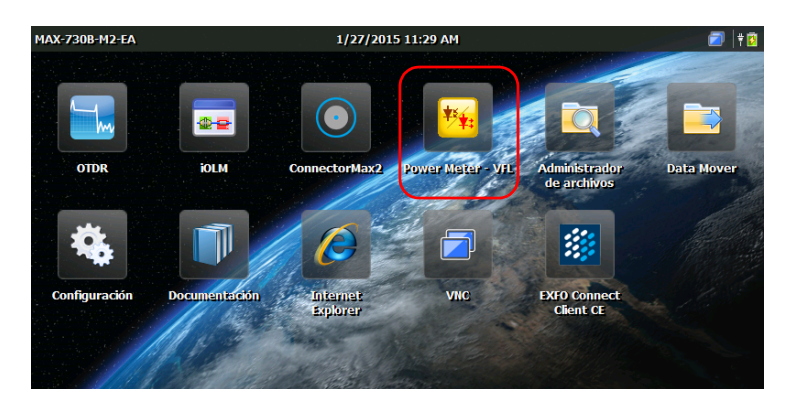

# *7 Inspección de fibras con una sonda*

La sonda de inspección de fibras (FIP) se usa para detectar conectores sucios o dañados con una vista ampliada de la superficie del conector. Puede conectar una FIP a la unidad para ver los extremos de la fibra.

# IMPORTANTE

## **Solo las sondas de la serie FIP-400B se admiten en su unidad.**

Las inspecciones de fibra se realizan mediante la aplicación ConnectorMax2. Para obtener más información sobre la instalación, consulte la ayuda en línea de ConnectorMax2. Puede acceder a esta ayuda en línea desde la pantalla de Inicio (consulte [Cómo acceder a la](#page-82-0)  [documentación en línea en la página](#page-82-0) 69), o presionando el botón o de la aplicación ConnectorMax2.

#### *Para inspeccionar fibras con una sonda:*

- *1.* Conecte la sonda a uno de los puertos USB del panel superior de la unidad*.*
- *2.* En la pantalla de Inicio, presione el icono de **ConnectorMax2** para abrir la aplicación.

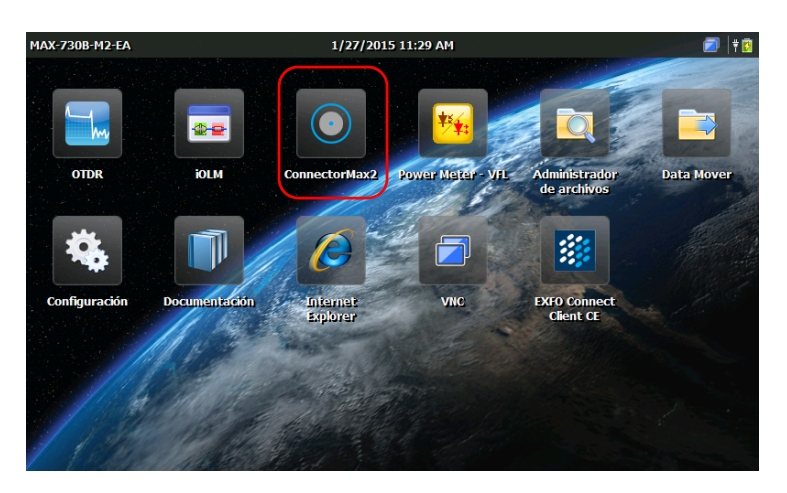

# *8 Administración de datos*

Puede copiar, mover, cambiar el nombre o eliminar carpetas y archivos directamente desde su unidad.

Puede transferir archivos desde el equipo a la unidad de memoria USB o a un ordenador. También puede transferir datos desde un dispositivo de almacenamiento o un ordenador a la unidad.

La unidad está equipada con los siguientes puertos y dispositivos para la transferencia de datos:

- Dos puertos USB 2.0 para conectar una unidad de memoria
- $\triangleright$  módulo interno Wi-Fi y Bluetooth<sup>®</sup> (opcional) para conectarse a redes inalámbricas o transferir datos a través de Bluetooth®

## Consultar espacio en disco y administrar archivos

Para ayudarle a gestionar los datos almacenados en su unidad, puede ver fácilmente el espacio de disco disponible restante. También puede copiar, mover, cambiar el nombre o eliminar las carpetas y archivos directamente desde su unidad.

#### *Para visualizar el espacio libre en disco en su unidad (partición de DATOS):*

- *1.* Desde la pantalla de Inicio, presione **Configuración**.
- *2.* Presione **Información del sistema** > **Capacidad**.

El espacio libre en disco se muestra en **Espacio utilizado para datos (\Data)**.

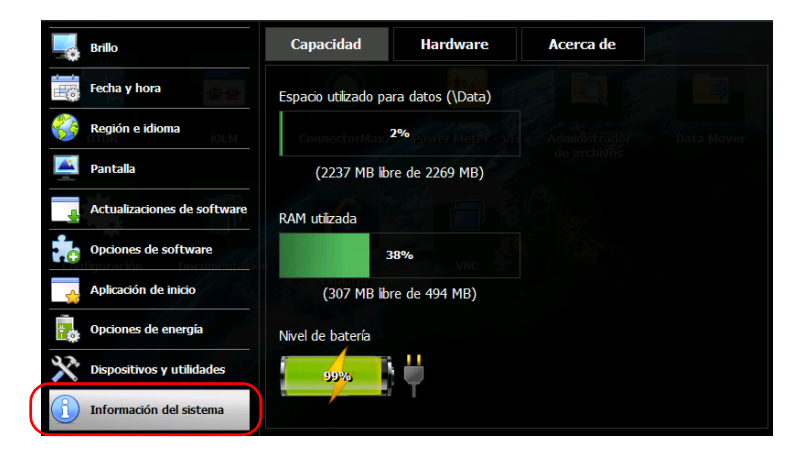

3. Desde el panel frontal de la unidad, pulse el botón  $\Box$  para volver a la pantalla de Inicio.

### *Para administrar archivos o carpetas únicamente en su unidad:*

Desde la pantalla de Inicio, seleccione **Administrador de archivos**.

#### *Para transferir archivos o carpetas entre el equipo y la unidad de memoria USB:*

Utilice la aplicación Data Mover para transferir archivos y carpetas fácilmente a una unidad de memoria USB (consulte *[Transferencia de](#page-123-0)  [archivos con la aplicación Data Mover](#page-123-0)* en la página 110).

## Transferencia de datos a través de Bluetooth®

Si la unidad cuenta con el módulo inalámbrico opcional (interno), puede transferir datos entre su unidad y otro equipo a través de Bluetooth®. De forma predeterminada, el módulo Wi-Fi y Bluetooth® está habilitado, pero no se conecta a una red ni dispositivo.

Si deshabilita el módulo, deberá volver a habilitarlo antes de transferir datos a través de Bluetooth® (consulte *[Habilitar o deshabilitar el módulo](#page-120-0)  [Wi-Fi y Bluetooth®](#page-120-0)* en la página 107).

El equipo que utilice debe tener el sistema operativo Windows, así como un módulo de conexión Bluetooth® (o un adaptador) con la configuración adecuada.

La unidad debe estar situada a una distancia máxima de 9 metros del equipo (límite de alcance de la conexión Bluetooth®).

Si necesita transferir archivos más grandes (de más de 100 MB), utilice un dispositivo USB o conéctese a una red Wi-Fi o Ethernet.

## Configuración del ordenador

Para establecer la conexión Bluetooth®, la unidad utiliza servicios de dispositivos móviles, lo que significa que Mobile Device Center (Windows Vista, Windows 7 y Windows 8) o ActiveSync (Windows XP) deben estar instalados en el equipo.

Puede descargar e instalar la aplicación necesaria desde el sitio web de Microsoft:

- ActiveSync para Windows XP: <http://www.microsoft.com/en-us/download/details.aspx?id=15>
- Centro de dispositivos móviles para Windows Vista 32 bits, Windows 7 32 bits o Windows 8 32 bits: <http://www.microsoft.com/en-us/download/details.aspx?id=14>
- Centro de dispositivos móviles para Windows Vista 64 bits, Windows 7 64 bits, Windows 8 64 bits: <http://www.microsoft.com/en-ca/download/details.aspx?id=3182>

#### *Para configurar su ordenador:*

- *1.* De ser necesario, descargue e instale el Centro de dispositivos móviles (o ActiveSync para Windows XP) en su ordenador.
- *2.* Establezca la siguiente configuración para la conexión Bluetooth®:
	- *2a.* En el equipo, desde la barra de tareas, haga clic en el icono Bluetooth<sup>®</sup>.
	- *2b.* Seleccione **Abrir ajustes**.
	- *2c.* Compruebe que la opción que permite que los dispositivos Bluetooth® encuentren su equipo esté activada.
	- *2d.* Haga clic en **Aceptar** para confirmar.

## Emparejamiento de dispositivos con la unidad

Una vez que el ordenador a utilizar haya sido configurado correctamente, puede emparejarlo (asociarlo) con la unidad.

Una vez que se haya emparejado correctamente un dispositivo con la unidad, éste permanecerá emparejado (es decir, listo para la transferencia de datos) hasta que usted mismo elimine el emparejamiento. Después de haber estado en modo de suspensión, cada vez que encienda la unidad o reanude su trabajo, la unidad intentará establecer conexión automáticamente con los dispositivos emparejados.

La próxima vez que abra la ventana de configuración de la conexión Bluetooth®, solo aparecerán, de forma predeterminada, los dispositivos emparejados. Sin embargo, si lo prefiere, puede buscar todos los dispositivos disponibles en el área (emparejados o no).

Si no se ha emparejado ningún dispositivo Bluetooth<sup>®</sup>, o si se han borrado, verá una lista vacía cuando abra la ventana de configuración. También puede buscar todos los dispositivos disponibles.

## Administración de datos

*Transferencia de datos a través de Bluetooth®*

El icono  $\left|\mathcal{R}\right|$ , que aparece en la barra de título, indica el estado de la conexión Bluetooth®. La siguiente tabla muestra las posibilidades:

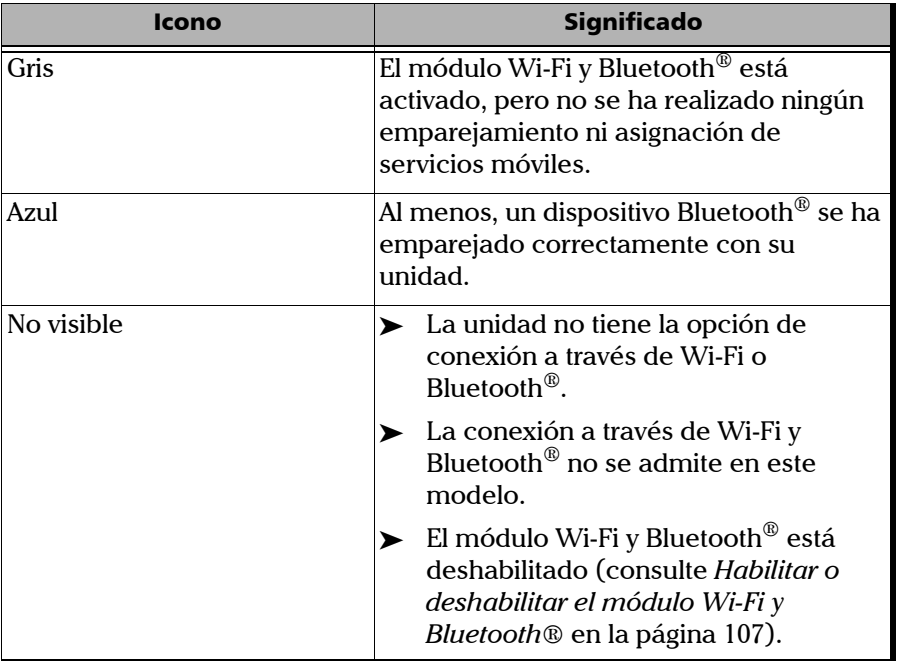

Una vez que se establece la comunicación entre la unidad y el ordenador, estará listo para transferir datos.

### Administración de datos *Transferencia de datos a través de Bluetooth®*

## IMPORTANTE

**Para evitar posibles problemas, inicie el emparejamiento** *desde* **su unidad (no desde los dispositivos Bluetooth®).**

#### *Para emparejar dispositivos con la unidad:*

- *1.* Desde la pantalla de Inicio de la unidad, presione **Configuración**.
- *2.* Presione **Dispositivos y utilidades**.

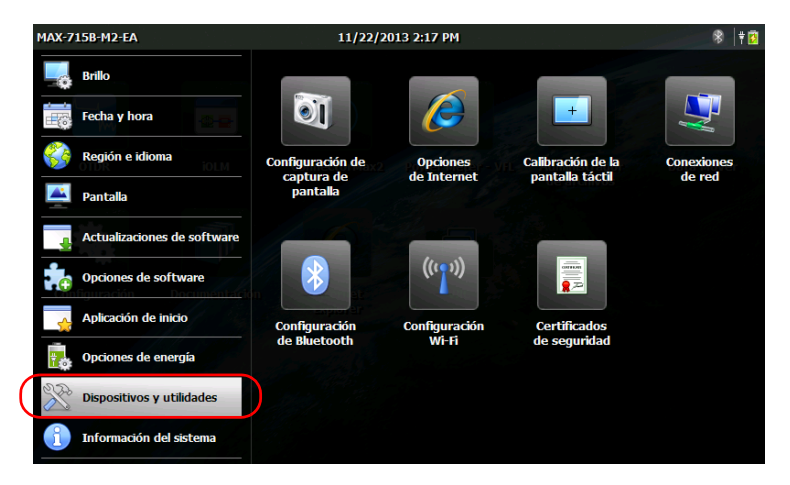

- *3.* Presione **Configuración de Bluetooth**.
- *Nota: El icono de Configuración de Bluetooth solo está visible en unidades que admiten comunicación inalámbrica y que están equipadas con el módulo inalámbrico opcional.*

### Administración de datos

*Transferencia de datos a través de Bluetooth®*

*4.* Asegúrese de que la casilla de verificación **Habilitar Wi-Fi y Bluetooth** esté seleccionada.

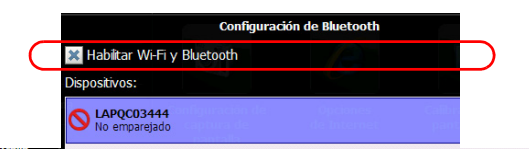

*5.* Pulse **Buscar dispositivos** si quiere explorar todos los dispositivos Bluetooth® al alcance de su unidad.

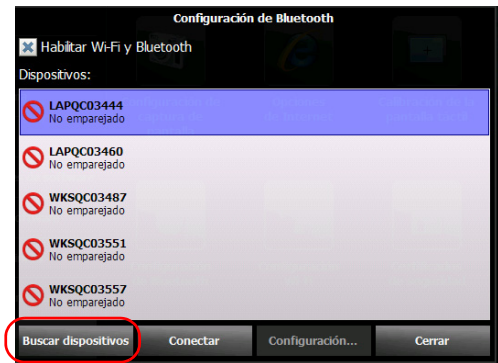

*Nota: Si no busca todos los dispositivos disponibles, la aplicación mostrará la lista de dispositivos emparejados, o una lista vacía en caso de que no haya ningún emparejamiento.*
*6.* Presione la fila correspondiente a su ordenador.

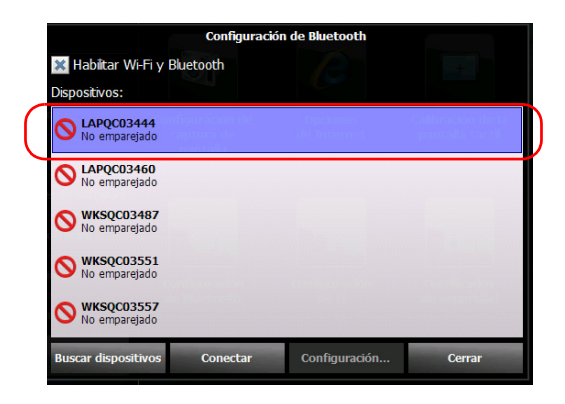

- *7.* Pulse **Conectar**.
- *Nota: Según el ordenador que esté utilizando, la aplicación suministrará una clave de acceso, o le solicitará que confirme si la clave de acceso mostrada coincide con la utilizada en el ordenador.*
	- *8.* De ser necesario, escriba la clave de acceso que se muestra en pantalla.
	- *9.* En el equipo, cuando la aplicación se lo indique, haga clic en el icono Bluetooth® (situado en la barra de tareas) para mostrar el asistente que permite añadir un dispositivo Bluetooth®.

#### Administración de datos

*Transferencia de datos a través de Bluetooth®*

- *10.* Siga las instrucciones en pantalla. Introduzca la clave de acceso que escribió anteriormente, o confirme que ambas claves de acceso coinciden.
- *Nota: De ser necesario, presione Sí en la unidad para cerrar la ventana de clave de acceso.*
- *Nota: Una vez haya establecido una conexión segura mediante una contraseña, esta contraseña se guarda en la memoria de su unidad y en la de su ordenador hasta que elimine dicha conexión desde su unidad (Configuración > Dispositivos y servicios > Configuración de Bluetooth > Desconectar).*
	- *11.* Asegúrese de que la fila que corresponde al ordenador emparejado esté seleccionada, y luego presione **Configuración** para activar el servicio móvil deseado.

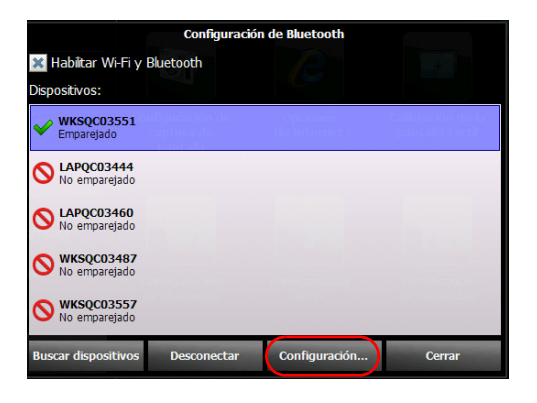

Servicios para WKSQC03551: **X** Windows Mobile Aceptar Cancela

#### *12.* Seleccione **Windows Mobile**, y presione **Aceptar**.

La unidad intenta establecer comunicación con el ordenador. El Centro de dispositivos móviles se inicia automáticamente (en el ordenador).

*13.* En la unidad, pulse **Cerrar** para cerrar la ventana de configuración de la conexión Bluetooth®.

Ya puede comenzar a transferir archivos.

En el siguiente inicio, o cuando reanude el funcionamiento después de haber estado en modo de suspensión, la unidad intentará automáticamente establecer conexión con los dispositivos emparejados (aparecerá brevemente una ventana de conexión).

#### Transferencia de datos

Una vez establecida la conexión Bluetooth® entre su unidad y el equipo, puede transferir datos usando un explorador de archivos o la función de administración de archivos de Mobile Device Center (desde el equipo informático).

*Nota: En Windows 8, no puede acceder a las carpetas de la unidad desde un explorador de archivos. Debe utilizar el Centro de dispositivos móviles para transferir datos.*

#### *Para transferir datos de la unidad a un ordenador con Centro de dispositivos móviles:*

*1.* En el ordenador, desde el Centro de dispositivos móviles, haga clic en **Conectar sin configurar el dispositivo**.

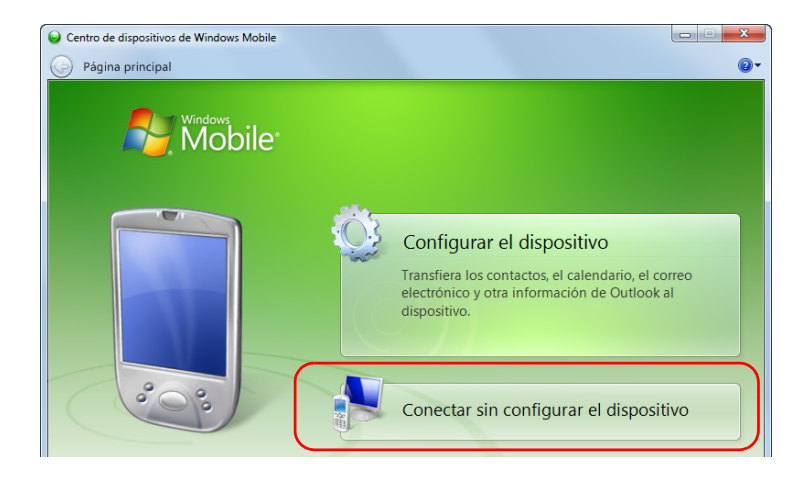

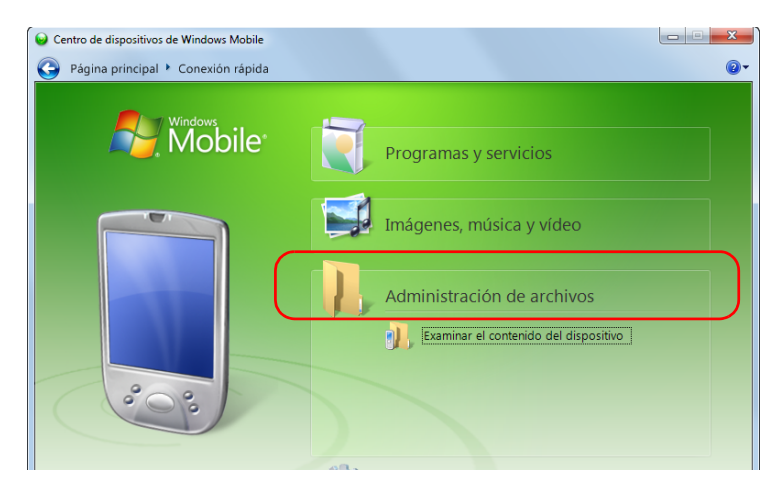

#### *2.* Haga clic en **Administración de archivos**.

- *3.* Haga clic en **Examinar el contenido del dispositivo**.
- *4.* Haga doble clic en la unidad identificada con "\" para acceder a las carpetas de la unidad.

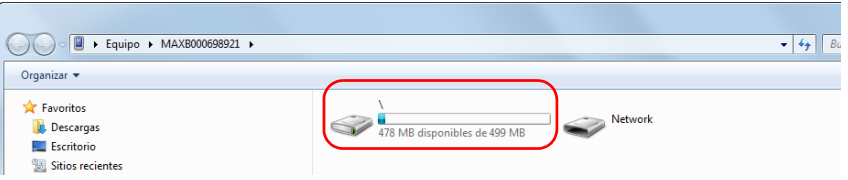

*Nota: Si cierra el Centro de dispositivos móviles, es posible que tenga que abrirlo manualmente la próxima vez que inicie la unidad, o cuando reanude su funcionamiento después de haber estado en modo de suspensión.*

### Conexión a una red inalámbrica

Si la unidad está equipada con el módulo opcional inalámbrico (interno), puede conectarse a una red inalámbrica y aprovechar todos los recursos disponibles en ella. Puede transferir datos exactamente como lo haría en una red Ethernet. De forma predeterminada, tanto el módulo Bluetooth® como Wi-Fi están habilitados, pero no conectados a una red o dispositivo.

Si ha desconectado el módulo, debe habilitarlo antes de conectarse a una red inalámbrica (consulte*[Habilitar o deshabilitar el módulo Wi-Fi y](#page-120-0)  Bluetooth®* [en la página 107](#page-120-0)).

Una vez establecida la conexión con la red inalámbrica, la unidad permanecerá conectada a esta red hasta que usted mismo la desconecte.

Las redes a las cuales la unidad se ha conectado se identifican como "Guardado" (redes favoritas) y se colocan en el primer lugar de la lista de redes. Cada vez que trabaja con la unidad, ésta intentará conectarse a la primera red guardada automáticamente (si el módulo inalámbrico está habilitado). Si una red guardada específica no está disponible, la unidad cambia automáticamente a la siguiente red guardada de la lista.

Puede eliminar redes guardadas de la lista para evitar conexiones automáticas a estas redes. Si estas redes todavía están dentro del alcance, volverán a aparecer en la lista de redes, de manera que permanecen disponibles para una conexión manual posterior.

El icono  $\widehat{\mathbb{R}}$ , que se muestra en la barra de títulos y junto a cada red inalámbrica disponible, indica la intensidad de la señal inalámbrica.

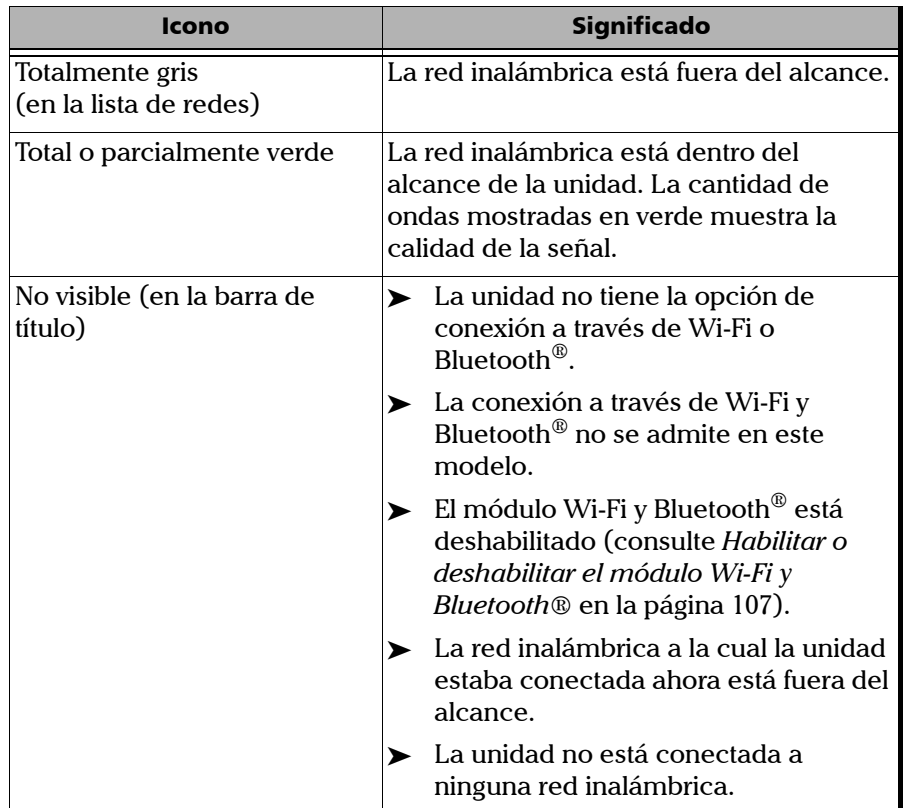

La siguiente tabla muestra las posibilidades:

De forma predeterminada, la unidad admite redes no protegidas y redes protegidas con protocolo WPA2-PSK. Esto significa que no tiene que realizar ninguna configuración especial en la unidad para conectarse a dichas redes.

*Nota: También es posible configurar otros tipos de protocolos para que coincidan con el tipo de red que usted posee (Herramienta de configuración avanzada).* 

Las redes se identifican como "No Protegido" (sin protocolo) o "Protegido" con el protocolo utilizado. Las filas sombreadas indican las redes que utilizan un protocolo que requiere configuración manual. En ese caso, puede ser necesario que contacte a su administrador de red para conocer los detalles de configuración.

#### *Conectarse a una red inalámbrica:*

- *1.* Si todavía no lo ha hecho, comparta todas las carpetas necesarias en el ordenador. Si no está seguro de cómo proceder, póngase en contacto con su administrador de red.
- *2.* Desde la pantalla de Inicio de la unidad, presione **Configuración**.
- *3.* Presione **Dispositivos y utilidades**.

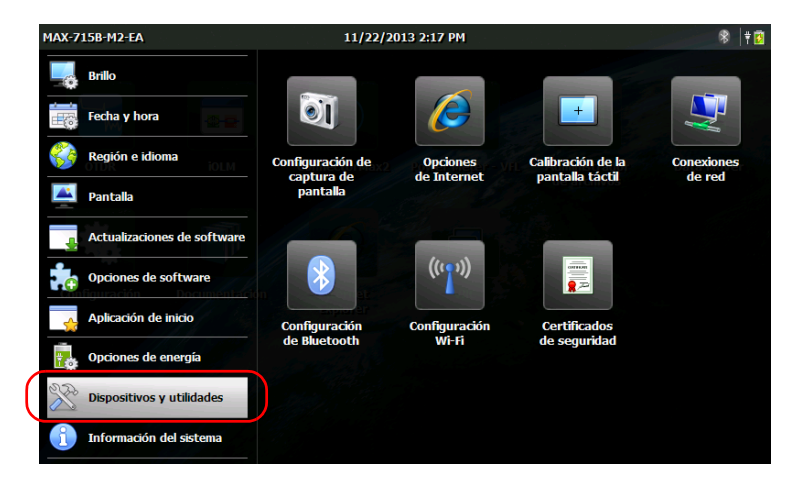

- *4.* Presione **Configuración Wi-Fi**.
- *Nota: El icono de Configuración Wi-Fi solo está visible en unidades que admiten comunicación inalámbrica y que están equipadas con el módulo inalámbrico opcional.*

*5.* Asegúrese de que la casilla de verificación **Habilitar Wi-Fi y Bluetooth** esté seleccionada.

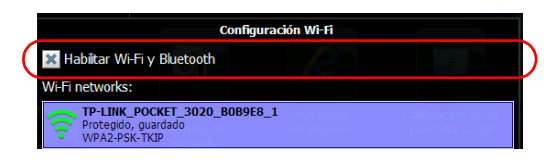

*6.* Presione la fila correspondiente a la red que desee utilizar.

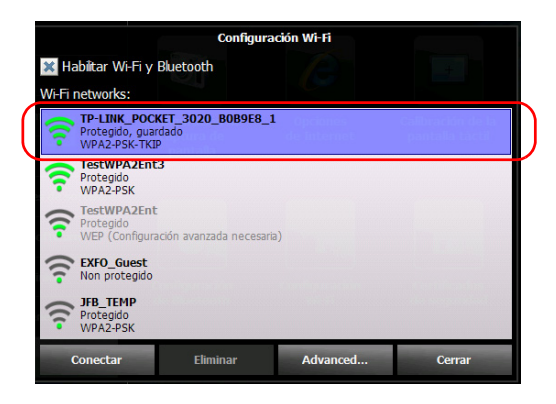

*Nota: La lista de redes inalámbricas se actualiza automáticamente en intervalos regulares.*

*Conexión a una red inalámbrica*

- *7.* Pulse **Conectar**.
- *8.* Si la red está protegida con una clave de red (contraseña), introdúzcala en el cuadro correspondientes y presione **Aceptar**.

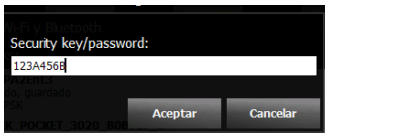

*Nota: Puesto que cada red es distinta, es posible que también necesite configurar otros parámetros para poder transferir datos a través de Wi-Fi. Para obtener más información sobre la configuración de su red, contacte con su administrador de red.*

Tan pronto como se haya establecido la conexión, puede empezar a trabajar con la red inalámbrica seleccionada. Cuando haya terminado, en la ventana **Configuración Wi-Fi**, presione **Desconectar** para finalizar la comunicación con la red inalámbrica.

#### *Para definir configuraciones manuales:*

- *1.* Si la red que desea utilizar requiere configuración manual, desde la pantalla de Inicio de la unidad, presione **Configuración**.
- *2.* Presione **Dispositivos y utilidades**.

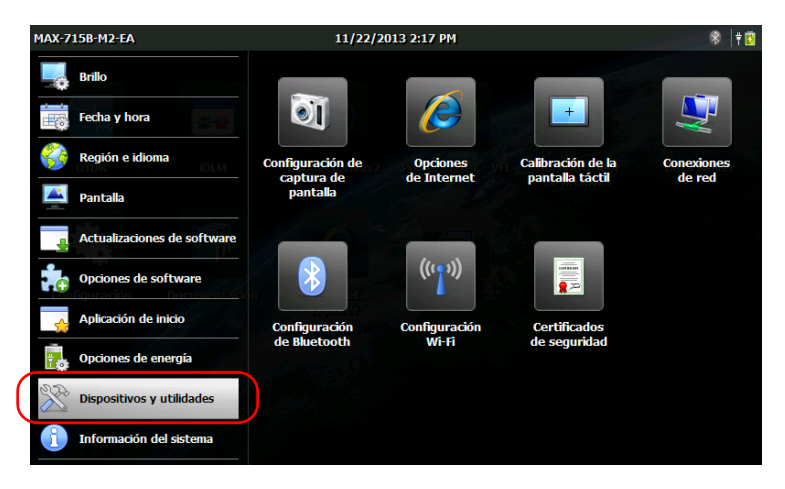

- *3.* Presione **Configuración Wi-Fi**.
- *Nota: El icono de Configuración Wi-Fi solo está visible en unidades que admiten comunicación inalámbrica y que están equipadas con el módulo inalámbrico opcional.*
	- *4.* Asegúrese de que la casilla de verificación **Habilitar Wi-Fi y Bluetooth** esté seleccionada.

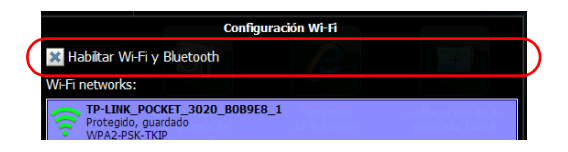

#### Administración de datos

*Conexión a una red inalámbrica*

*5.* Presione **Advanced** (Avanzado) para acceder a la herramienta de configuración.

La ventana de Configuración Wi-Fi se cierra automáticamente.

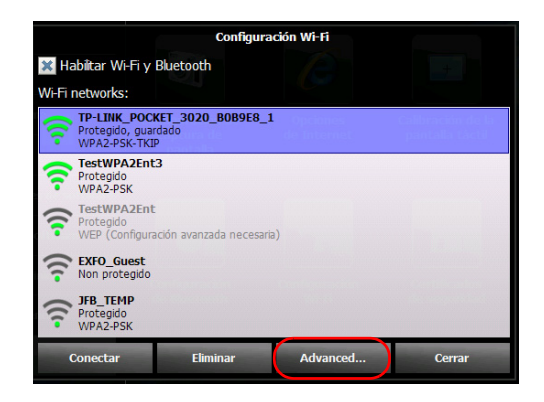

*6.* Ajuste los parámetros según sea necesario.

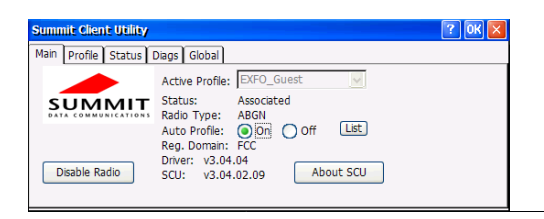

- *Nota: Según el tipo de protocolo seleccionado, puede ser necesario que utilice certificados de seguridad para la autenticación. Para obtener más información acerca de la importación de dichos certificados en la unidad, consulte [Gestión de certificados de seguridad en la página 109](#page-122-0).*
	- *7.* Cuando complete la configuración, presione **Sí** para cerrar la ventana de configuración.

Ahora está listo para conectar la unidad a la red inalámbrica para la cual ha configurado los parámetros de conexión.

### <span id="page-120-0"></span>Habilitar o deshabilitar el módulo Wi-Fi y Bluetooth®

De forma predeterminada, el módulo Wi-Fi y Bluetooth® está habilitado en las unidades que tengan la opción correspondiente.

Sin embargo, si no quiere transferir archivos a través de Bluetooth® ni usar una red inalámbrica durante un tiempo, puede deshabilitar el módulo para extender la duración de la batería. También puede apagar la comunicación inalámbrica por un tiempo ("modo de avión").

Cuando deshabilite el módulo inalámbrico, tanto la conexión Wi-Fi como Bluetooth® se deshabilitarán.

Puede volver a habilitar el módulo nuevamente en cualquier momento.

#### *Para habilitar o deshabilitar el módulo Wi-Fi y Bluetooth®:*

*1.* Desde la pantalla de Inicio, presione **Configuración**.

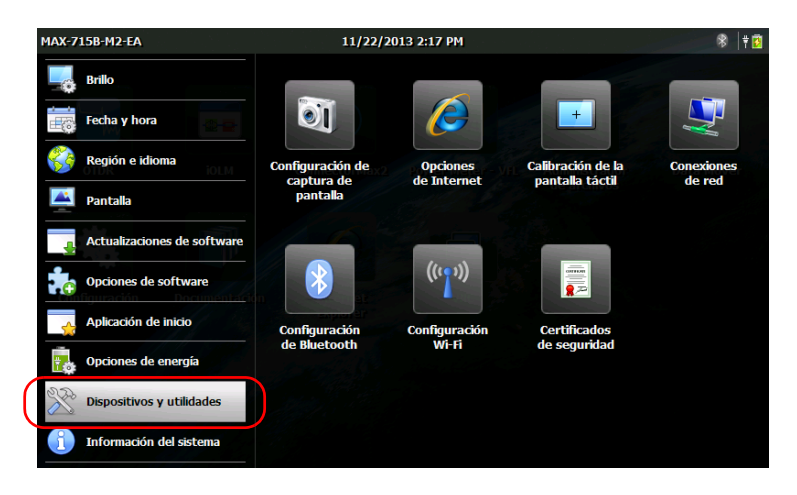

*2.* Presione **Dispositivos y utilidades**.

*Habilitar o deshabilitar el módulo Wi-Fi y Bluetooth®*

- *3.* Presione **Configuración de Bluetooth** o **Configuración Wi-Fi**.
- *Nota: Los iconos de Configuración de Bluetooth y Configuración Wi-Fi solo están visibles en modelos que admiten comunicación inalámbrica y que están equipados con el módulo inalámbrico opcional.*
	- *4.* Marque la casilla **Habilitar Wi-Fi y Bluetooth** si quiere activar la comunicación inalámbrica o desmárquela si quiere deshabilitarla.

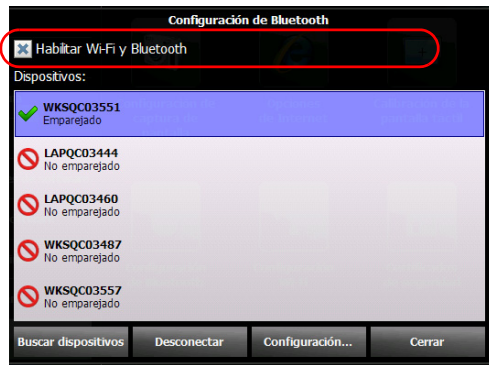

- *5.* Presione **Cerrar** para volver a la ventana de Configuración.
- **6.** Desde el panel frontal de la unidad, pulse el botón  $\Box$  para volver a la pantalla de Inicio.

La nueva selección se adopta inmediatamente.

### <span id="page-122-0"></span>Gestión de certificados de seguridad

Puede importar, ver o eliminar certificados y claves privadas utilizadas para la autenticación del servidor y del usuario directamente desde la unidad. Los certificados de seguridad se requieren según la configuración de la red. Póngase en contacto con su administrador de red para obtener más información.

#### *Para administrar certificados de seguridad:*

*1.* Desde la pantalla de Inicio, presione **Configuración**.

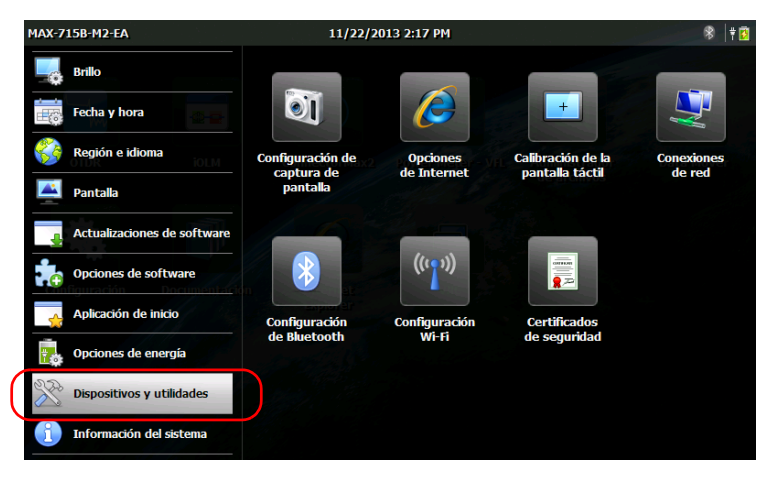

*2.* Presione **Dispositivos y utilidades**.

- *3.* Presione **Certificados de seguridad**.
- *4.* Importe, visualice o elimine los certificados según sea necesario.

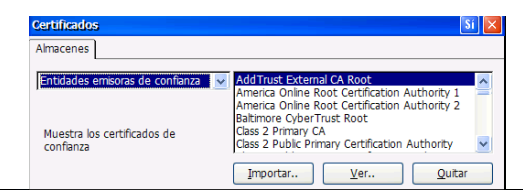

*5.* Cuando haya terminado, presione **Sí**.

### Transferencia de archivos con la aplicación Data Mover

No puede imprimir documentos e imágenes directamente desde la unidad. Debe utilizar una unidad de memoria USB para transferir los archivos a un ordenador que tenga acceso a una impresora. Si necesita mayor flexibilidad y una mayor selección de tipos de informes, también puede transferir los archivos de resultados a un ordenador en el que estén instaladas aplicaciones como FastReporter 2 de EXFO.

La aplicación Data Mover permite copiar carpetas y archivos rápidamente de la unidad a un dispositivo de almacenamiento USB.

Puede recuperar archivos de las carpetas de origen predefinidas o especificar sus propias carpetas.

La carpeta predefinida es:

My Documents, cuya ruta es *\DATA\My Documents*

*Nota: No se pueden quitar las carpetas predefinidas de la lista de carpetas de origen, pero se pueden quitar las añadidas.*

> De forma predeterminada, la aplicación recupera los archivos de todas las carpetas que aparecen en la lista de carpetas de origen. Sin embargo, puede especificar qué carpetas desea tener en cuenta.

Cada vez que se copian datos, la aplicación crea una carpeta en el dispositivo de almacenamiento. Esta carpeta incluirá los archivos y las subcarpetas copiados (se mantienen la estructura de carpetas original y los nombres de carpetas y archivos).

La aplicación generará los nombres de carpetas del siguiente modo:

[AÑO]-[MES]-[DÍA]\_[HORA]-[MINUTO]-[SEGUNDO]

Ejemplo:

Para una operación de copia solicitada el 20 de septiembre de 2013, el nombre de carpeta podría ser el siguiente:

2013-09-20-13\_23-01-45.

*Nota: El valor HORA aparecerá en el formato de 24 horas, independientemente de los ajustes de hora de la unidad.*

#### *Para transferir archivos con Data Mover:*

- *1.* Conecte un dispositivo de almacenamiento USB a uno de los puertos USB.
- *2.* En la pantalla Inicio, presione **Data Mover**.

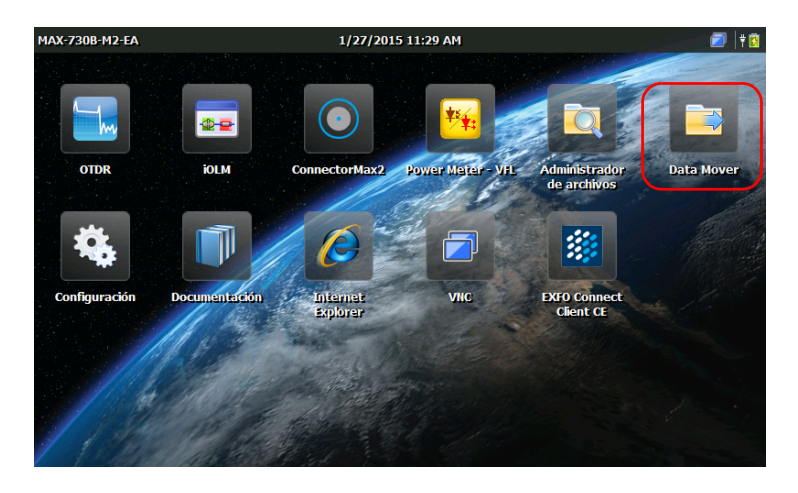

#### Administración de datos

*Transferencia de archivos con la aplicación Data Mover*

*3.* Marque o desmarque las casillas de verificación para ajustar la selección de carpetas a sus necesidades.

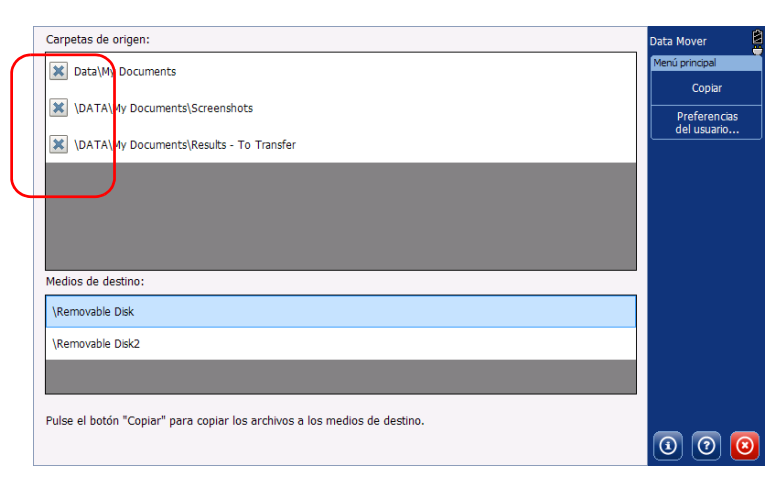

- *4.* Si es necesario, en **Medios de destino**, seleccione el dispositivo de almacenamiento USB deseado.
- *5.* Presione **Copiar**. Los archivos permanecerán en la unidad tras la transferencia.
- **6.** Cuando haya terminado, presione **o** para salir de la aplicación Data Mover.

#### *Para gestionar la lista de carpetas de origen:*

*1.* En la pantalla Inicio, presione **Data Mover**.

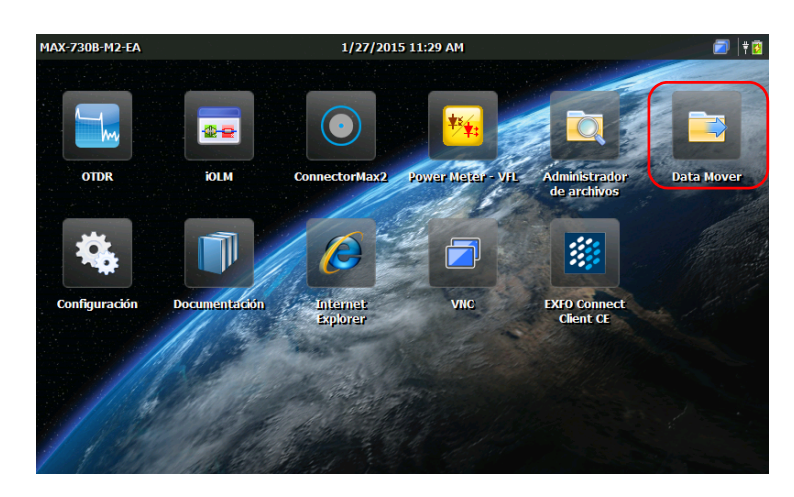

*2.* Presione **Preferencias del usuario**.

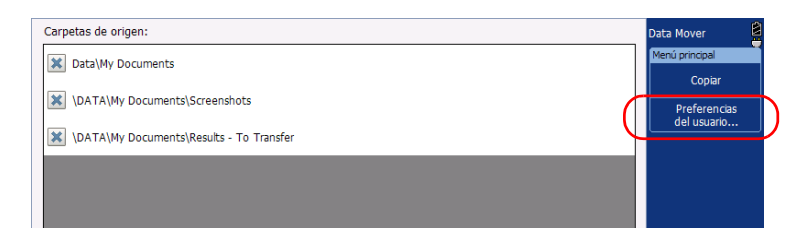

#### Administración de datos

*Transferencia de archivos con la aplicación Data Mover*

- *3.* Si desea añadir sus propias carpetas a la lista de carpetas de origen, proceda como se detalla a continuación:
	- *3a.* Presione **Agregar a carpeta**.

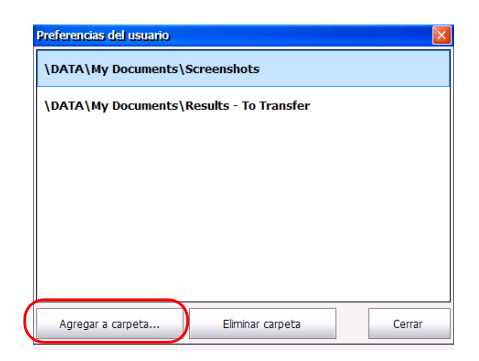

*3b.* Seleccione la carpeta deseada y, a continuación, presione **Aceptar**.

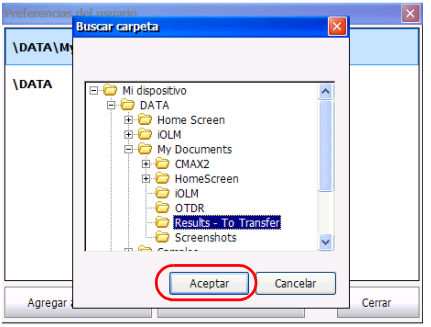

- *4.* Si desea eliminar carpetas de la lista de carpetas de origen, siga estas instrucciones:
	- *4a.* Seleccione la carpeta que desee eliminar.

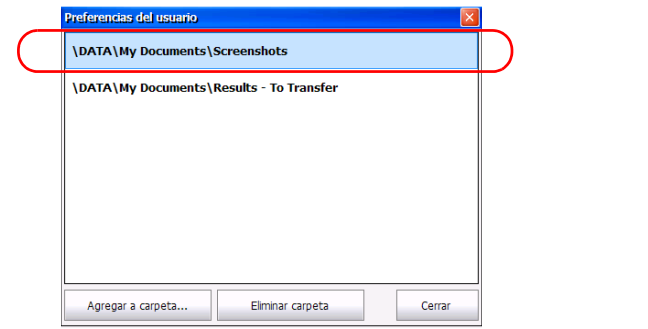

#### *4b.* Presione **Eliminar carpeta**.

- *Nota: La aplicación no le pedirá que confirme la eliminación de la carpeta de la lista.*
	- *5.* Cuando haya terminado, presione **Cerrar**. Los cambios se reflejarán automáticamente. Todas las carpetas recientemente añadidas estarán seleccionadas por defecto.
	- **6.** Presione **o** para salir de la aplicación Data Mover.

## *9 Acceso remoto a la unidad*

Puede acceder a la unidad de forma remota mediante la aplicación Cliente TightVNC.

La siguiente tabla muestra las características de esta aplicación.

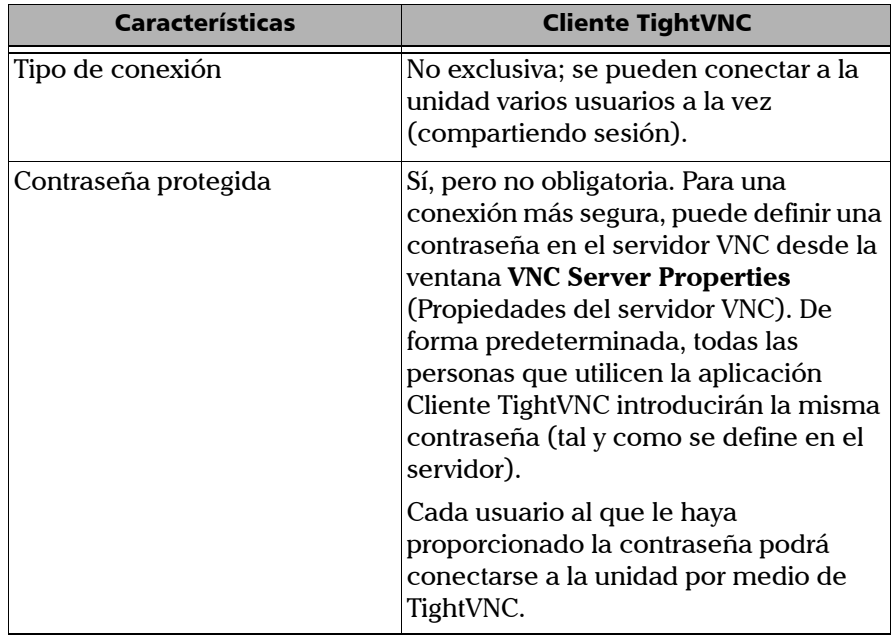

El control de su unidad con TightVNC requiere del servidor VNC (que ya está instalado en su unidad) y del visor de Cliente TightVNC (que deberá instalar en su ordenador).

La primera vez que inicia el servidor VNC en su unidad, puede definir una contraseña de conexión para incrementar la seguridad. Esto no es obligatorio; también puede configurar el servidor VNC para permitir conexiones sin autenticación.

Si desea que el servidor VNC se inicie automáticamente al encender la unidad, consulte *[Seleccionar la aplicación de inicio](#page-77-0)* en la página 64.

#### IMPORTANTE

**Al reiniciar la unidad (para cambiar el idioma de la pantalla, por ejemplo), el servidor VNC se detendrá y se perderá la conexión remota. Debe reiniciar el servidor VNC localmente en la unidad antes de poder reconectarse mediante VNC.**

Para poder conectar la unidad utilizando TightVNC, deberá:

- Conocer la dirección IP de la unidad y facilitarla en la configuración de la conexión en el ordenador.
- Conocer la contraseña (por defecto, la misma para todos los usuarios).

En esta sección, se ofrece la información básica para controlar la unidad con TightVNC.

### Configuración de VNC Server

El servidor VNC ya está instalado en su unidad. De forma predeterminada, el servidor se configura para aceptar solo conexiones seguras. Esto significa que debe configurar una contraseña antes de establecer la conexión entre un ordenador y la unidad.

Sin embargo, puede modificar el tipo de conexión deseada si prefiere que no se le solicite contraseña. También puede modificar otros ajustes de conexión que se adapten mejor a sus necesidades.

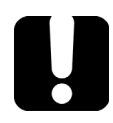

### IMPORTANTE

**Si ha configurado el servidor VNC para que se inicie automáticamente al encender la unidad, debe detener el servidor antes de poder modificar la configuración VNC.**

#### *Para configurar el servidor VNC:*

*1.* En la pantalla de Inicio, presione **VNC**.

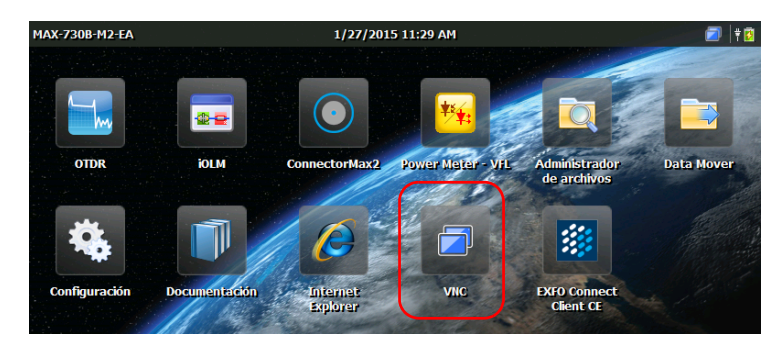

#### Acceso remoto a la unidad

*Configuración de VNC Server*

*2.* En la barra de herramientas de **VNC**, presione **Configuración de servidor**.

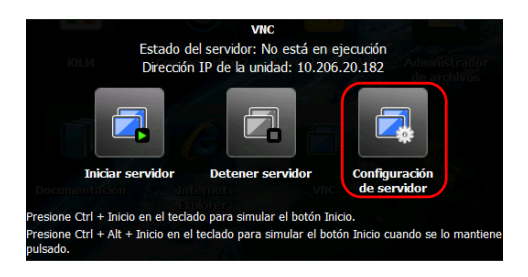

*3.* Seleccione la opción que mejor se adapte a sus necesidades.

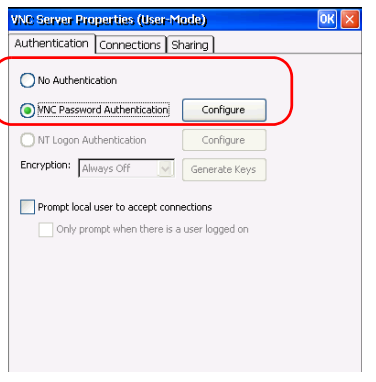

- Si no desea que se le solicite una contraseña cuando se conecte a TightVNC, seleccione **No Authentication** (Sin autenticación).
- Si prefiere una conexión segura con contraseña, seleccione **VNC Password Authentication** (Autenticación de VNC con contraseña).
- *4.* Si selecciona la opción **VNC Password Authentication** (Autenticación de VNC con contraseña), defina la contraseña del siguiente modo:
	- *4a.* Presione el botón **Configure** (Configurar) que se encuentra junto a la opción.
	- *4b.* Introduzca la contraseña deseada.

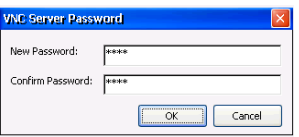

- *4c.* Presione **OK** para guardar la nueva contraseña.
- *5.* En la ventana **VNC Server Properties** (Propiedades del servidor VNC), presione **OK** para confirmar los cambios. Si desea eliminar las modificaciones realizadas (inclusive la contraseña), presione el  $\mathsf{boton} \mathbf{\times}$ .

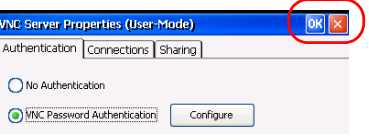

### Instalación del visor TightVNC en un ordenador cliente

Si el visor TightVNC aún no está instalado en su ordenador, puede descargarlo gratis desde la web.

### IMPORTANTE

**EXFO no provee licencias para el uso del visor TightVNC. Siempre asegúrese de estar habilitado para instalarlo en su ordenador.**

#### *Para instalar el visor TightVNC en su ordenador:*

- *1.* Abra un navegador web y vaya a<http://www.tightvnc.com/>.
- *2.* Descargue la versión del visor que corresponda al sistema operativo del ordenador.
- *3.* Haga doble clic en el archivo descargado e inicie la instalación.
- *4.* Siga las instrucciones en pantalla.

### Conectar la unidad con TightVNC

Una vez que el visor TightVNC se ha instalado correctamente en el ordenador, ya puede acceder a la unidad de forma remota.

#### *Para conectarse a la unidad con TightVNC:*

- *1.* Conecte el ordenador y la unidad en la misma red y asegúrese de que puedan "verse", ya que algunas restricciones de red pueden impedir que se comuniquen.
- *Nota: Para usar una red Ethernet, conecte un cable (de red) RJ-45 al puerto RJ-45 de la unidad situado en el panel superior.*
	- *2.* Encienda el ordenador y la unidad.
	- *3.* En su unidad, desde la pantalla de Inicio, presione **VNC**.

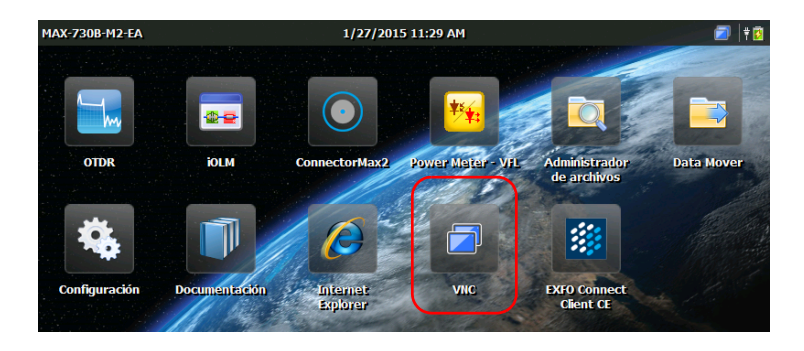

*Conectar la unidad con TightVNC*

*4.* Escriba la dirección IP.

<span id="page-137-1"></span>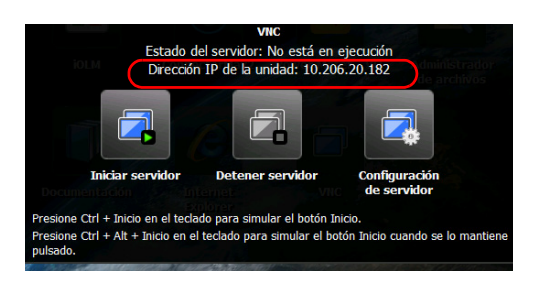

*Nota: Pueden pasar unos segundos antes de que pueda visualizar la dirección IP.*

- *5.* Si ha configurado el servidor VNC para que se inicie automáticamente al encender la unidad, vaya directamente al paso [7.](#page-137-0) También, desde la barra de herramientas de **VNC**, puede pulsar **Iniciar servidor**.
- *6.* En la barra de herramientas de **VNC**, presione **Iniciar servidor**.

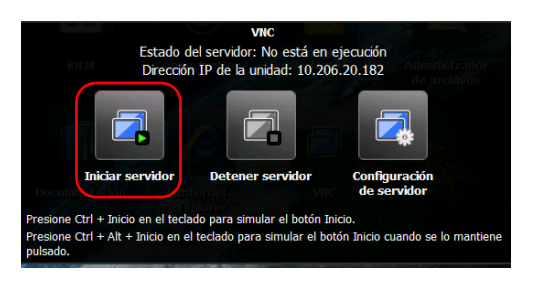

- <span id="page-137-0"></span>*Nota: Aparecerá el icono* **de en el extremo superior derecho de la pantalla de** *Inicio para indicar que el servidor VNC se está ejecutando, y que se pueden establecer conexiones remotas con la unidad.*
	- *7.* En el ordenador, inicie el visor TightVNC.

*8.* En la lista **Remote Host** (Servidor remoto), introduzca la dirección IP de su unidad que había anotado en el paso [4.](#page-137-1)

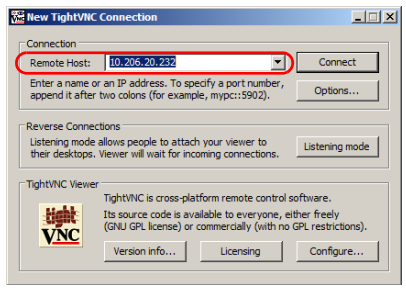

- *Nota: La apariencia de la ventana del visor TightVNC puede variar según la versión del visor.*
	- *9.* Haga clic en **Connect** (Conectar).
	- *10.* Si la aplicación le solicita una contraseña, introdúzcala y haga clic en **Aceptar** para confirmarla.

### Configuración del servidor VNC para que se inicie automáticamente

De forma predeterminada, el servidor VNC no se inicia automáticamente al encender la unidad. Sin embargo, esta configuración se puede modificar. Esta opción es muy útil si necesita conectarse de forma remota a su unidad sin tenerla a mano.

Si desea que el servidor VNC se inicie automáticamente al encender la unidad, consulte *[Seleccionar la aplicación de inicio](#page-77-0)* en la página 64.

# *10 Mantenimiento*

Para obtener un funcionamiento duradero y sin problemas:

- Examine siempre los conectores de fibra óptica antes de utilizarlos y límpielos si es necesario.
- $\blacktriangleright$  Evite que la unidad acumule polvo.
- ► Limpie la carcasa y el panel frontal de la unidad con un paño ligeramente humedecido con agua.
- Almacene la unidad a temperatura ambiente en un lugar limpio y seco. Mantenga la unidad alejada de la luz solar directa.
- Evite el exceso de humedad o las fluctuaciones de temperatura significativas.
- $\blacktriangleright$  Evite golpes y vibraciones innecesarios.
- Si se derrama algún líquido sobre la unidad o dentro de ella, apáguela inmediatamente, desconecte el equipo de cualquier fuente de alimentación externa, extraiga las baterías y deje que la unidad se seque por completo.

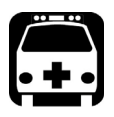

### **ADVERTENCIA**

**El uso de controles, ajustes y procedimientos, por ejemplo de funcionamiento y mantenimiento, distintos a los especificados en la presente documentación puede derivar en exposición peligrosa a radiaciones o reducir la protección que ofrece esta unidad.**

### Limpieza de los puertos del detector

La limpieza periódica de los detectores contribuirá a mantener la precisión de las mediciones.

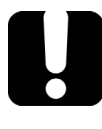

### IMPORTANTE

**Cubra siempre los detectores con tapas protectoras cuando la unidad no esté en uso.**

#### *Para limpiar los puertos del detector:*

- *1.* Retire la tapa protectora y el adaptador (FOA) del detector.
- *2.* Si observa polvo en el detector, elimínelo con un chorro de aire comprimido.
- *3.* Teniendo cuidado de no tocar el extremo blando del bastoncillo, humedezca una punta limpiadora con *una sola gota* de limpiador de líquidos de grado óptico.

### IMPORTANTE

**Algunos productos de limpieza pueden dejar marcas si se utilizan en exceso. No utilice envases que dispensen demasiado líquido de golpe.**

- <span id="page-141-0"></span>*4.* Aplique una presión ligera (para evitar romper la ventana del detector), mientras gira suavemente la punta limpiadora sobre la ventana del detector.
- *5.* Repita el paso [4](#page-141-0) con una punta limpiadora seca o con un chorro de aire comprimido.
- *6.* Deseche las puntas limpiadoras después de cada uso.

### Limpieza de los conectores de tipo VFL

Los conectores de tipo VFL están fijos en la unidad y pueden limpiarse con un limpiador mecánico.

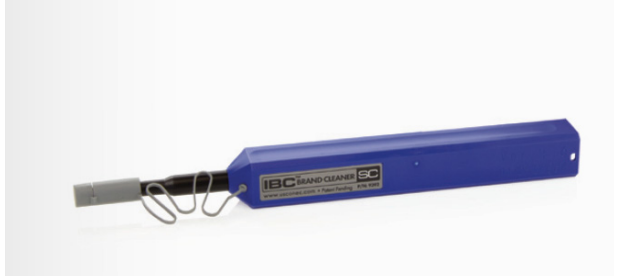

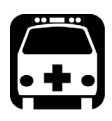

### **ADVERTENCIA**

**La verificación de la superficie del conector con un microscopio de fibra óptica MIENTRAS LA UNIDAD ESTÁ ACTIVA PROVOCARÁ lesiones oculares irreversibles.**

#### *Para limpiar un conector con un limpiador mecánico:*

- *1.* Inserte la punta limpiadora en el adaptador óptico y empuje la carcasa externa para introducirla en el limpiador.
- *Nota: El limpiador indica con un chasquido audible que se realizó la limpieza.* 
	- *2.* Verifique la superficie del conector con una sonda de inspección de fibra (por ejemplo, la FIP de EXFO).

### Limpieza de la pantalla táctil de la unidad

Limpie la pantalla táctil con un paño suave y no abrasivo, como el que se utiliza para limpiar las gafas de lectura, humedecido con agua.

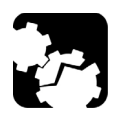

### PRECAUCIÓN

**Si utiliza otro tipo de líquido, que no sea agua para limpiar la pantalla, podría dañarla.**

### Recomendaciones de seguridad de la batería

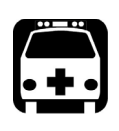

### **ADVERTENCIA**

**Peligro de explosión si se sustituye la batería por una de tipo incorrecto. Deseche las baterías usadas de conformidad con las instrucciones del fabricante.**

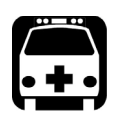

### **ADVERTENCIA**

**No arroje las baterías al fuego ni al agua y no cortocircuite sus contactos eléctricos. No las desmonte.**

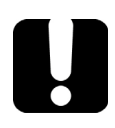

### IMPORTANTE

**Recicle o deseche las baterías usadas correctamente, de acuerdo con las regulaciones locales. No las deseche en contenedores de basura convencional. Para obtener más información, consulte la sección sobre reciclaje y desecho en esta documentación de usuario.**
### <span id="page-144-1"></span>Recarga de la batería

*Nota: En función de la temperatura ambiente, el ciclo de carga se podría interrumpir para evitar daños en la batería.*

La batería de la unidad es una batería de polímero de litio.

- El estado de carga se visualiza en la esquina superior derecha de la pantalla de Inicio.
- La información acerca del estado de carga también está disponible en **Configuración** > **Información del sistema** > **Capacidad**.
- Por último, la unidad indica el estado de carga con un LED en el panel frontal (consulte *[Descripción de los indicadores LED](#page-18-0)* en la página 5).

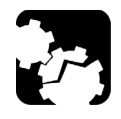

### PRECAUCIÓN

<span id="page-144-0"></span>**Cargue la batería solamente con el adaptador de alimentación CA/CC (o el adaptador del automóvil) proporcionado por EXFO con su unidad.**

#### Mantenimiento

*Recarga de la batería*

### IMPORTANTE

- **Las baterías no se cargan en fábrica. Debe cargarlas por completo antes de utilizar la unidad por primera vez. La batería estará completamente cargada después de algunas horas o cuando el indicador LED de la batería deje de parpadear.**
- **El tiempo requerido para cargar la batería depende de varios factores, por ejemplo, la temperatura ambiente.**
- **Para comprobar que la batería funciona y carga correctamente, consérvela en temperaturas entre 10 ºC y 40 ºC (50 ºF y 104 ºF). Guárdela a una temperatura de –20 °C a 60 °C (de –4 °F a 140 °F).**
- **La batería no se recargará cuando la temperatura ambiente sea inferior a 5 °C (41 °F) o superior a 40 °C (104 °F).**
- **Para alargar la vida útil de la batería, desconecte la unidad de la fuente de alimentación CA cuando termine de cargar.**
- **No deje una batería descargada durante más de dos semanas.**
- **Después de 300 ciclos (unos 18 meses de uso), cambie la batería por otra nueva para mantener unas condiciones de funcionamiento óptimas. De lo contrario, es posible que se reduzca el tiempo de funcionamiento.**

### IMPORTANTE

- **Si la unidad no se va a utilizar durante más de dos semanas, compruebe que la batería esté cargada aproximadamente al 50 % de su capacidad y, a continuación, apague la unidad (apagado). Para obtener el mejor rendimiento de la batería, siga las recomendaciones sobre su almacenamiento.**
- **Si necesita almacenar la batería durante un periodo prolongado, colóquela en un lugar fresco y seco, y compruebe que esté cargada aproximadamente al 50 %. Durante el período de almacenamiento, verifique el nivel de las baterías cada tres meses. Cuando sea necesario, recárguela para que su carga se mantenga a aproximadamente el 50 % de la capacidad total. Esto asegurará un rendimiento óptimo de la batería.**

#### *Para recargar la batería:*

<span id="page-146-0"></span>Conecte la unidad a una fuente de alimentación usando el adaptador de CA/CC (o el adaptador del automóvil). El ciclo de carga se iniciará y finalizará de forma automática.

*Nota: Si el nivel de la batería es muy bajo y el ciclo de carga no se inicia inmediatamente, deje la unidad conectada a la fuente de alimentación durante unas horas para que se recargue correctamente.*

### Sustitución de la batería

La unidad puede alimentarse mediante batería o desde una toma de corriente adecuada si se usa con el adaptador de corriente CA/CC suministrado.

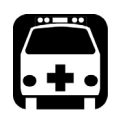

### <span id="page-147-1"></span><span id="page-147-0"></span>**ADVERTENCIA**

- **La unidad utiliza una batería de polímero de litio con protección incorporada especialmente diseñada para EXFO. Por eso, puede sustituirla únicamente por baterías del mismo tipo y modelo.**
- **Para evitar daños en la unidad, EXFO recomienda enviarla a un centro de servicio autorizado en caso de que deba reemplazar la batería.**
- **Sin embargo, puede comprar una batería nueva de EXFO. Solo personal capacitado debe reemplazar la batería de la unidad.**

**Para evitar lesiones severas y daños irreparables en la unidad, SIEMPRE siga cuidadosamente las instrucciones suministradas con la batería.**

### Instalar o retirar el medidor de potencia y VFL

Si la unidad no está equipada con un medidor de potencia (o un medidor de potencia y VFL) al momento de la compra inicial, puede comprar uno e instalarlo usted mismo.

Es posible que en algún momento necesite extraer el medidor de potencia para enviarlo a un centro de asistencia autorizado para su recalibración.

- *Nota: Si prefiere no extraer el medidor de potencia de la unidad cuando se necesita calibrarlo, también puede enviar la unidad completa al centro de asistencia.*
- *Nota: Las siguientes imágenes muestran un medidor de potencia y un VFL. El aspecto del instrumento de prueba puede variar ligeramente según el modelo adquirido.*

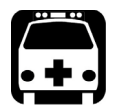

### <span id="page-148-0"></span>**ADVERTENCIA**

- **Para evitar lesiones graves y daños irreparables en la unidad y en el medidor de potencia, SIEMPRE DESCONECTE LA UNIDAD (modo de apagado, no de suspensión) y DESCONÉCTELA DE LA FUENTE DE ALIMENTACIÓN EXTERNA. Para obtener más información sobre las distintas maneras de apagar la unidad, consulte** *[Encender y apagar la unidad](#page-38-0)* **en la página 25.**
- **Siempre tenga precaución durante el proceso de instalación o extracción. Aun si la unidad está desconectada de la fuente de alimentación externa, la batería continúa suministrando energía a ciertas áreas de la unidad.**
- **Preste atención y no deje caer objetos metálicos como tornillos dentro de la unidad. Esto podría ocasionar un cortocircuito que podría producir fuego o una explosión.**

#### Mantenimiento

*Instalar o retirar el medidor de potencia y VFL*

## PRECAUCIÓN

**Los daños por descargas electrostáticas (ESD) pueden provocar fallos totales o intermitentes en los equipos.** 

- **Utilice siempre una correa de muñeca o de tobillo que prevenga las ESD cuando manipule el medidor de potencia. Compruebe que la correa antiestática haga contacto correctamente con la piel y de que el extremo del cable esté bien conectado a tierra.**
- **Manipule siempre el medidor de potencia usando los bordes de la placa de metal (donde se encuentra el puerto del detector).**
- **No pulse nunca la placa de circuito.**
- **Mantenga cualquier prenda de ropa alejada del medidor de potencia mientras lo manipule.**
- **Nunca pulse ningún componente del interior de la unidad, ni con herramientas ni con los dedos.**
- **Coloque únicamente el medidor de potencia sobre superficies antiestáticas, como una alfombrilla antiestática, y coloque rápidamente los medidores de potencia que necesiten ser recalibrados en bolsas antiestáticas.**

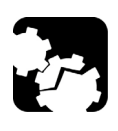

### PRECAUCIÓN

**Solo utilice medidores de potencia y VFL diseñados para su unidad y aprobados por EXFO.**

#### <span id="page-150-1"></span>*Para instalar un medidor de potencia:*

- *1.* Mantenga presionado el botón de Encendido/Apagado durante unos segundos hasta que la unidad emita un pitido para ponerlo en modo de apagado.
- *2.* Desconecte la unidad de la fuente de alimentación externa.
- *3.* Colóquese una muñequera (o tobillera) antiestática y asegúrese de que el extremo del cable esté correctamente conectado a tierra.
- *4.* Coloque la unidad en forma vertical de manera que el panel frontal quede mirando hacia usted.
- *5.* En el panel superior de la unidad, ubique la cubierta protectora que oculta el compartimiento del medidor de potencia.

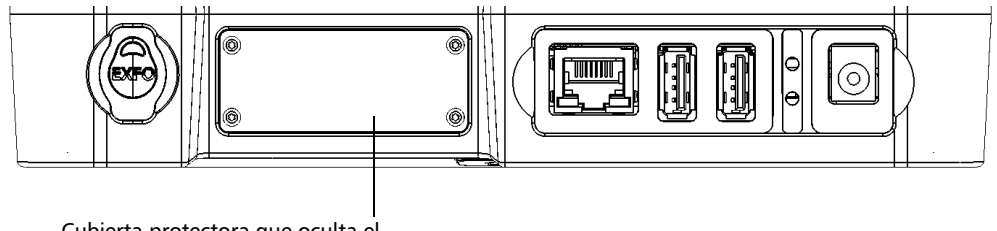

<span id="page-150-0"></span>Cubierta protectora que oculta el compartimiento del medidor de potencia

- *6.* Con un destornillador, extraiga los cuatro tornillos de la cubierta protectora.
- *Nota: Deje los tornillos a mano, ya que luego los necesitará para poner el medidor de potencia nuevamente en su lugar.*
	- *7.* Retire la cubierta protectora.

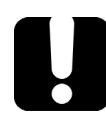

### IMPORTANTE

**No deseche la funda cubierta protectora. La necesitará para proteger el hueco del medidor de potencia si alguna vez envía el medidor de potencia para su recalibrado.**

#### Mantenimiento

*Instalar o retirar el medidor de potencia y VFL*

*8.* Sostenga el medidor de potencia por su placa frontal y colóquelo de tal manera que las inscripciones queden hacia arriba.

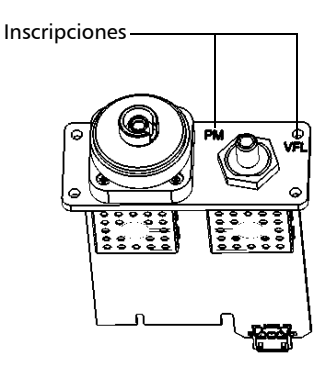

*9.* Alinee cuidadosamente el medidor de potencia con el compartimiento correspondiente.

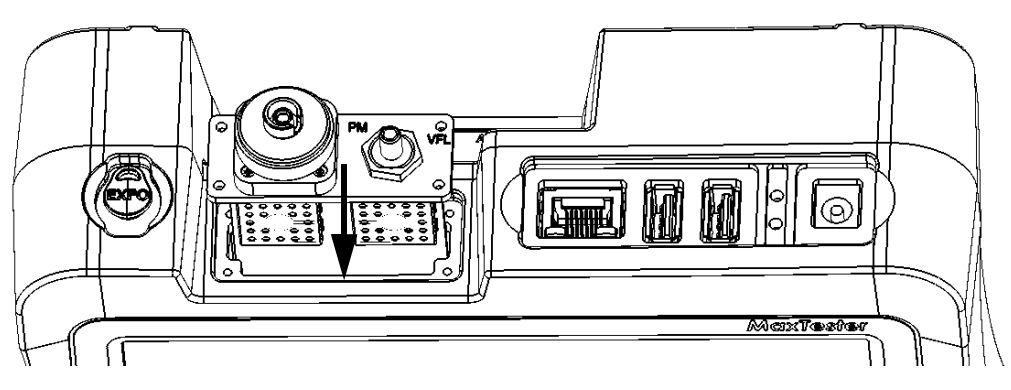

- *10.* Deslícelo suavemente hacia dentro del compartimiento hasta que la placa frontal coincida con el borde del compartimiento.
- *11.* Con un destornillador, asegure el medidor de potencia en su lugar con los tornillos que extrajo en el paso [6](#page-150-0).
- *12.* Quítese el brazalete antiestático.
- *13.* Conecte la unidad a una fuente de alimentación externa si lo desea.
- *14.* Si todavía no lo ha hecho, encienda la unidad.
- *15.* Inicie la aplicación del medidor de potencia para comprobar que el instrumento funciona correctamente.
- *Nota: Si no se detecta el medidor de potencia, podría significar que no se ha insertado correctamente en la unidad. En ese caso, repita el procedimiento de instalación. Si no se soluciona el problema, contacte con EXFO.*

#### *Si desea retirar el medidor de potencia para recalibrarlo:*

- *1.* Mantenga presionado el botón de Encendido/Apagado durante unos segundos hasta que la unidad emita un pitido para ponerlo en modo de apagado.
- *2.* Desconecte la unidad de la fuente de alimentación externa.
- *3.* Colóquese una muñequera (o tobillera) antiestática y asegúrese de que el extremo del cable esté correctamente conectado a tierra.
- *4.* Coloque la unidad en forma vertical de manera que el panel frontal quede mirando hacia usted.

#### Mantenimiento

*Instalar o retirar el medidor de potencia y VFL*

- *5.* En el panel superior de la unidad, ubique el medidor de potencia.
- *6.* Con un destornillador, extraiga los cuatro tornillos del medidor de potencia.

<span id="page-153-0"></span>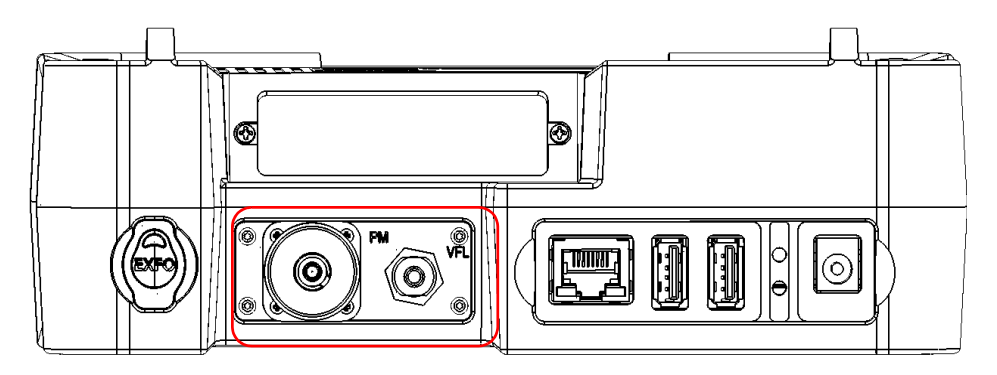

*Nota: Si tiene una cubierta protectora para el compartimiento del medidor de potencia, deje los tornillos a mano. Los necesitará para asegurar la cubierta protectora en su lugar.*

### IMPORTANTE

**No deseche los tornillos. Los necesitará para asegurar el medidor de potencia en su compartimiento una vez que haya sido calibrado.**

*7.* Sostenga el medidor de potencia por la placa frontal y deslícelo suavemente hacia afuera del compartimiento.

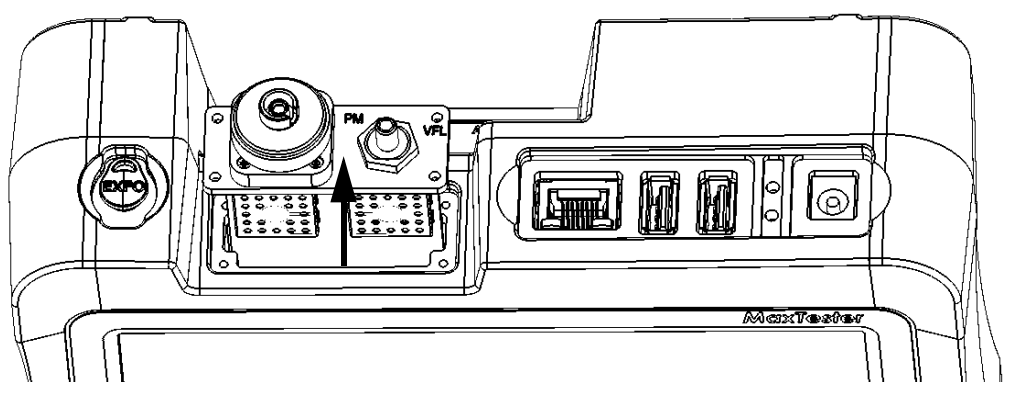

- *8.* Coloque el medidor de potencia en una bolsa antiestática.
- *9.* Si tiene una cubierta protectora, siga estos pasos:
	- *9a.* Coloque con cuidado la cubierta sobre el hueco del medidor de potencia.
	- *9b.* Con un destornillador, asegure la cubierta protectora en su lugar con los tornillos que extrajo en el paso [6](#page-153-0).
- *10.* Quítese el brazalete antiestático.
- *11.* Conecte la unidad a una fuente de alimentación externa si lo desea.

### Reciclaje y desecho

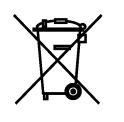

La presencia de este símbolo en el producto significa que debe reciclar o desechar el producto (incluidos los accesorios eléctricos y electrónicos) de forma adecuada siguiendo la normativa local. No lo deposite en contenedores de basura convencional.

Para conocer todos los detalles sobre la información de reciclaje/eliminación, consulte el sitio web de EXFO www.exfo.com/recycle.

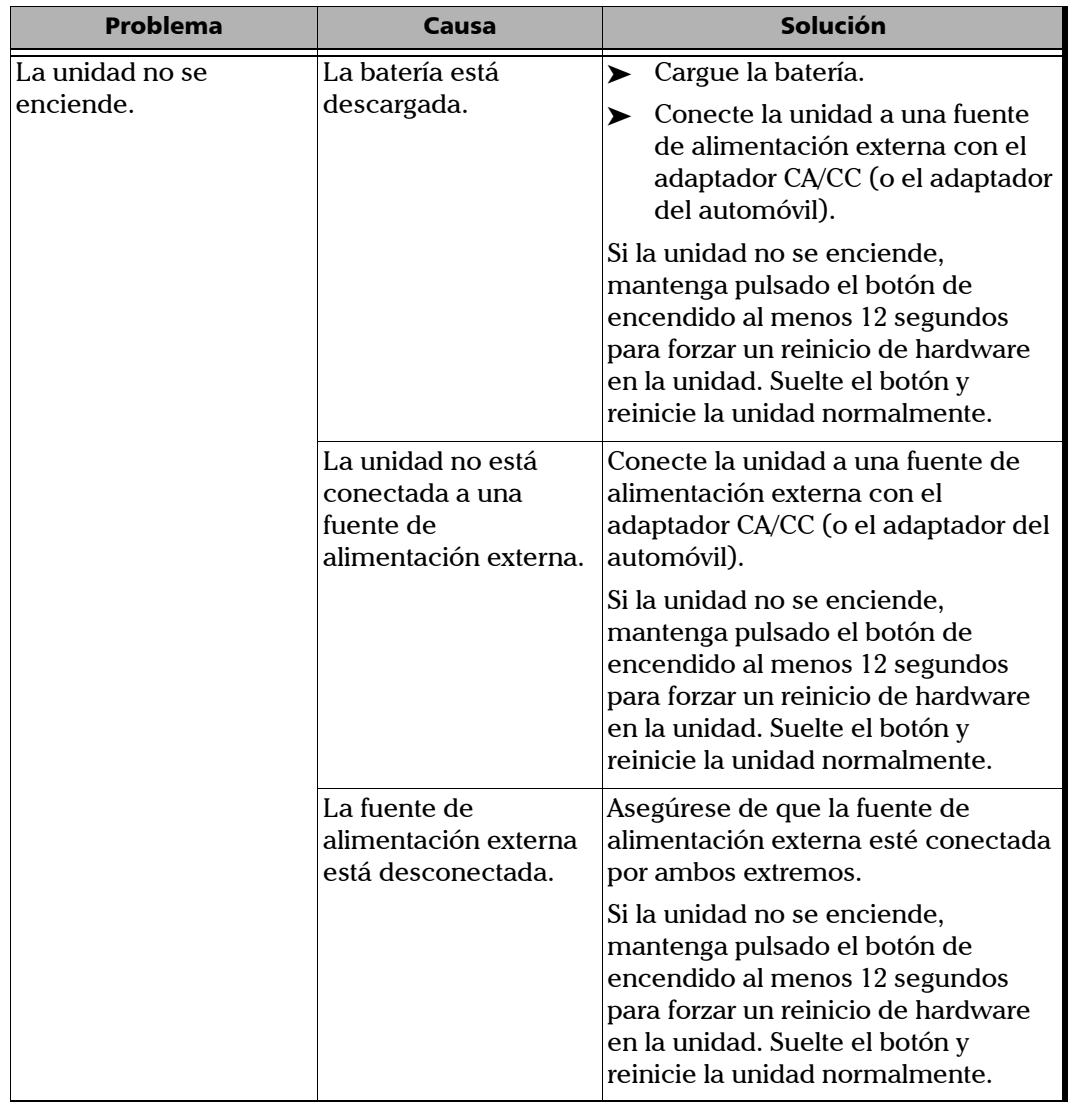

*Solución de problemas comunes*

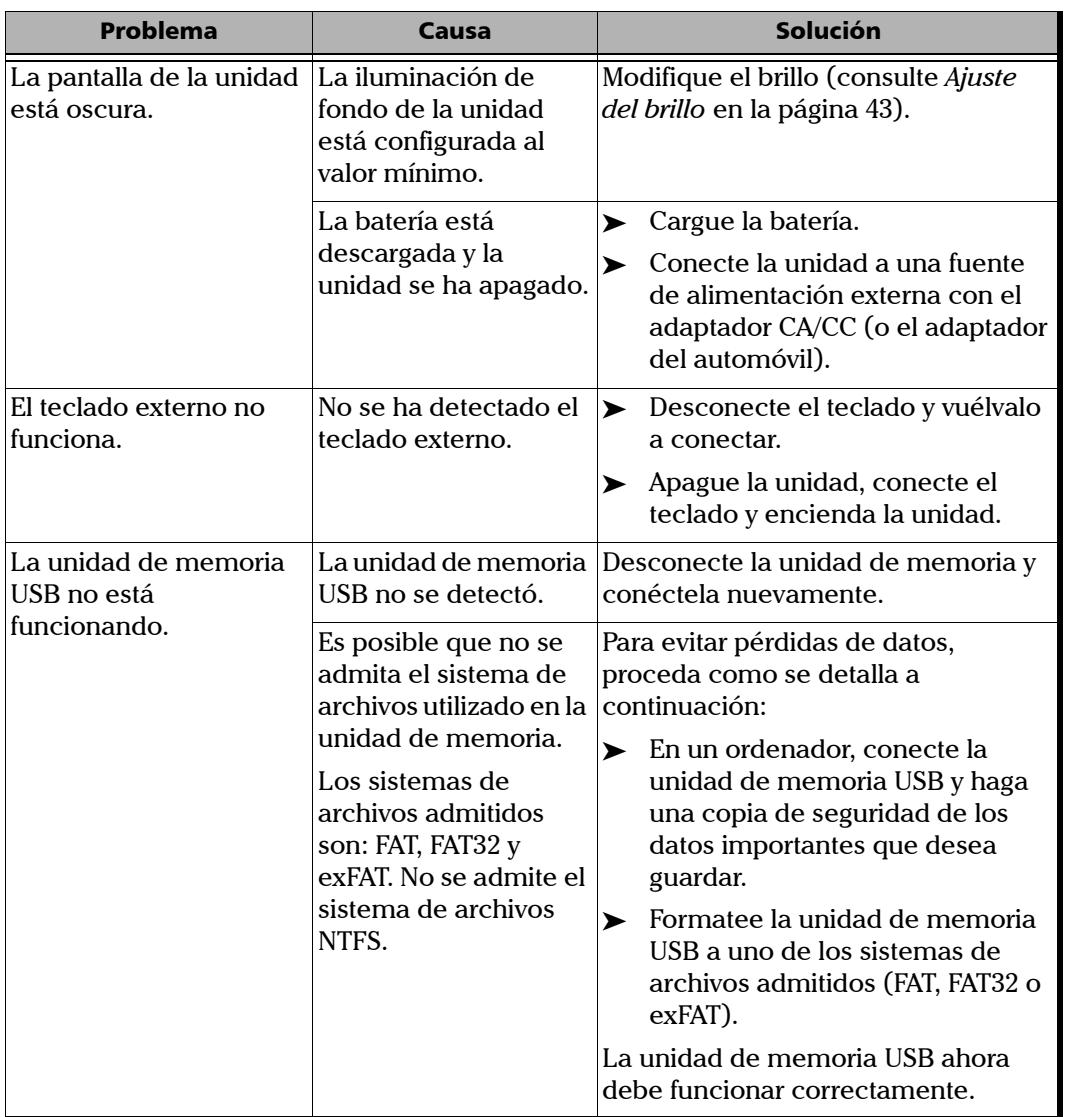

u,

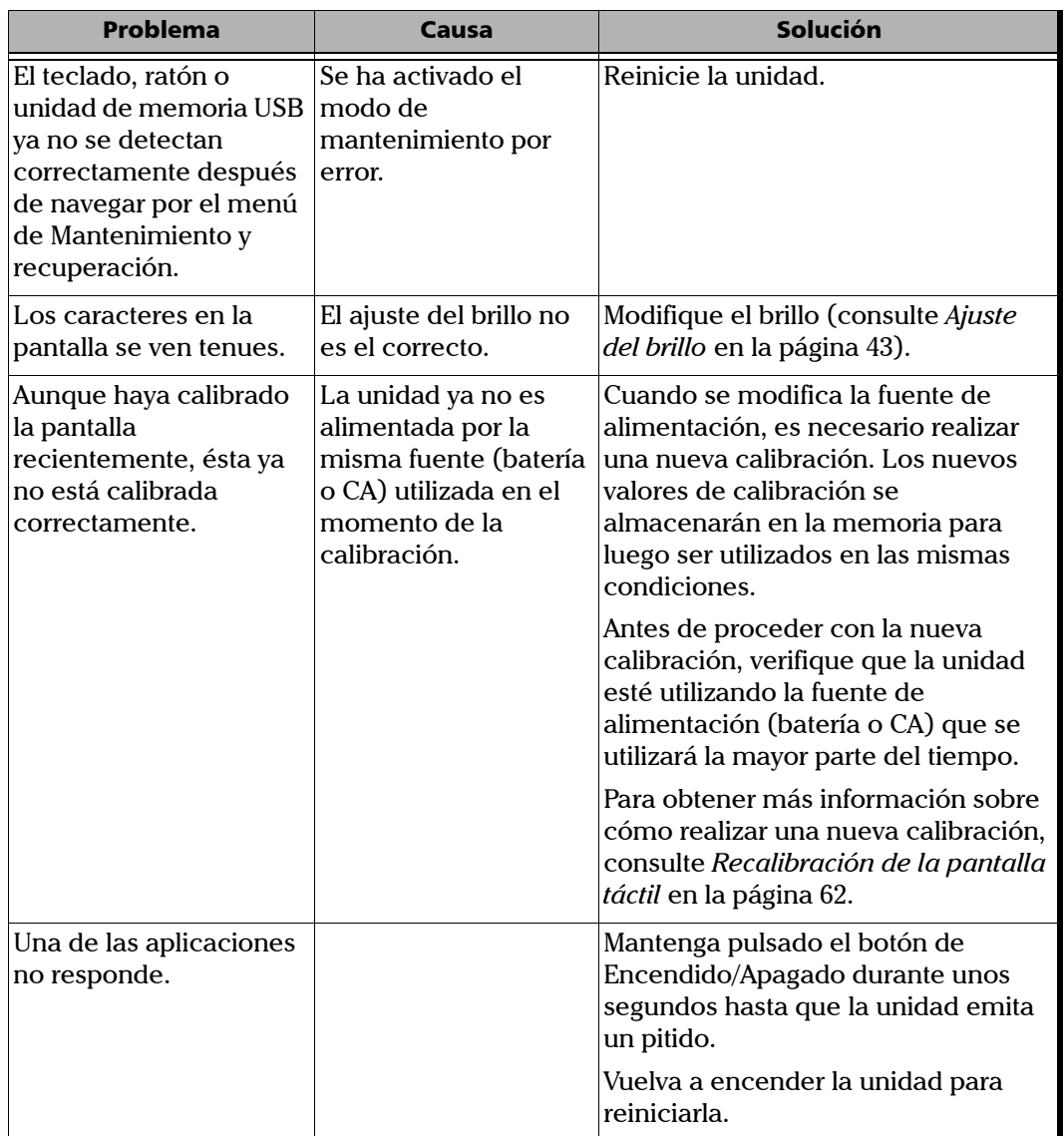

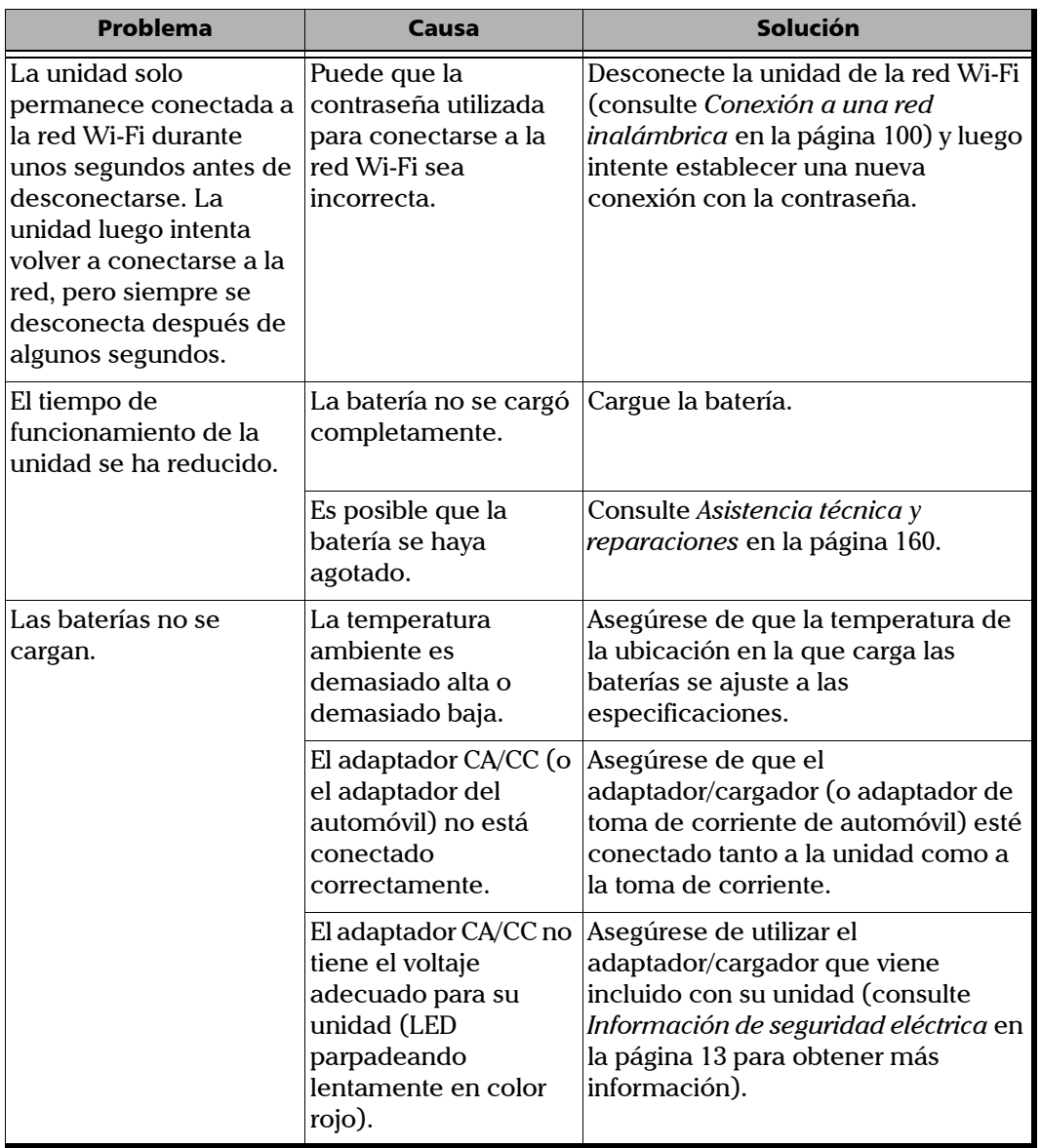

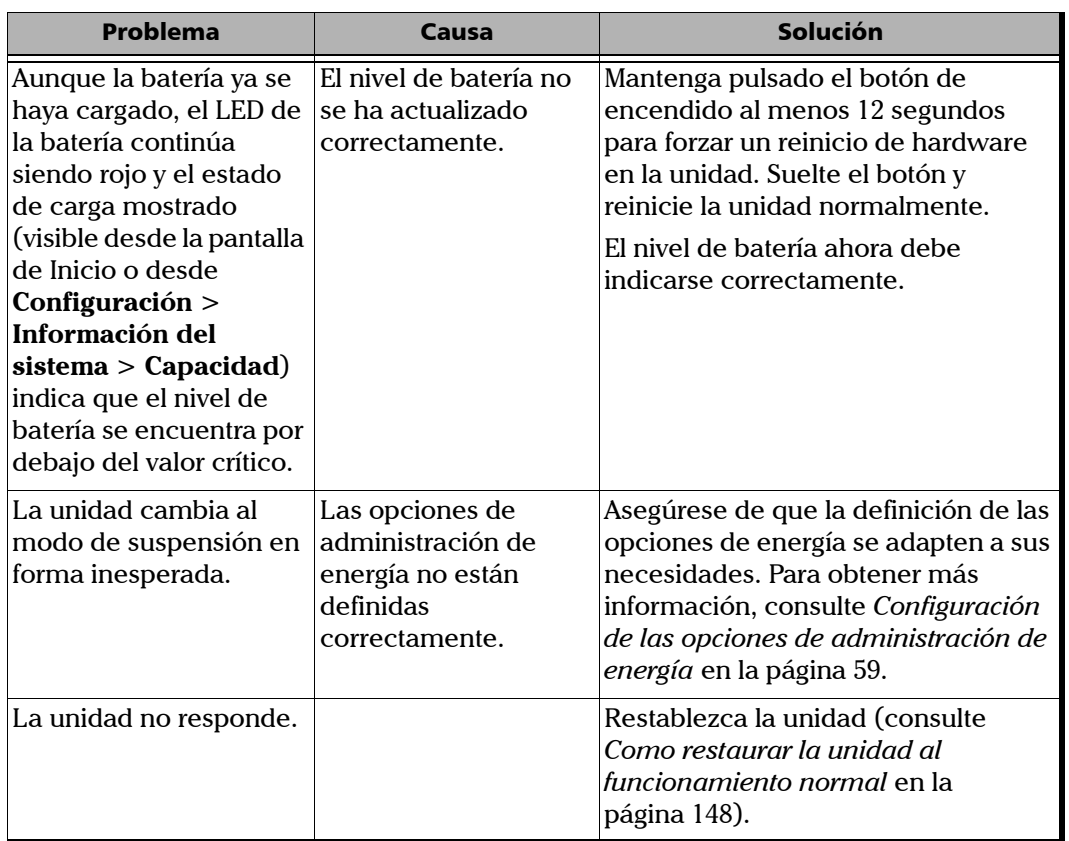

### <span id="page-161-0"></span>Como restaurar la unidad al funcionamiento normal

<span id="page-161-1"></span>Si alguna vez tiene problemas significativos con su Unidad de la serie MaxTester (por ejemplo, no puede hacerla funcionar), puede revertirla a su estado inicial (tal como estaba cuando la compró). Para mantenerla actualizada, utilice la herramienta Actualización de software.

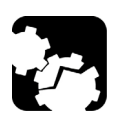

### PRECAUCIÓN

- **Antes de iniciar la operación de recuperación, conecte la unidad a una toma de corriente con el adaptador o cargador de CA suministrado.**
- **NO APAGUE la unidad mientras se esté realizando la operación de recuperación. Si lo hace, puede provocar daños graves a la unidad. Las unidades dañadas deben enviarse a EXFO para su reparación.**

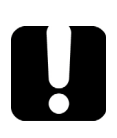

### IMPORTANTE

**La operación de recuperación no se puede deshacer ni detener una vez que se haya iniciado.**

**Si ha instalado actualizaciones de software en la unidad, tendrá que volver a instalarlos posteriormente.**

**Para evitar perder los datos que están almacenados en la partición de DATOS (tales como archivos de resultados o imágenes de fondo personalizadas) de la unidad D, es conveniente que haga una para transferirlos a una unidad USB antes de restaurar de la unidad. De lo contrario, se perderán todos los archivos.**

<span id="page-162-0"></span>*Como restaurar la unidad al funcionamiento normal*

#### *Para navegar por las ventanas utilizando los botones de la unidad:*

- $\triangleright$  Pulse el botón  $\Box$  para seleccionar un elemento. Repita la operación hasta seleccionar (resaltar) el elemento deseado.
- $\triangleright$  Pulse el botón  $\bigcirc$  durante dos segundos para confirmar la selección.

#### *Para restaurar la unidad al funcionamiento normal:*

- *1.* Apague la unidad.
- *2.* Asegúrese de que la unidad se mantendrá encendida durante la operación. Para ello, conéctela a una toma de corriente o utilice el adaptador o cargador de CA suministrado.
- **3.** Presione los botones de  $\left(\begin{matrix} 1 \\ 2 \end{matrix}\right)$   $\setminus \bigcap$  al mismo tiempo para mostrar el menú **Maintenance and Recovery** (Mantenimiento y recuperación).
- *4.* Seleccione **Start Recovery Procedure** (Iniciar el procedimiento de recuperación) y confirme su selección.

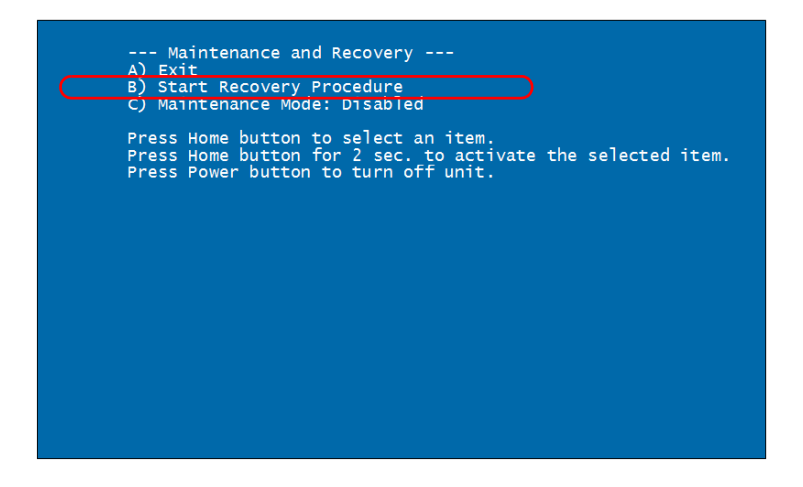

*Como restaurar la unidad al funcionamiento normal*

*5.* Seleccione **Start** (Iniciar) y confirme su selección para proceder con la operación de recuperación. La operación puede tardar algunos minutos.

La unidad se reiniciará al finalizar el proceso.

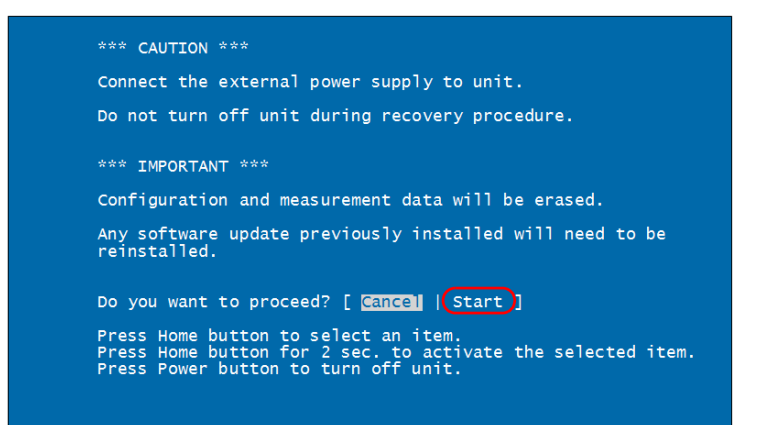

### Contacto con el grupo de asistencia técnica

Para solicitar asistencia técnica o servicio posventa en relación con este producto, póngase en contacto con EXFO a través de uno de los siguientes números de teléfono. El grupo de asistencia técnica está disponible para atender sus llamadas de lunes a viernes, de 8:00 a 19:00 h (hora de la Costa Este de Estados Unidos).

#### **Grupo de asistencia técnica**

400 Godin Avenue Quebec (Quebec) G1M 2K2 CANADÁ

<span id="page-164-1"></span><span id="page-164-0"></span>1 866 683-0155 (EE. UU. y Canadá) Tel.: 1 418 683-5498 Fax: 1 418 683-9224 support@exfo.com

Para obtener información detallada sobre la asistencia técnica y acceder a una lista de otras ubicaciones en el mundo, visite el sitio web de EXFO en www.exfo.com.

Para agilizar el proceso, tenga a mano información como el nombre y el número de serie (consulte la etiqueta de identificación del producto), así como una descripción del problema.

### Consultar la información del sistema

<span id="page-165-0"></span>Puede acceder fácilmente a información importante como números de serie o números de versiones de kits y componentes directamente desde la unidad. También puede encontrar la información de contacto si alguna vez necesita contactarse con EXFO.

### Recuperación de los números de serie

La unidad puede mostrar uno o más números de serie, según los instrumentos de prueba que posea.

#### *Para obtener los números de serie:*

- *1.* Desde la pantalla de Inicio, presione **Configuración**.
- *2.* Presione **Información del sistema** > **Hardware**.

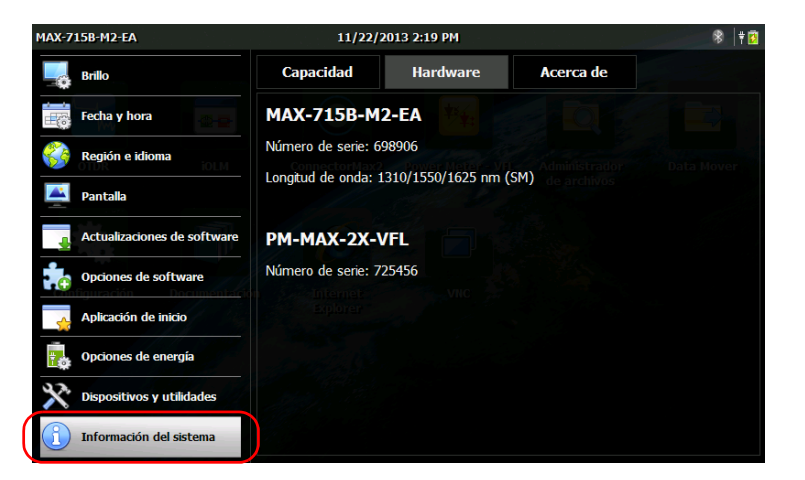

Se enumerarán todos los números de serie.

**3.** Desde el panel frontal de la unidad, pulse el botón  $\Box$  para volver a la pantalla de Inicio.

### <span id="page-166-0"></span>Obtener las versiones de los componentes

Puede ver la versión de imagen del sistema así como la versión de software de la aplicación de la pantalla de Inicio instalada en la unidad.

#### *Para obtener las versiones de los componentes:*

- *1.* Desde la pantalla de Inicio, presione **Configuración**.
- *2.* Presione **Información del sistema** > **Acerca de**.

Se enumerarán las versiones de los componentes arriba de la información de contacto.

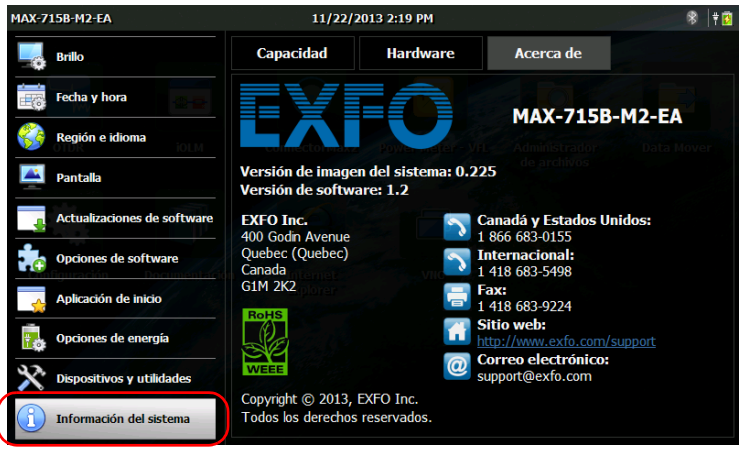

**3.** Desde el panel frontal de la unidad, pulse el botón  $\Box$  para volver a la pantalla de Inicio.

ĺ

### <span id="page-167-0"></span>Obtener la información de contacto

Toda la información necesaria para contactarse con EXFO se encuentra disponible en la unidad.

#### *Para obtener la información de contacto:*

- *1.* Desde la pantalla de Inicio, presione **Configuración**.
- *2.* Presione **Información del sistema** > **Acerca de**.

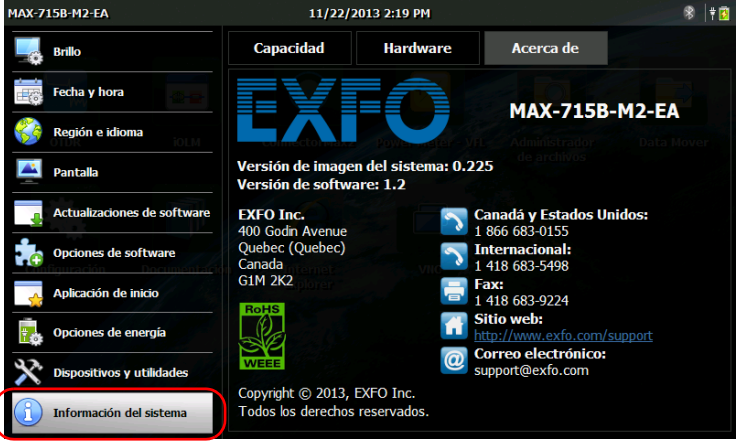

Se mostrará la información de contacto.

**3.** Desde el panel frontal de la unidad, pulse el botón  $\Box$  para volver a la pantalla de Inicio.

### **Transporte**

Al transportar la unidad, la temperatura debe mantenerse dentro del rango establecido en las especificaciones. Un manejo inadecuado puede derivar en daños durante el transporte. Se recomienda seguir los siguientes pasos para minimizar posibles daños:

- Guarde la unidad en su embalaje original cuando deba transportarla.
- Evite niveles altos de humedad o grandes fluctuaciones de temperatura.
- Mantenga la unidad alejada de la luz solar directa.
- $\blacktriangleright$  Evite golpes y vibraciones innecesarios.

# *12 Garantía*

### Información general

<span id="page-170-1"></span>EXFO Inc. (EXFO) le ofrece una garantía para este equipo por defectos en materiales y mano de obra por un periodo de un año desde la fecha de entrega original. EXFO garantiza también que este equipo cumple las especificaciones aplicables a un uso normal.

Durante el periodo de garantía, EXFO procederá, a su propia discreción, a la reparación, sustitución o devolución del importe de todo producto defectuoso, así como a la verificación y el ajuste del producto, sin coste, en caso de que el equipo necesite reparación o que la calibración original sea errónea. En caso de que el equipo se devuelva para verificar la calibración durante el periodo de garantía y se compruebe que cumple todas las especificaciones publicadas, EXFO cobrará los gastos estándar de calibración.

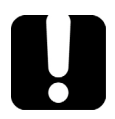

### IMPORTANTE

<span id="page-170-0"></span>**La garantía puede quedar anulada si:**

- **personas no autorizadas o personal ajeno a EXFO han modificado, reparado o manipulado la unidad.**
- **se ha retirado la pegatina de la garantía.**
- **se retiran los tornillos de la cubierta que se especifican en esta guía.**
- **se ha abierto la carcasa de forma distinta a la explicada en este manual.**
- **se ha modificado, borrado o quitado el número de serie de la unidad.**
- **se ha hecho un uso indebido o negligente de la unidad, o esta se ha dañado como consecuencia de un accidente.**

LA PRESENTE GARANTÍA SUSTITUYE A CUALQUIER OTRO TIPO DE GARANTÍAS EXPLÍCITAS, IMPLÍCITAS O ESTATUTARIAS, INCLUIDAS, ENTRE OTRAS, LAS GARANTÍAS IMPLÍCITAS DE COMERCIABILIDAD Y DE APTITUD PARA UN FIN DETERMINADO. EN NINGÚN CASO, EXFO SERÁ RESPONSABLE DE DAÑOS Y/O PERJUICIOS ESPECIALES, INCIDENTALES O CONSECUENTES.

### Responsabilidad

EXFO no será responsable de los daños que se deriven del uso del producto ni será responsable de ningún defecto en el funcionamiento de otros objetos a los cuales esté conectado el producto ni del funcionamiento de ningún sistema del que el producto pueda formar parte.

<span id="page-171-0"></span>EXFO no será responsable de los daños que se deriven del uso inadecuado o una modificación no autorizada del producto o de los accesorios y software que se incluyen con él.

### Exclusiones

EXFO se reserva el derecho de efectuar cambios en el diseño o fabricación de cualquiera de sus productos en cualquier momento sin que incurra en la obligación de efectuar cambio alguno en las unidades ya distribuidas. Los accesorios, incluidos, entre otros, los fusibles, lámparas indicadoras, pilas e interfaces universales(EUI) utilizados con productos EXFO no están cubiertos por esta garantía.

Esta garantía excluye las averías que se deriven de un uso o instalación inadecuados, uso y desgaste natural, accidente, maltrato, negligencia, fuego, agua, rayos u otras catástrofes naturales, causas externas al producto u otros factores fuera del control de EXFO.

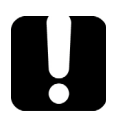

### <span id="page-172-1"></span><span id="page-172-0"></span>IMPORTANTE

**En caso de que los productos estén equipados con conectores ópticos, EXFO cobrará por la sustitución de conectores ópticos dañados por un uso indebido o limpieza deficiente.**

### Certificación

EXFO certifica que este equipo cumple las especificaciones publicadas en el momento de salida de la fábrica.

### <span id="page-173-0"></span>Asistencia técnica y reparaciones

EXFO se compromete a brindar asistencia técnica y realizar reparaciones al producto en los cinco años siguientes a la fecha de compra.

#### *Para enviar cualquier equipo para asistencia técnica o reparación:*

- <span id="page-173-1"></span>*1.* Llame a uno de los centros de servicio autorizados por EXFO (consulte *[Centros de asistencia en todo el mundo de EXFO](#page-175-0)* en la página 162). El personal de asistencia determinará si el equipo necesita mantenimiento, reparaciones o un calibrado.
- *2.* Si se debe devolver el equipo a EXFO o a un centro de asistencia autorizado, el personal de asistencia técnica emitirá un número de Autorización de devolución de compra (RMA) y proporcionará una dirección para la devolución.
- *3.* Si es posible, realice una copia de seguridad de los datos antes de enviar la unidad para su reparación.
- *4.* Empaquete el equipo en su material de envío original. Asegúrese de incluir una descripción o un informe donde se detalle con precisión el defecto y las condiciones en las que este se observó.
- *5.* Envíe el equipo con portes pagados a la dirección que le indique el personal de asistencia técnica. Asegúrese de indicar el número de RMA en la nota de envío. *EXFO rechazará y devolverá todos los paquetes que no incluyan un número de RMA.*
- *Nota: Se aplica una tasa de configuración de la prueba a cualquier unidad devuelta que, después de la prueba, cumpla las especificaciones necesarias.*

Después de la reparación, se devolverá el equipo con un informe de reparación. Si el equipo no se encuentra en garantía, se facturará el coste que figura en ese informe. EXFO asumirá los costes de envío de devolución al cliente de los equipos en garantía. El seguro de envío corre de su cargo.

La recalibración de rutina no se incluye en ninguno de los planes de garantía. Dado que las calibraciones y verificaciones no quedan incluidas dentro de las garantías básica ni extendida, se puede optar por adquirir los paquetes de calibración y verificación FlexCare por un determinado periodo de tiempo. Póngase en contacto con un centro de asistencia autorizado (consulte *[Centros de asistencia en todo el mundo de EXFO](#page-175-0)* en la [página 162](#page-175-0)).

Shenzhen, China, 518103

### <span id="page-175-0"></span>Centros de asistencia en todo el mundo de EXFO

<span id="page-175-1"></span>Si su producto necesita asistencia técnica, póngase en contacto con su centro de asistencia más cercano.

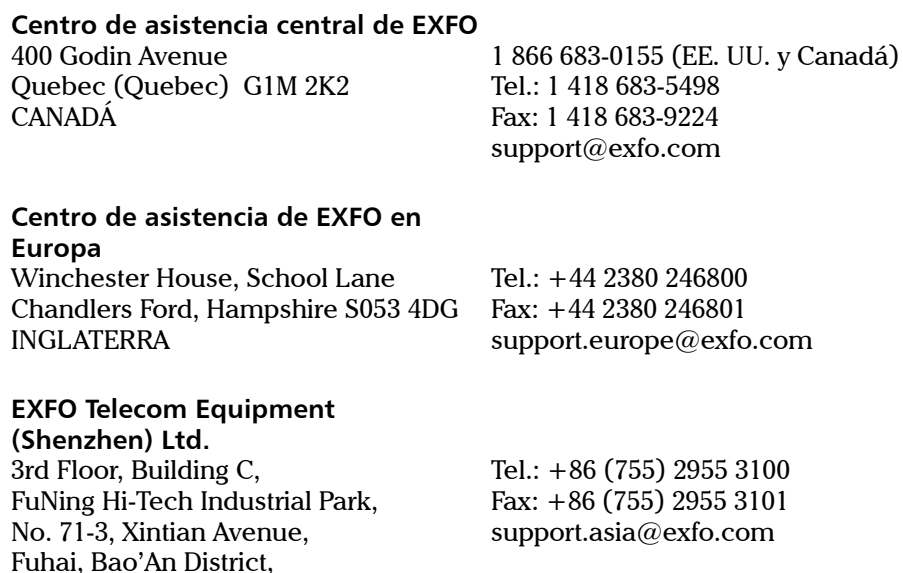

[Para ver la red de Centros de asistencia certificados de EXFO operados por](http://www.exfo.com/support/services/instrument-services/exfo-service-centers)  socios cerca de su ubicación, consulte el sitio web corporativo de EXFO: http://www.exfo.com/support/services/instrument-services/ exfo-service-centers.

### Índice

#### A

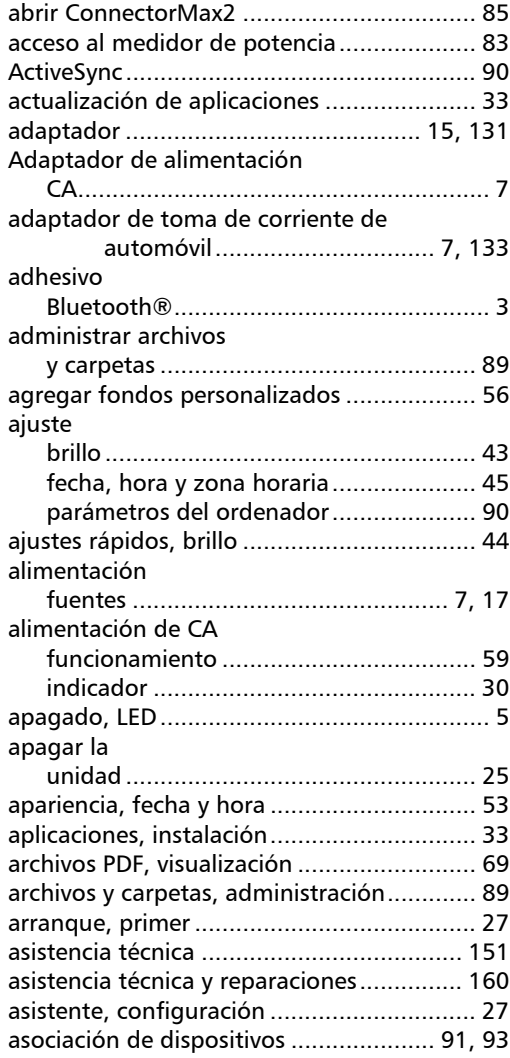

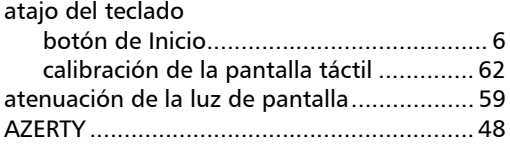

#### B

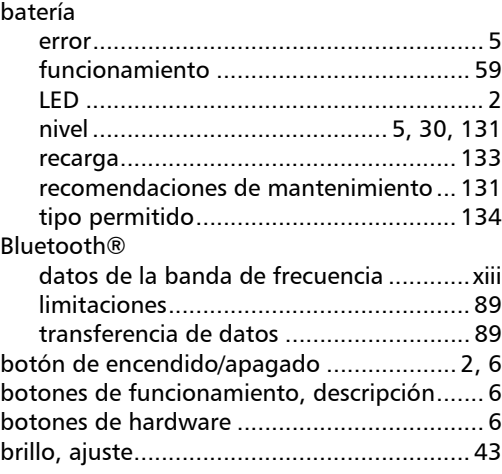

#### C

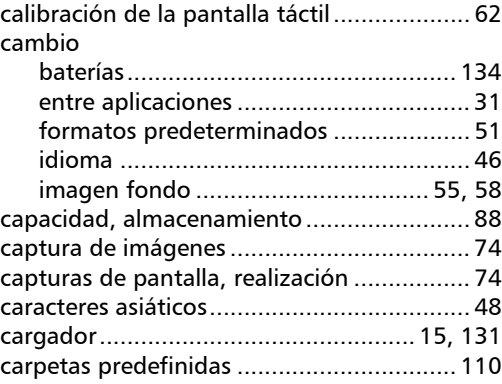

#### Índice

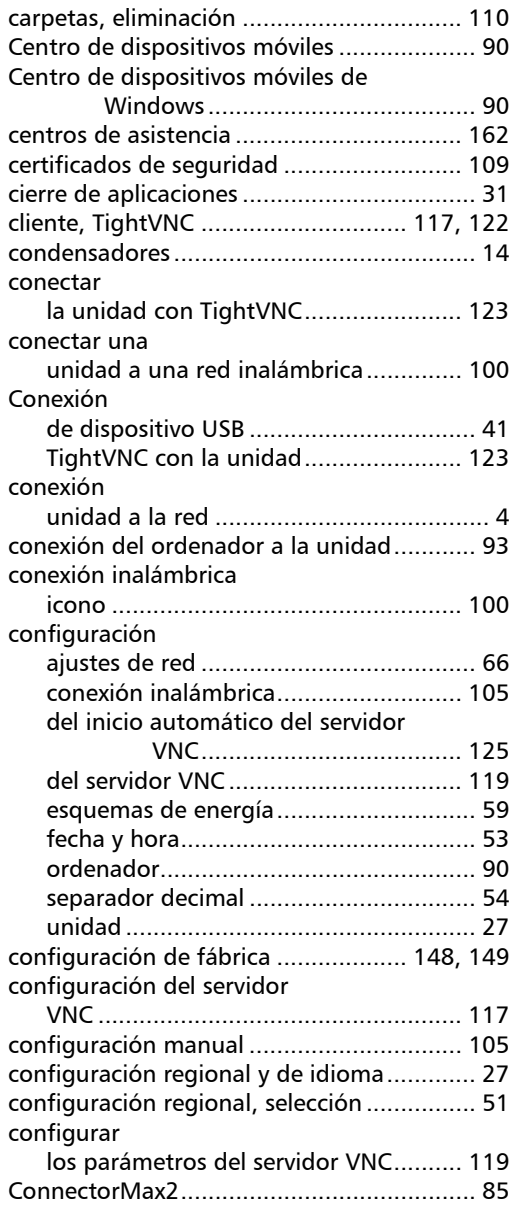

#### consultar

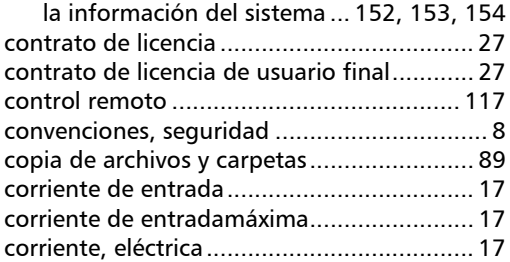

#### D

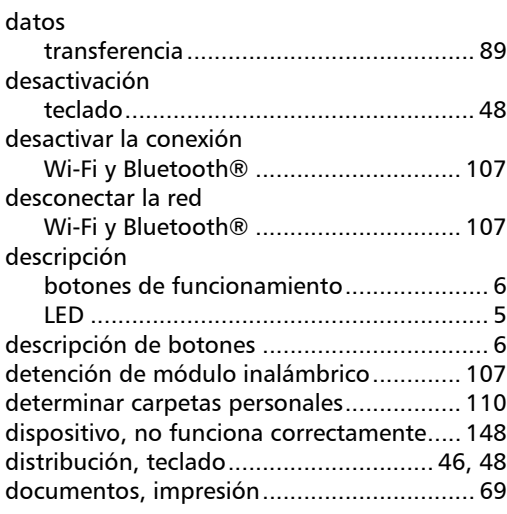

#### E

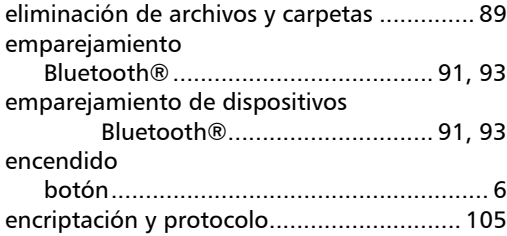

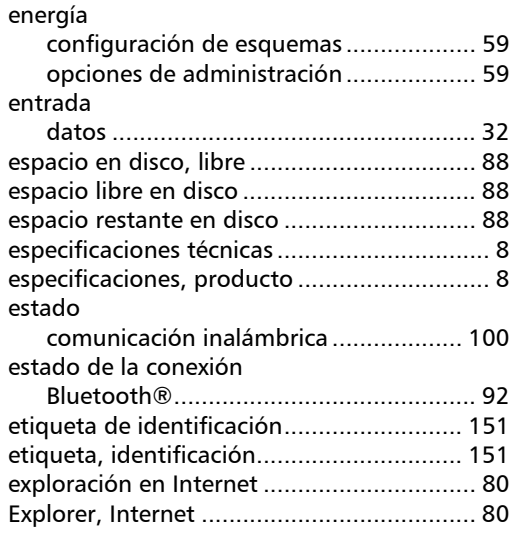

#### F

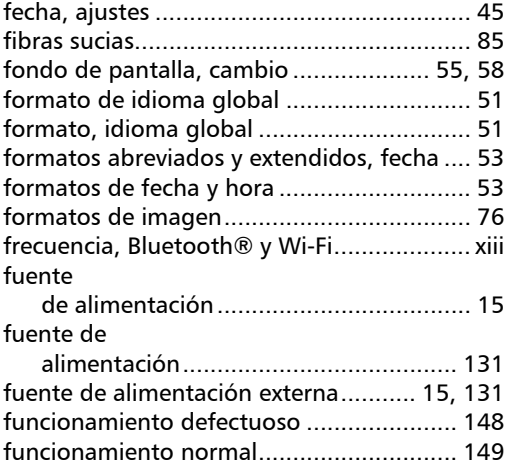

#### G

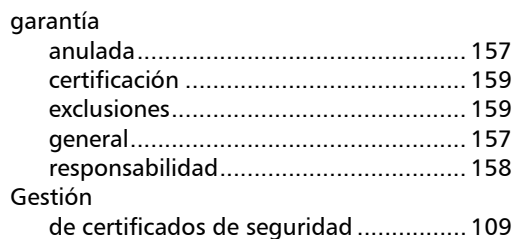

#### H

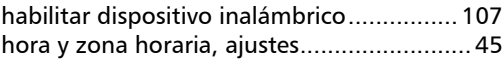

I

#### icono

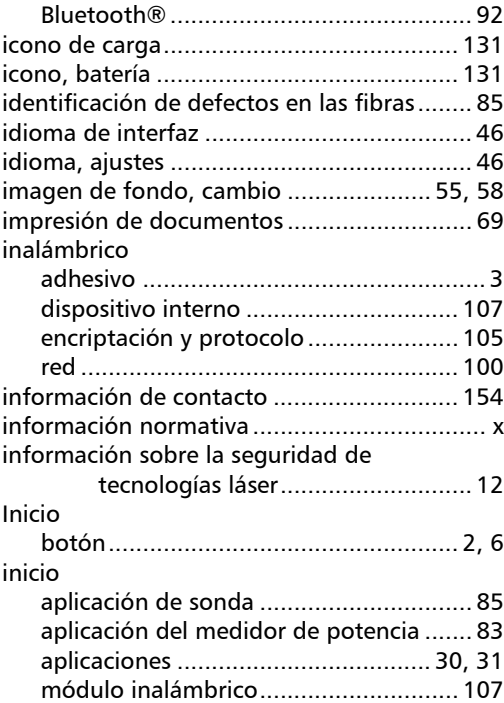

 $\sim$ 

### Índice

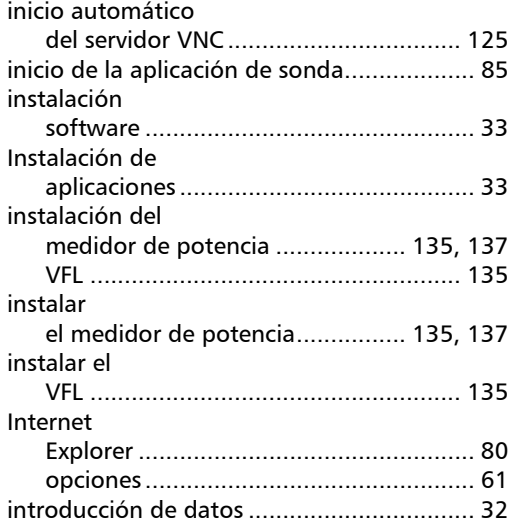

### L

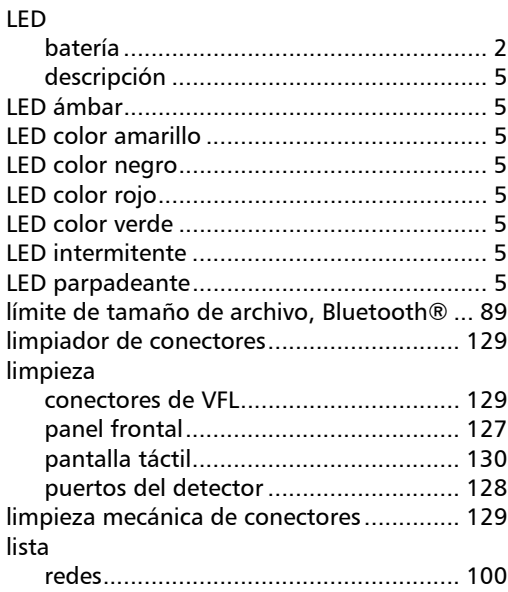

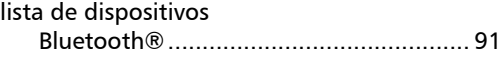

#### M

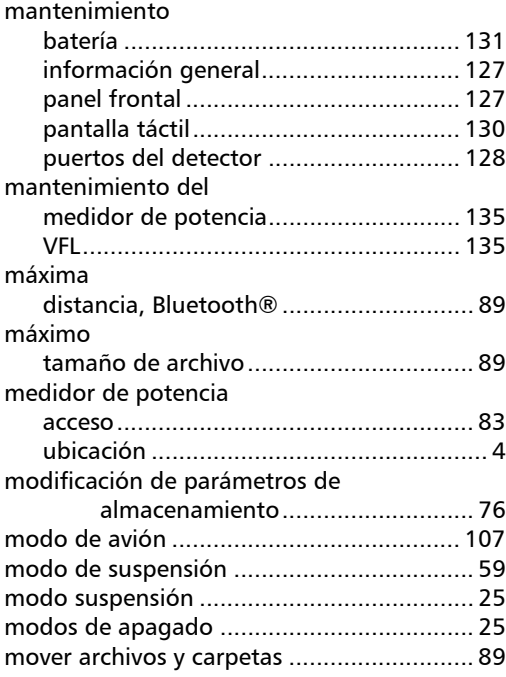

#### N

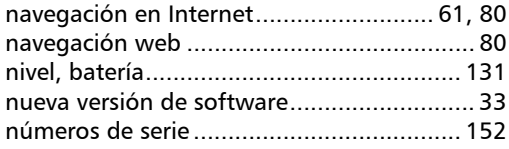
# Índice

## O

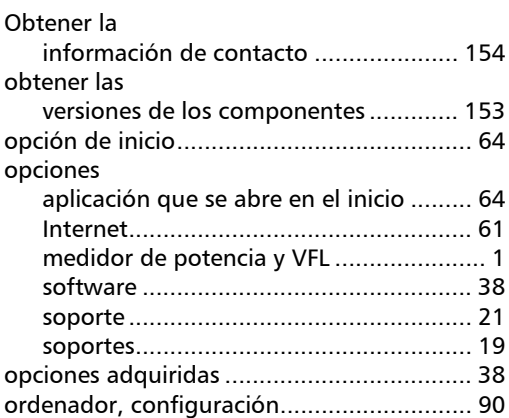

## P

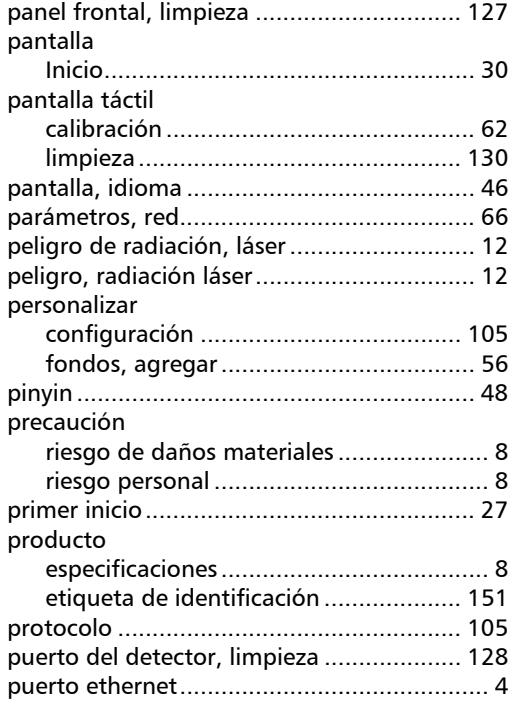

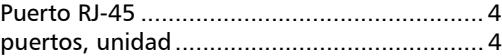

# Q

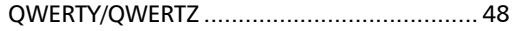

### R

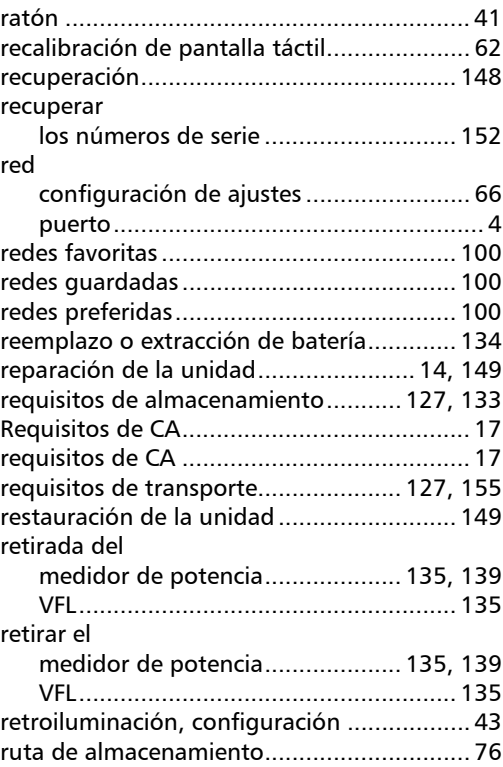

**COL** 

# Índice

### S

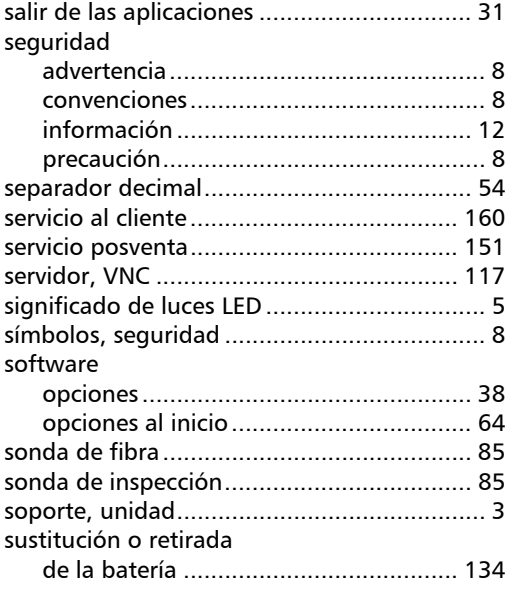

#### T

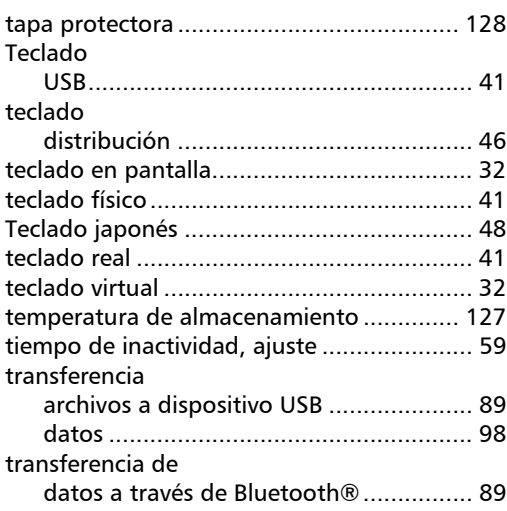

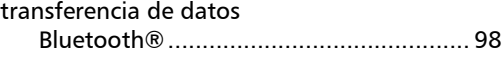

#### U

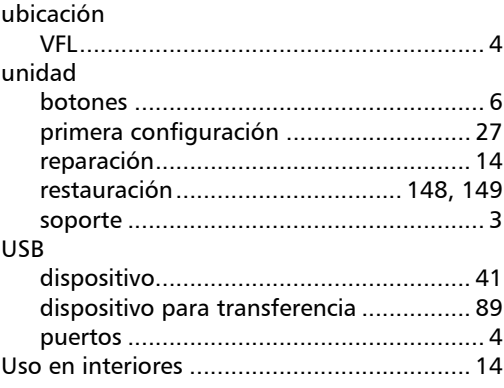

### V

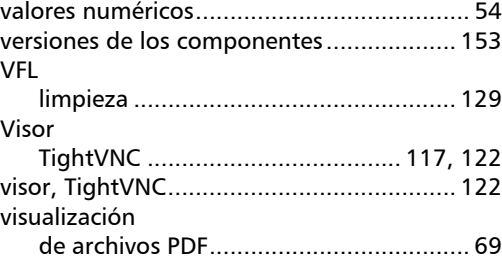

#### W

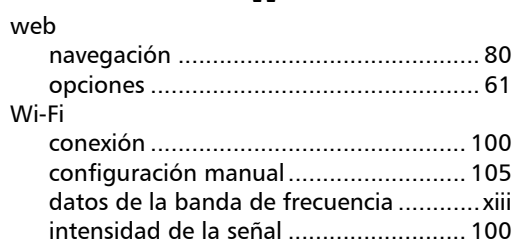

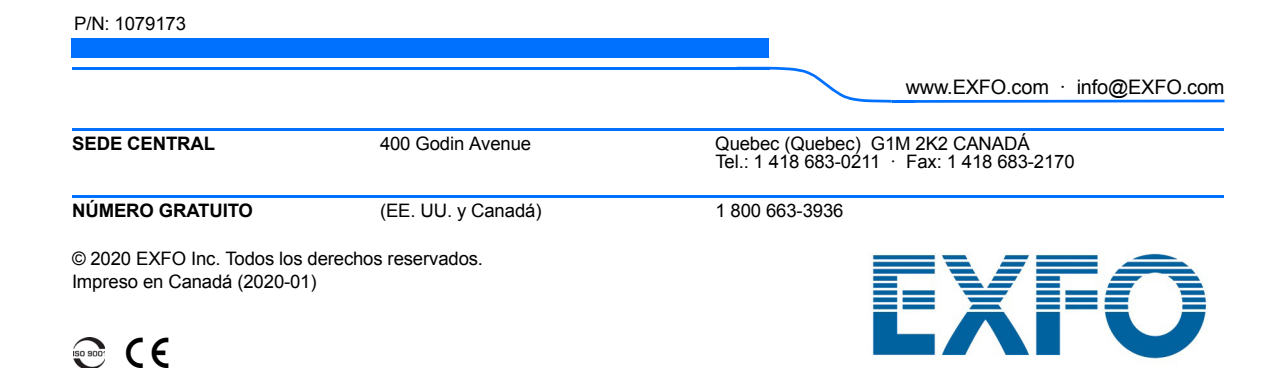